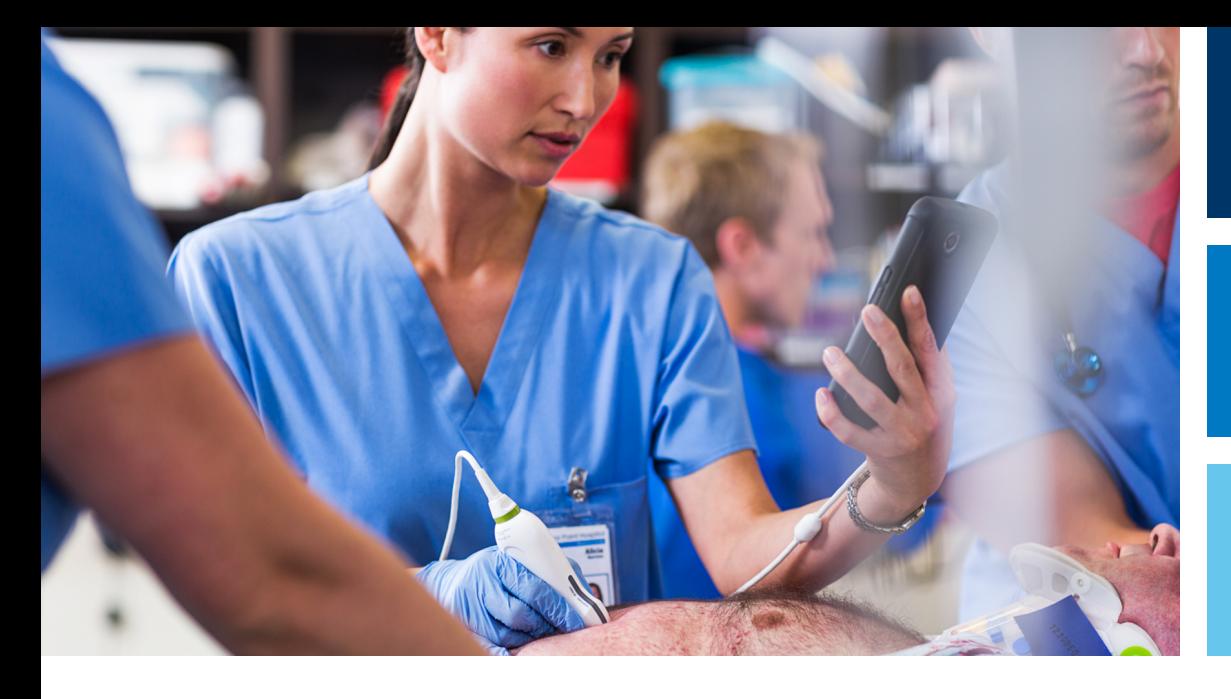

Руководство пользователя

Русский

# Ультразвуковая система Lumify

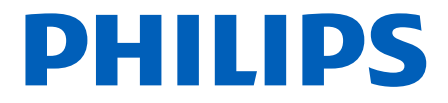

# Содержание

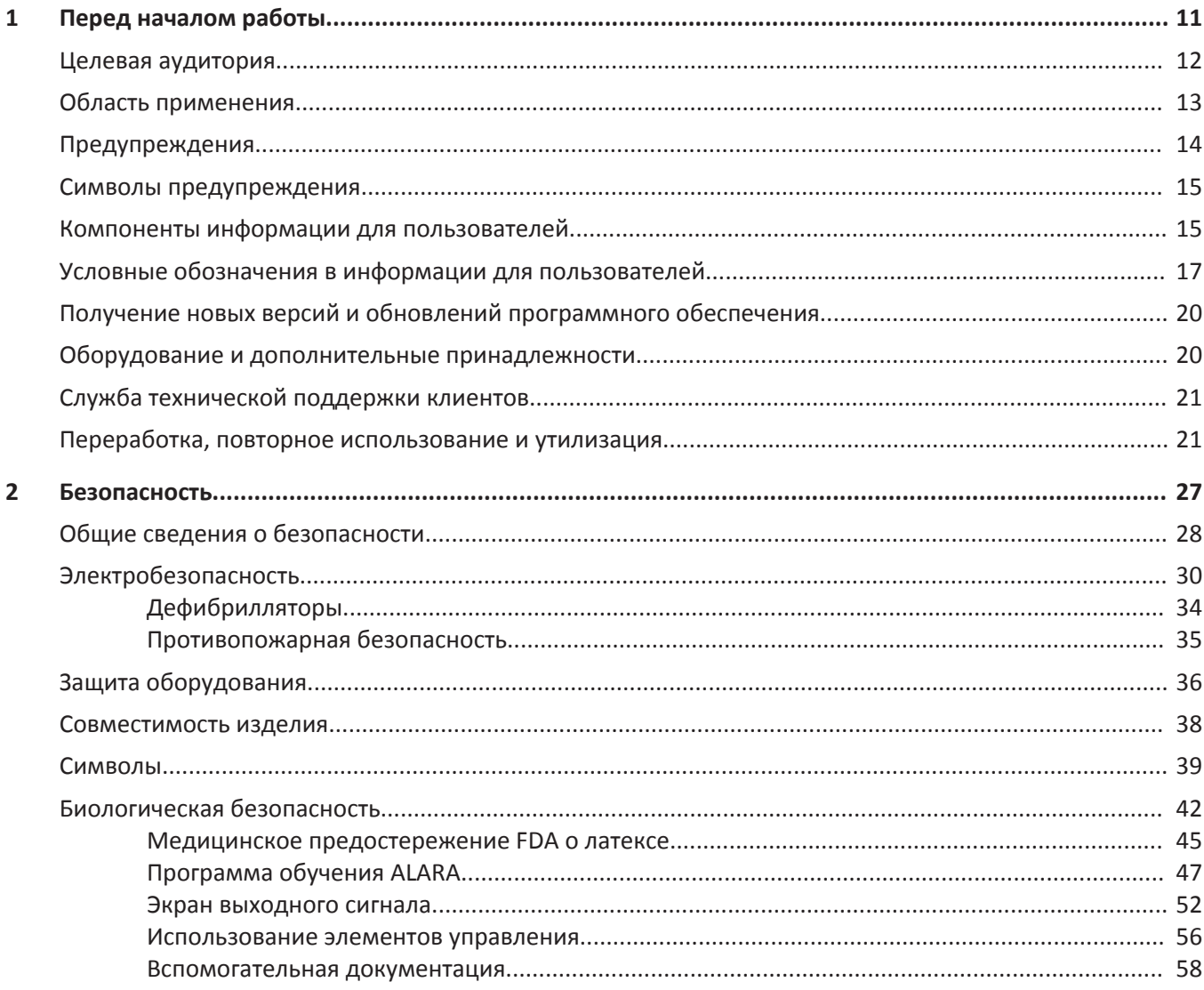

#### Содержание

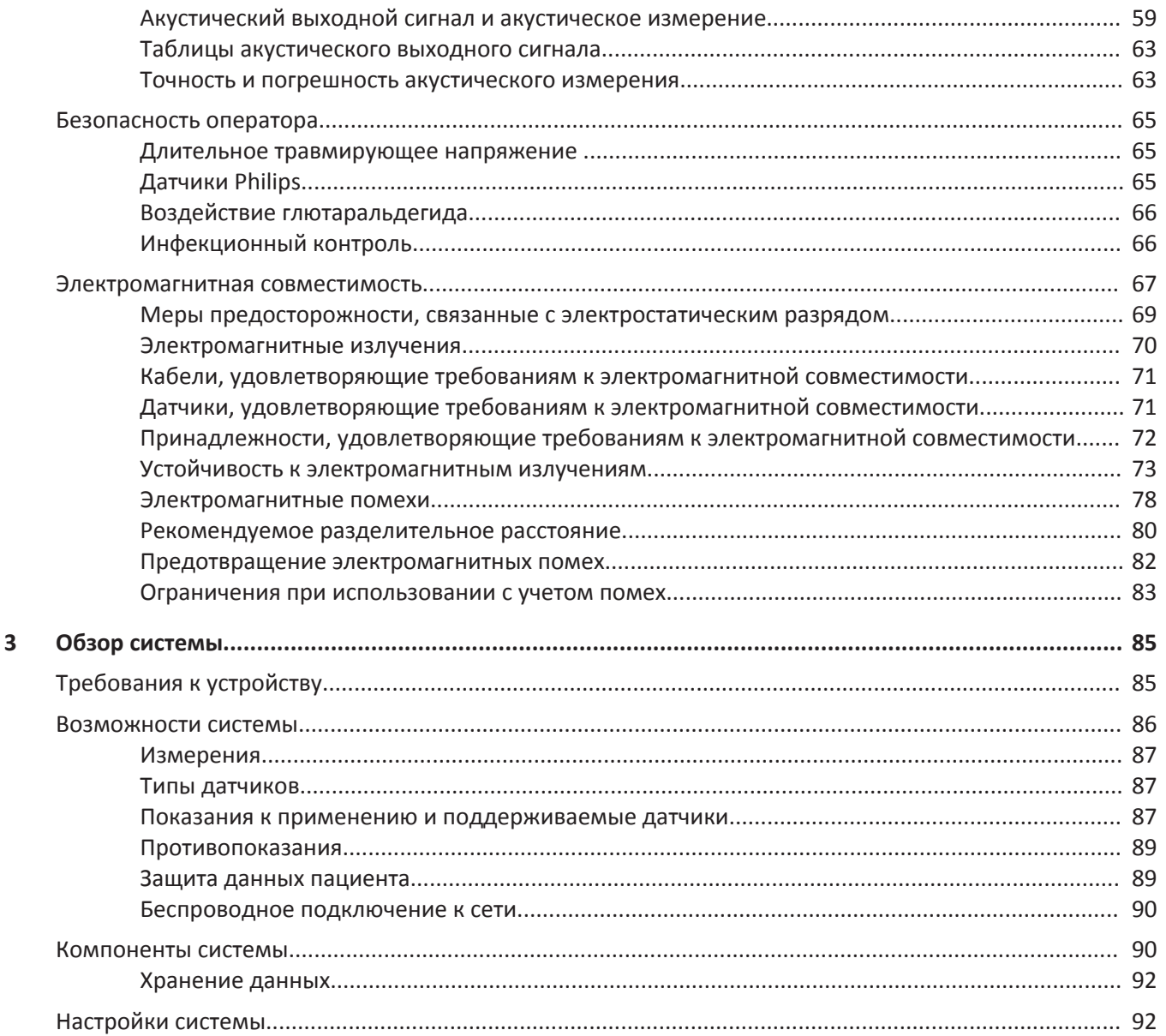

Philips

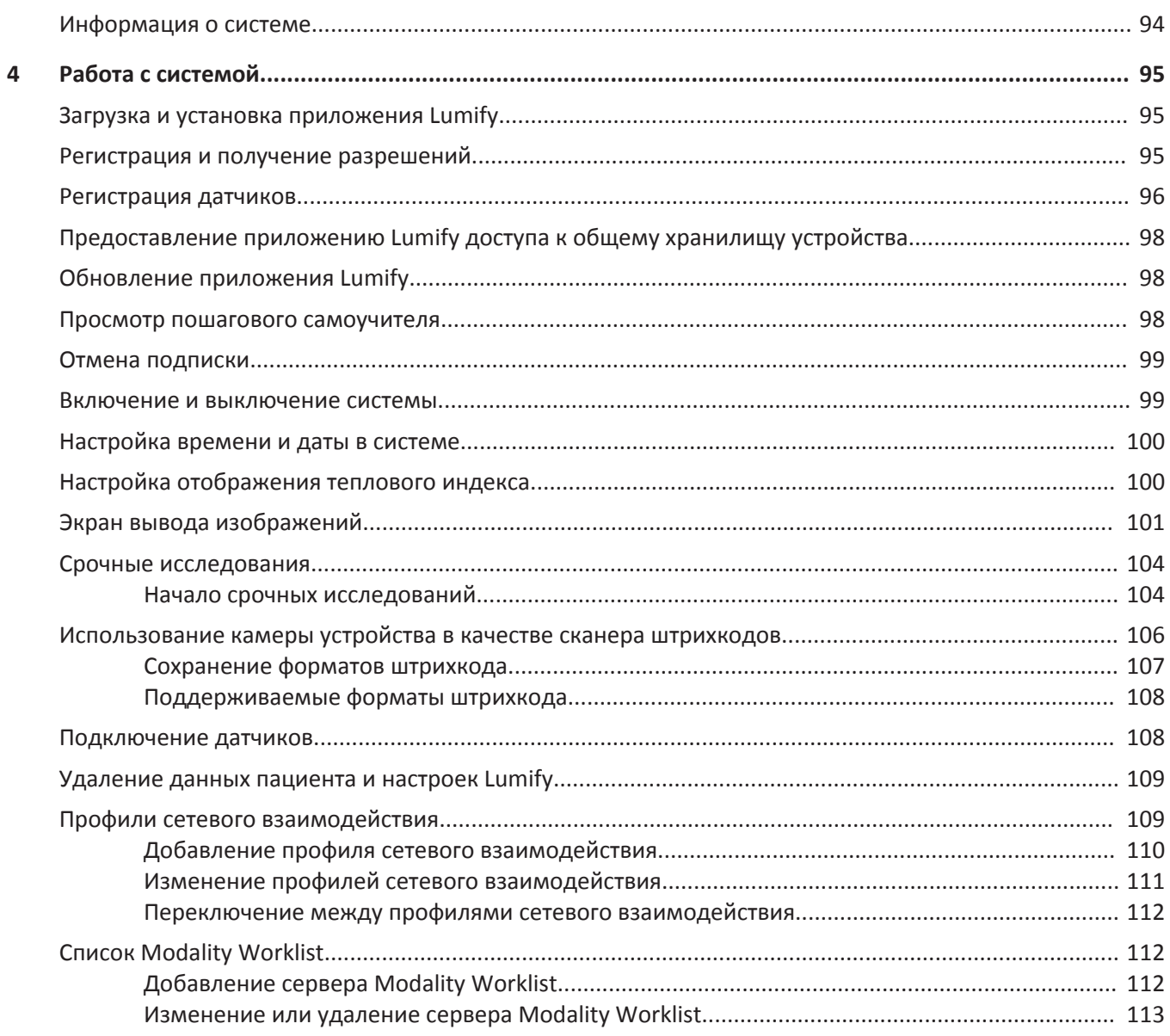

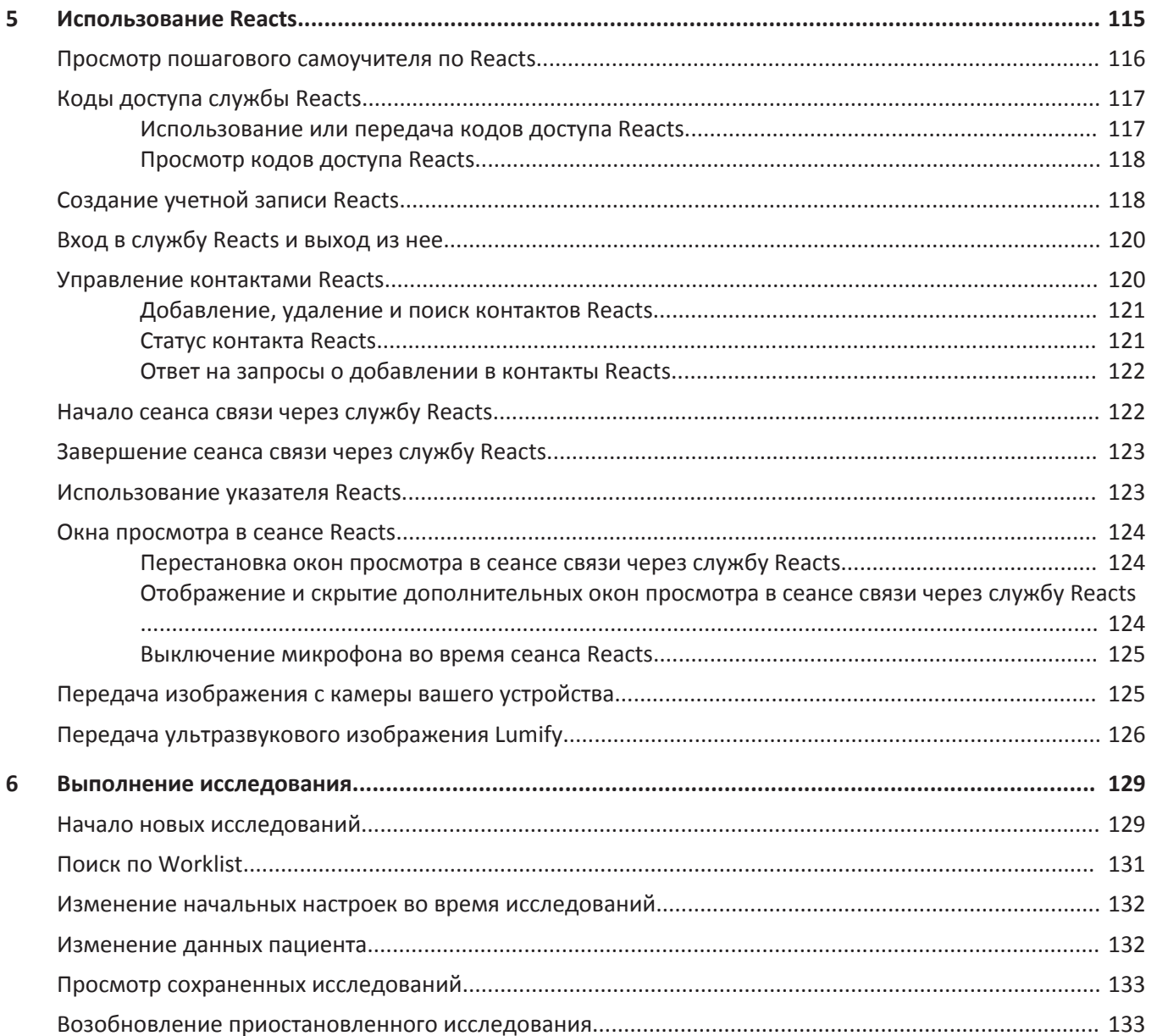

Philips

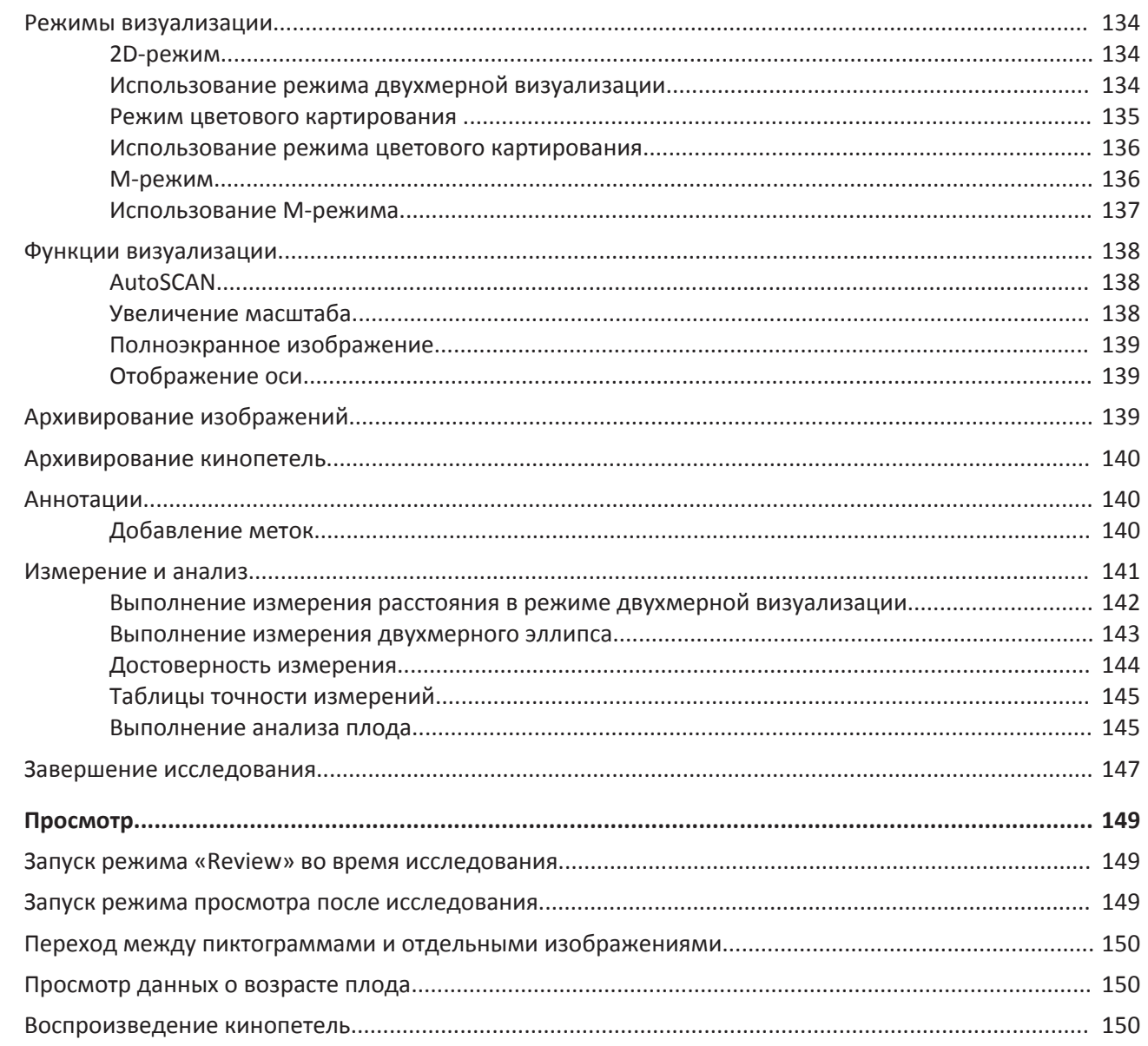

 $\overline{7}$ 

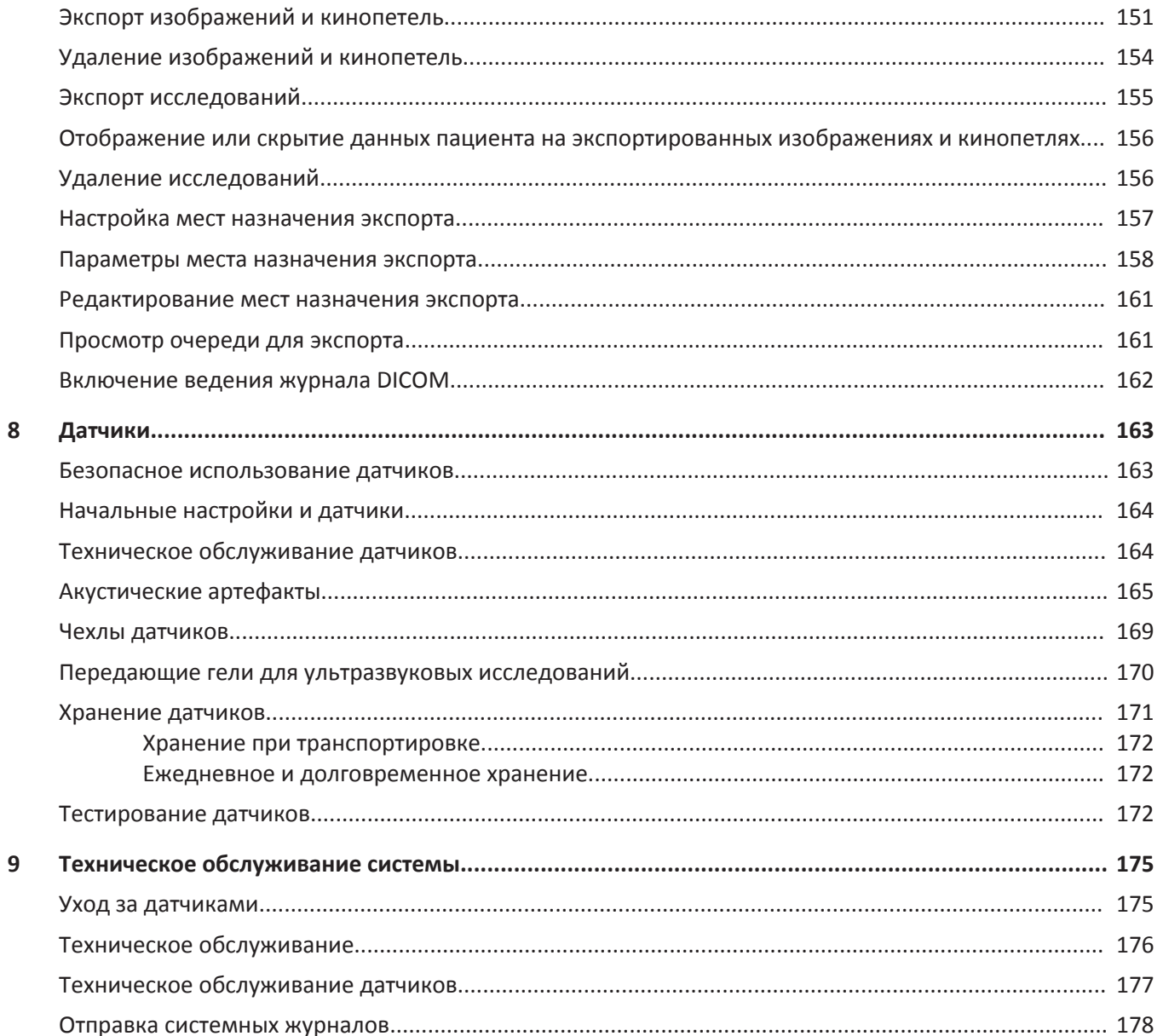

Philips

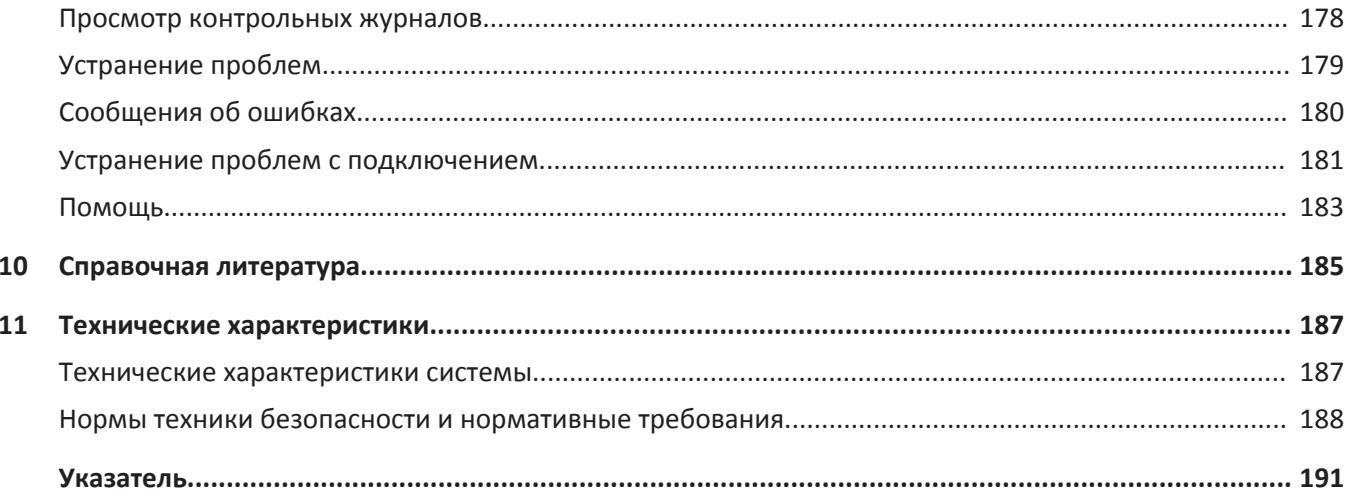

Содержание

# <span id="page-10-0"></span>**Перед началом работы 1**

Настоящее руководство поможет вам использовать изделие Philips безопасно и эффективно. Перед началом эксплуатации изделия прочитайте это руководство и строго соблюдайте все предупреждения и предостережения. Уделите особое внимание информации, представленной в разделе [«Безопасность»](#page-26-0).

Информация для пользователей изделия Philips описывает максимально полную конфигурацию изделия со всеми возможными пакетами и дополнительными принадлежностями. Некоторые из описанных функций могут быть недоступны в используемой конфигурации изделия.

Датчики доступны только в тех странах или регионах, где их использование утверждено. Для получения сведений по конкретному региону обращайтесь к местному представителю компании Philips.

Настоящий документ или цифровой носитель и содержащаяся на нем информация является конфиденциальной и представляет собой собственность компании Philips. Не допускается ее воспроизведение, копирование в полном объеме или по частям, адаптация, модификация, раскрытие третьим лицам или распространение без предварительного письменного разрешения юридического отдела компании Philips. Настоящий документ или цифровой носитель предназначен для клиентов и лицензирован для них как часть приобретенного оборудования компании Philips либо для соблюдения нормативных обязательств в соответствии с документом FDA 21 CFR 1020.30 (и любыми поправками к нему), а также другими местными нормативными требованиями. Использование настоящего документа или цифрового носителя посторонними лицами строго воспрещается.

Компания Philips предоставляет настоящий документ без каких-либо гарантий, явных или подразумеваемых, включая, помимо прочего, подразумеваемые гарантии товарной пригодности и пригодности для конкретных целей.

Компания Philips предприняла соответствующие меры для обеспечения достоверности настоящего документа. Тем не менее, компания Philips не несет ответственности за ошибки или упущения в нем и оставляет за собой право вносить изменения без дальнейших уведомлений об этом в любые изделия, упомянутые в настоящем документе,

<span id="page-11-0"></span>с целью улучшения их надежности, функциональности или дизайна. Компания Philips имеет право в любое время осуществлять модернизацию и вносить изменения в изделия или программы, описанные в настоящем документе.

Компания Philips не предоставляет заверений или гарантий пользователю или любым другим лицам относительно пригодности настоящего документа для какой-то конкретной цели или достижения определенного результата. Право пользователя на получение компенсации за ущерб из-за ошибки или халатности со стороны компании Philips должно ограничиваться суммой, выплаченной пользователем компании Philips за предоставление настоящего документа. Ни при каких обстоятельствах компания Philips не должна нести ответственность за фактические, дополнительные, случайные, прямые, косвенные или последующие убытки, ущерб, затраты, выплаты, претензии, требования или иски за упущенную выгоду, за потерю данных, иски о выплате или любые другие иски о возмещении расходов.

Копирование настоящего документа без разрешения не только является нарушением авторских прав, но и мешает компании Philips предоставлять пользователям точную и обновленную информацию.

Названия изделий других компаний могут являться товарными знаками соответствующих владельцев.

#### **Спонсор в Австралии**

Компания Philips Electronics Australia Ltd 65 Epping Road North Ryde NSW 2113 Australia

# **Целевая аудитория**

Перед использованием содержащейся в руководстве информации необходимо ознакомиться с ультразвуковыми технологиями. Здесь не представлено описание клинических процедур и нет информации для обучения методикам УЗИ.

Philips

<span id="page-12-0"></span>Настоящий документ предназначен для медицинских работников, которые используют данное изделие компании Philips в своей практике и осуществляют его обслуживание.

# **Область применения**

Данное изделие предназначено для сбора данных ультразвукового изображения, которые могут использоваться врачами для диагностики и при выполнении процедур. Изделие позволяет собирать клинически приемлемые изображения и ультразвуковые данные для клинических начальных настроек и анатомических областей, перечисленных в разделе [«Показания к применению и поддерживаемые датчики» на стр. 87](#page-86-0).

Данное изделие должно устанавливаться, использоваться и эксплуатироваться только в соответствии с процедурами обеспечения безопасности и инструкциями по эксплуатации, приведенными в информации для пользователей изделия, и только по назначению. Однако никакие сведения, приведенные в информации для пользователя, не уменьшают Вашу ответственность за диагностику патологического процесса и выбор клинических процедур.

Диагностическая ультразвуковая система Philips Lumify предназначена для диагностической ультразвуковой визуализации в B-режиме (2D-режиме), режиме цветового Допплера, комбинированном режиме (B-режим + режим цветового картирования) и M-режиме. Устройство предназначено для диагностической ультразвуковой визуализации и анализа тока жидкости в следующих областях применения: Исследования плода/акушерские исследования, исследования брюшной полости, головы, урологические, гинекологические, кардиологические для ЭхоКГ плода, небольших органов, скелетно-мышечные, периферические сосудистые, сонной артерии, сердца.

Lumify — это портативная ультразвуковая система, предназначенная для использования в средах, где медицинская помощь предоставляется профессиональными медработниками.

<span id="page-13-0"></span>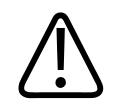

**Не используйте систему для целей, отличных от предусмотренных и явно выраженных компанией Philips. Не допускайте нецелевого использования или неправильной эксплуатации системы.**

На установку, использование и эксплуатацию данного изделия распространяются законы того региона, в котором используется изделие. Устанавливайте, используйте и эксплуатируйте изделие *только* способами, не конфликтующими с применимыми законами и нормативными актами, имеющими силу закона.

Использование изделия в целях, отличных от явно выраженных компанией Philips, а также неправильное использование или эксплуатация могут снять с компании Philips и ее представителей всю ответственность или часть ответственности за несоответствие результатов, повреждения или травмы.

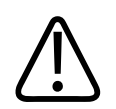

# **ПРЕДУПРЕЖДЕНИЕ**

**Пользователи системы несут ответственность за качество изображений и диагностику. Проверьте данные, используемые для анализа и диагностики, и убедитесь, что данные подходят в пространственном и временном отношении используемому методу измерения.**

# **Предупреждения**

Перед началом эксплуатации системы ознакомьтесь с этими предупреждениями и разделом [«Безопасность».](#page-26-0)

philips

<span id="page-14-0"></span>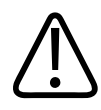

**Не используйте систему в присутствии в воздухе воспламеняющихся газов и анестезирующих средств. Это может привести к взрыву. Система** *не* **соответствует стандарту IEC 60601-1 при использовании в средах AP/APG.**

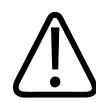

# **ПРЕДУПРЕЖДЕНИЕ**

**Медицинское оборудование необходимо устанавливать и вводить в эксплуатацию в соответствии со специальными международными стандартами по электромагнитной совместимости (ЭМС), приведенными в разделе [«Безопасность»](#page-26-0).**

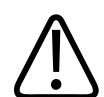

### **ПРЕДУПРЕЖДЕНИЕ**

**Использование переносных и мобильных устройств радиосвязи может повлиять на работу медицинской аппаратуры.**

# **Символы предупреждения**

В системе используются различные символы предупреждения. Для получения информации о символах, используемых на системе, см. [«Символы» на стр. 39.](#page-38-0)

# **Компоненты информации для пользователей**

Информация для пользователей, которая предоставляется вместе с изделием, включает следующие компоненты.

• *Компакт-диск с информацией для пользователей*: содержит все виды информации для пользователей, кроме раздела *Замечания по эксплуатации*.

- *Замечания по эксплуатации*: этот документ содержит информацию об определенных особенностях работы изделия, которые могут быть непонятны пользователю или вызывать затруднения.
- *Уход за ультразвуковой системой и датчиками и чистка*: предоставляется на компакт-диске в комплекте с изделием. Приводится описание процедур ухода и чистки для ультразвуковой системы и датчиков.
- *Дезинфицирующие средства и чистящие растворы для ультразвуковых систем и датчиков*: предоставляется на компакт-диске в комплекте с изделием. Представлена информация о совместимых чистящих и дезинфицирующих средствах для ультразвуковой системы и датчиков.
- *Руководство пользователя*: предоставляется на компакт-диске в комплекте с изделием. В документе *Руководство пользователя* приведены общие сведения о функциональности системы, об основных понятиях, связанных с системой, о ее настройке, полные инструкции по эксплуатации системы, а также важная информация по технике безопасности.
- *Справочная картотека*: предоставляется на компакт-диске в комплекте с изделием. В *справочной картотеке* содержится описание основных характеристик и пошаговые инструкции по общим функциям.
- *Таблицы выходных акустических данных*: входят в состав компакт-диска. Содержат информацию об акустическом выходном сигнале и температурах компонентов, контактирующих с пациентом.
- *Медицинская безопасность ультразвука* : входит в состав компакт-диска и содержит информацию о биологических эффектах и биофизике ультразвука, о его правильном использовании, а также о реализации принципа ALARA (настолько мало, насколько возможно).
- *Всестороннее обеспечение безопасности системы и данных*: на компакт-диске содержится информация, которая поможет пользователю понять рекомендации, касающиеся правил техники безопасности при работе с изделием Philips, а также сведения о том, что предпринимает компания Philips, чтобы помочь пользователям избежать нарушений требований безопасности.

philips

<span id="page-16-0"></span>Некоторая информация для пользователя доступна также в разделе **Support** на веб-сайте Lumify:

www.philips.com/lumify

# **Условные обозначения в информации для пользователей**

В сопутствующей информации для пользователей изделия используются также типографские условные обозначения для облегчения поиска и восприятия информации.

- Все процедуры пронумерованы, а подпункты процедур обозначены буквами. Чтобы обеспечить достижение необходимого результата, следует выполнять действия в той последовательности, в которой они указаны.
- В маркированных списках приведены сведения общего характера о конкретных функциях и процедурах. Они не представляют собой последовательной процедуры.
- Названия элементов управления и элементов или заголовков меню указаны в том виде, в каком они представлены в системе, и выделены полужирным шрифтом.
- Символы отображаются в том виде, в каком они представлены в системе.
- Действие *выбрать* означает коснуться объекта на дисплее, чтобы выделить его (например, элемент списка), а в случае с флажком или во время выбора параметров заполнить объект. Действие *отменить выбор* означает коснуться элемента, чтобы снять выделение или заполнение.
- Слова *система* и *ультразвуковая система* относятся к сочетанию датчика Philips, приложения Philips Lumify и совместимого устройства Android.
- Слово *устройство* означает устройство Android, совместимое с Lumify.
- *Операционная система* это операционная система Android.

Для управления системой используются следующие действия с сенсорным экраном.

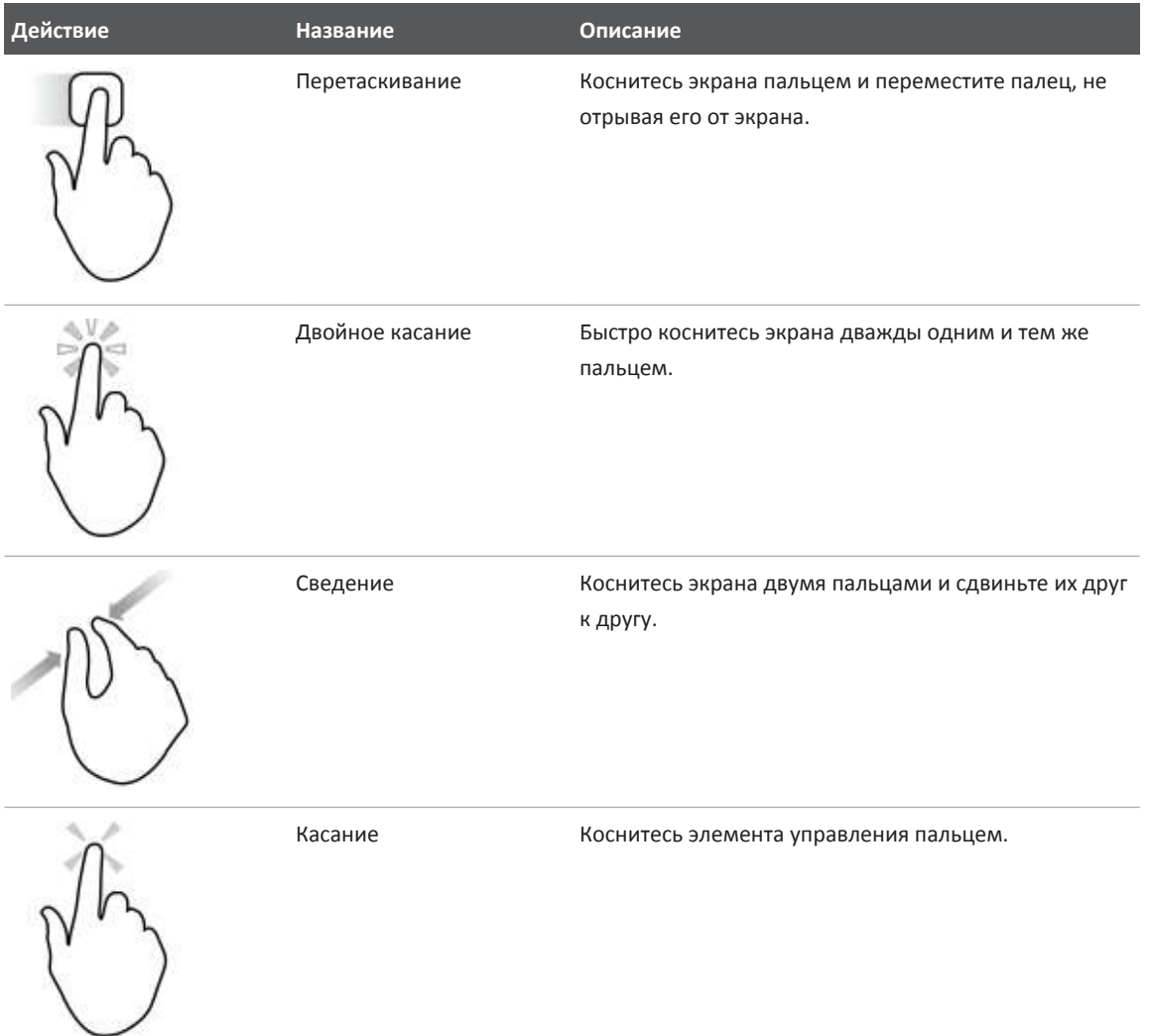

# **Действия с сенсорным экраном**

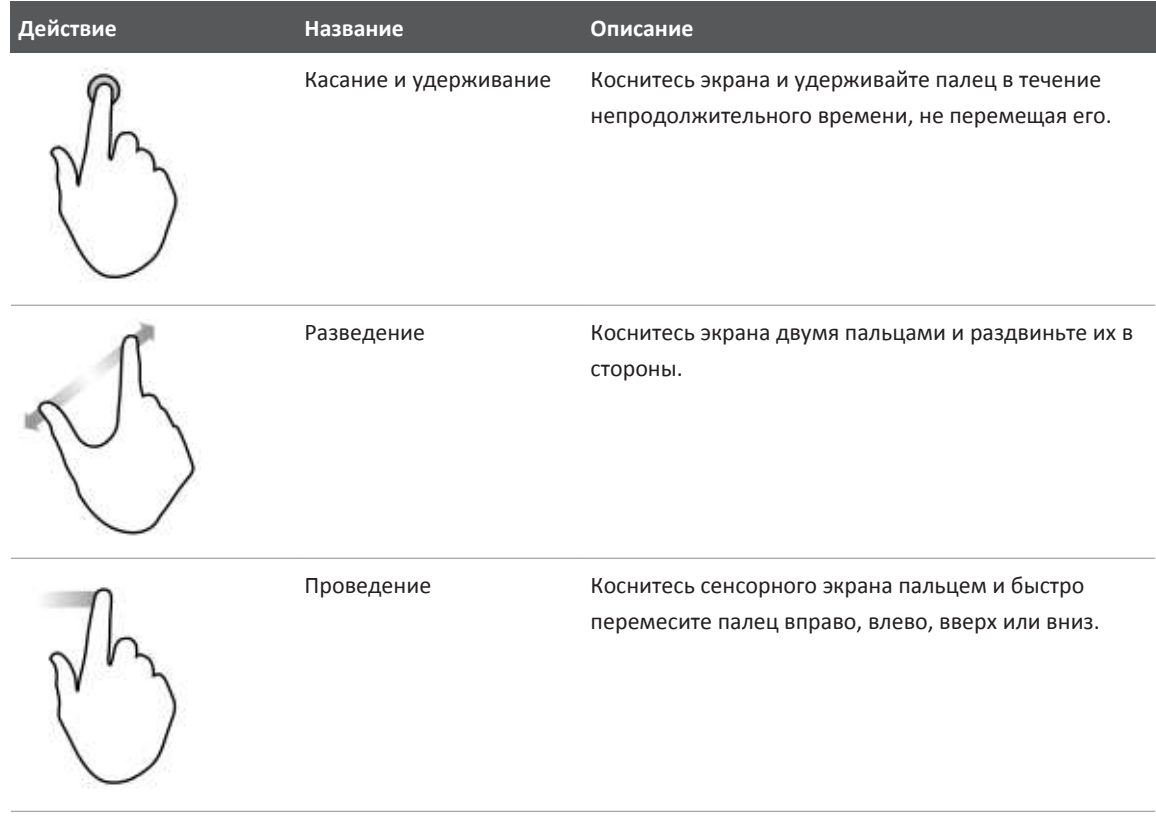

Информация, которая имеет большое значение для безопасного и эффективного использования изделия, представлена в информации для пользователей в следующем виде:

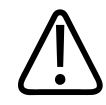

# **ПРЕДУПРЕЖДЕНИЕ**

**Текст с пометкой «Предупреждение» выделяет информацию, которая имеет важное значение для обеспечения безопасности пользователя, оператора и пациента.**

<span id="page-19-0"></span>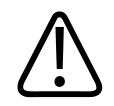

# **ОСТОРОЖНО**

**Текст с пометкой «Осторожно» содержит информацию о том, что изделие может быть повреждено, что приведет к отмене гарантийных обязательств или договора на обслуживание, а также информацию о возможной потере данных пациента или системных данных.**

### **ПРИМЕЧАНИЕ**

Текст с пометкой «Примечание» предназначен для того, чтобы привлечь ваше внимание к важной информации и помочь использовать данное изделие более эффективно.

# **Получение новых версий и обновлений программного обеспечения**

Компания Philips активно участвует в инновационных процессах и непрерывно совершенствует свои изделия. Мы будем сообщать о появлении новых версий системы, включающих усовершенствования аппаратного и программного обеспечения. Новые версии системы комплектуются документацией для пользователя с соответствующими изменениями.

Для получения дополнительной информации см. [«Обновление приложения Lumify» на](#page-97-0) [стр. 98.](#page-97-0)

# **Оборудование и дополнительные принадлежности**

Для заказа расходных материалов и принадлежностей посетите веб-сайт Lumify (www.philips.com/lumify) или обратитесь в компанию CIVCO Medical Solutions:

# **CIVCO Medical Solutions**

102 First Street South, Kalona, IA 52247‑9589

philips

<span id="page-20-0"></span>Тел.: 800-445-6741 (США и Канада), +1 319-248-6757 (международный) Факс: 877-329-2482 (США и Канада), +1 319-248-6660 (международный) Эл. почта: info@civco.com Интернет: www.civco.com **Принадлежности к системе Компонент Дополнительные сведения** Кабели См. [«Кабели, удовлетворяющие требованиям к](#page-70-0)

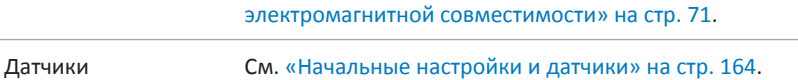

# **Служба технической поддержки клиентов**

Представители службы технической поддержки, работающие в различных странах мира, готовы ответить на вопросы клиентов и предоставить им техническое обслуживание и поддержку. Для получения помощи обращайтесь к местному представителю компании Philips. Можно также посетить веб-сайт Lumify или обратиться в следующий офис, в котором клиента направят к представителю службы технической поддержки:

www.philips.com/lumify

Philips Ultrasound, Inc.

22100 Bothell Everett Hwy, Bothell, WA 98021-8431, USA

# **Переработка, повторное использование и утилизация**

Компания Philips заботится о защите окружающей среды и стремится к обеспечению продолжительного безопасного и эффективного использования данной системы благодаря надлежащей поддержке, техническому обслуживанию и обучению. Компания Philips разрабатывает и производит оборудование в соответствии с применимыми рекомендациями по охране окружающей среды. При правильном использовании и

надлежащем техническом обслуживании оборудование не представляет опасности для окружающей среды. Тем не менее, оборудование может содержать материалы, которые могут нанести вред окружающей среде в случае неправильной утилизации. Использование таких материалов необходимо для реализации определенных функций и соблюдения определенных нормативных и других требований.

Директива Евросоюза по утилизации электрического и электронного оборудования (WEEE) требует, чтобы производители электрического и электронного оборудования предоставляли информацию об утилизации и обработке каждого изделия. Данная информация представлена в паспорте переработки компании Philips. Такие паспорта переработки для ультразвуковых систем Philips доступны на веб-сайте:

www.healthcare.philips.com/main/about/sustainability/recycling/ultrasound.wpd

Информация о переработке, повторном использовании и утилизации в данном документе предназначена в основном для учреждения, имеющего юридическую власть над оборудованием. Операторы, как правило, не привлекаются к процедурам утилизации, за исключением случаев с некоторыми аккумуляторами.

#### **Передача датчика другому пользователю**

При передаче датчика, приобретенного ранее в новом состоянии, другому пользователю, который будет использовать его по назначению, следует передавать датчик в полной комплектации. В особенности важно убедиться, что вся сопровождающая изделие документация, включая все инструкции по эксплуатации, передана новому пользователю. Сообщите новому пользователю об услугах технической поддержки, предоставляемых компанией Philips для технического обслуживания датчика, о комплексном обучении операторов, а также об окончательной утилизации датчика по завершении срока его эксплуатации. Существующим пользователям следует помнить, что передача медицинского электрического оборудования новым пользователям может сопровождаться серьезными техническими, медицинскими и юридическими рисками, а также рисками, связанными с конфиденциальностью информации. Первоначальный пользователь может по-прежнему нести юридическую ответственность, даже если оборудование передано другому лицу.

Philips

Компания Philips настоятельно рекомендует проконсультироваться с местным представителем компании Philips, прежде чем давать согласие на передачу любого оборудования.

После передачи датчика новому пользователю вы можете по-прежнему получать важную информацию, касающуюся безопасности, например бюллетени и распоряжения о внесении изменений в местах эксплуатации. Во многих регионах первоначальный владелец имеет явную обязанность передавать такую информацию, связанную с безопасностью, новым пользователям. При невозможности или неготовности выполнять эти действия сообщите компании Philips о новом пользователе, чтобы компания Philips могла предоставлять ему информацию, связанную с безопасностью.

#### **Окончательная утилизация устройства**

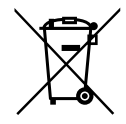

Если вы оформили подписку на датчик, то по окончании срока действия подписки Lumify необходимо вернуть датчик или датчики в компанию Philips. Не утилизируйте датчики. Дополнительную информацию см. в разделе **Support** на веб-сайте Lumify:

www.philips.com/lumify

Если вы приобрели датчик в новом состоянии, компания Philips оказывает поддержку в следующих процедурах:

- Восстановление полезных частей датчика.
- Переработка полезных материалов датчика компетентными компаниями по утилизации.
- Безопасная и эффективная утилизация датчика.

Для получения советов и дополнительной информации обратитесь в организацию по обслуживанию Philips или посетите следующий веб-сайт:

www.healthcare.philips.com/us/about/sustainability/recycling

Окончательная утилизация устройства означает, что дальнейшее его использование по назначению будет невозможно.

Информацию о правильной утилизации устройства см. в документации, поставляемой с устройством.

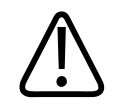

# **ПРЕДУПРЕЖДЕНИЕ**

**Не утилизируйте устройство или любые его компоненты вместе с промышленными или бытовыми отходами. Система может содержать такие материалы, как свинец, вольфрам или нефть, а также другие опасные вещества, которые могут привести к серьезному загрязнению окружающей среды. Кроме того, устройство содержит конфиденциальную информацию, которую необходимо удалить (стереть) надлежащим образом. Компания Philips рекомендует обратиться в организацию по обслуживанию Philips перед утилизацией системы.**

#### **Утилизация аккумуляторов**

Аккумуляторы встроены в устройство. Устройство следует утилизировать экологически безопасным способом. Утилизируйте устройство в соответствии с местным законодательством.

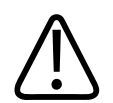

# **ПРЕДУПРЕЖДЕНИЕ**

**Не разбирайте, не прокалывайте и не сжигайте аккумуляторы. Будьте осторожны, не закорачивайте контакты аккумуляторов, поскольку это может привести к возникновению пожара.**

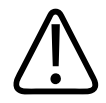

# **ПРЕДУПРЕЖДЕНИЕ**

**Будьте осторожны при обращении, использовании и проверке аккумуляторов. Не закорачивайте цепь, не ломайте, не роняйте, не деформируйте, не прокалывайте, не меняйте полярность, не подвергайте воздействию высоких температур и не разбирайте. Неправильная эксплуатация может привести к травме.**

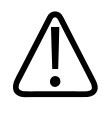

**В случае утечки электролита для предотвращения раздражения кожи и воспламенения промойте кожу большим количеством воды.**

# <span id="page-26-0"></span>2 Безопасность

Перед использованием ультразвуковой системы ознакомьтесь с приведенной здесь информацией. Она относится к устройству, датчикам и программному обеспечению. В данном разделе содержится только общая информация о безопасности. Информация о безопасности, относящаяся только к определенным задачам, включена в описание процедуры выполнения соответствующих задач.

Сочетание датчика Philips, приложения Philips Lumify и совместимого устройство Android рассматривается как медицинское устройство. Данное устройство предназначено для использования лицензированными врачами (а также по их поручению или под их руководством), имеющими квалификацию для управления устройством.

О любых серьезных несчастных случаях, происходящих во время применения ультразвуковой системы, следует сообщать в компанию Philips и в компетентный орган страны, в которой находятся пользователь и пациент.

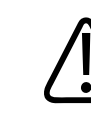

#### **ПРЕДУПРЕЖДЕНИЕ**

Текст с пометкой «Предупреждение» выделяет информацию, которая имеет важное значение для обеспечения безопасности пользователя, оператора и пациента.

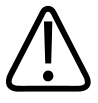

#### **ОСТОРОЖНО**

Текст с пометкой «Осторожно» содержит информацию о том, что изделие может быть повреждено, что приведет к отмене гарантийных обязательств или договора на обслуживание, а также информацию о возможной потере данных пациента или системных данных.

# <span id="page-27-0"></span>**Общие сведения о безопасности**

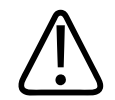

# **ПРЕДУПРЕЖДЕНИЕ**

**Не используйте систему ни для каких целей, пока не прочитаете и не поймете всю информацию о безопасности и не узнаете все процедуры обеспечения безопасности оказания неотложной помощи, описанные в данном разделе «Безопасность». Работа с системой без надлежащего изучения правил безопасного использования может привести к смертельному исходу или к нанесению серьезного вреда здоровью.**

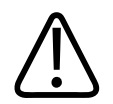

# **ПРЕДУПРЕЖДЕНИЕ**

**Если** *любой* **компонент системы неисправен или настроен неправильно либо такая проблема подозревается,** *не используйте* **систему, пока этот компонент не будет отремонтирован. Использование системы с неисправными или неправильно настроенными компонентами может создать угрозу безопасности для вас и пациента.**

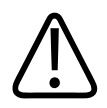

# **ПРЕДУПРЕЖДЕНИЕ**

**Датчики имеют мелкие отсоединяемые части, которые могут попасть в дыхательные пути и вызвать удушье, а кабель датчика представляет угрозу удушения. Не оставляйте детей с системой без присмотра.**

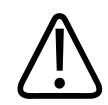

# **ПРЕДУПРЕЖДЕНИЕ**

**Не используйте систему ни для каких целей, пока не пройдете надлежащее обучение для безопасной и эффективной работы. Если вы не уверены, что сможете использовать систему безопасно и эффективно, не используйте ее. Работа с системой без надлежащего обучения может привести к смертельному исходу или к нанесению серьезного вреда здоровью.**

philips

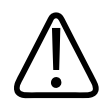

**Не используйте систему для исследования пациентов, пока не узнаете надлежащим образом все ее возможности и функции. Использование системы без таких знаний может быть недостаточно эффективным и безопасным для пациента, для вас и для других лиц.**

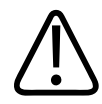

### **ПРЕДУПРЕЖДЕНИЕ**

**Никогда не пытайтесь снять, модифицировать, заблокировать любое устройство безопасности на системе или помешать его работе. Вмешательство в работу устройств безопасности может привести к смертельному исходу или к нанесению серьезного вреда здоровью.**

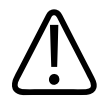

#### **ПРЕДУПРЕЖДЕНИЕ**

**Используйте систему только по назначению. Не допускайте нецелевое использование системы. Не используйте систему с изделиями, которые не были одобрены компанией Philips как совместимые с системой. Использование системы не по назначению или с несовместимыми изделиями может привести к смертельному исходу или к нанесению серьезного вреда здоровью.**

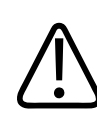

# **ПРЕДУПРЕЖДЕНИЕ**

**В случае появления признаков неисправности системы или датчика немедленно прекратите работу. Немедленно обратитесь в местное представительство компании Philips.**

<span id="page-29-0"></span>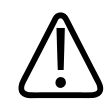

**Вы несете ответственность за настройку устройства в соответствии с политиками безопасности, принятыми в учреждении. Уведомления и оповещения сторонних приложений могут мешать исследованию.**

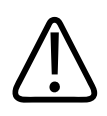

# **ПРЕДУПРЕЖДЕНИЕ**

**Тонкие иглы могут изгибаться при введении в ткани. Действительное положение иглы необходимо проверять по отраженным от нее сигналам.**

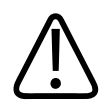

# **ПРЕДУПРЕЖДЕНИЕ**

**Не выполняйте процедуру с иглой, если игла не видна.**

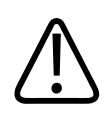

# **ПРЕДУПРЕЖДЕНИЕ**

**Реверберация и другие тканевые артефакты могут приводить к появлению ложного изображения иглы, что может усложнить определение действительного изображения иглы. Убедитесь, что при определении положения иглы не используется ее ложное изображение.**

# **Электробезопасность**

Датчик и программное обеспечение вместе с устройством представления проверены и признаны соответствующими стандарту IEC 60601‑1. Датчики соответствуют требованиям к изолированной контактной части типа BF. Если датчик и программное обеспечение используются в сочетании с устройством, соответствующим стандарту IEC 60950‑1, система соответствует требованиям стандарта IEC 60601‑1 к оборудованию с внутренним

источником питания. (Стандарты безопасности, которым соответствует данная система, включены в раздел [«Технические характеристики»](#page-186-0).) Для обеспечения максимальной безопасности ознакомьтесь с данными предупреждениями и предостережениями:

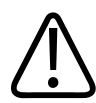

# **ПРЕДУПРЕЖДЕНИЕ**

**Устройства, соответствующие стандарту IEC 60950**‑**1, не проходили проверку соответствия температурным пределам, установленным в стандарте IEC 60601**‑**1 для контакта с пациентом. Поэтому работать с устройством разрешается только оператору.**

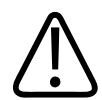

### **ПРЕДУПРЕЖДЕНИЕ**

**Не используйте систему в присутствии в воздухе воспламеняющихся газов и анестезирующих средств. Это может привести к взрыву. Система** *не* **соответствует стандарту IEC 60601-1 при использовании в средах AP/APG.**

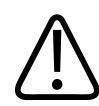

# **ПРЕДУПРЕЖДЕНИЕ**

**Чтобы снизить опасность поражения электрическим током, всегда проверяйте датчик перед началом работы. Перед использованием проверьте лицевую часть, корпус и кабель. Не используйте датчики с разбитой или потрескавшейся лицевой частью, поврежденным корпусом или изношенным кабелем.**

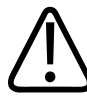

### **ПРЕДУПРЕЖДЕНИЕ**

**Все устройства, находящиеся в контакте с пациентом (например, датчики, карандашные датчики и электроды ЭКГ), для которых не указано наличие защиты от разряда дефибриллятора, должны быть отсоединены от пациента до применения импульса дефибрилляции высокого напряжения. См. [«Дефибрилляторы»](#page-33-0) [на стр. 34](#page-33-0).**

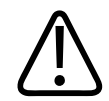

**В процессе обычной работы ультразвукового оборудования, как и при работе другого медицинского электронного диагностического оборудования, используются высокочастотные сигналы, которые могут мешать работе электрокардиостимулятора. Хотя вероятность таких помех невелика, примите во внимание эту потенциальную опасность и немедленно прекратите работу системы, как только заметите помехи в работе электрокардиостимулятора.**

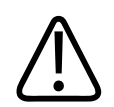

# **ПРЕДУПРЕЖДЕНИЕ**

**При использовании дополнительного периферийного оборудования, подключенного с помощью функционального соединения, сочетание оборудования рассматривается как медицинская электрическая система. Вы несете ответственность за соблюдение стандарта IEC 60601-1 и проверку системы на соответствие этим требованиям. Если у вас есть вопросы, свяжитесь с представителем компании Philips.**

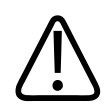

# **ПРЕДУПРЕЖДЕНИЕ**

**Компоненты, контактирующие с пациентом, соответствуют стандарту IEC 60601**‑**1. Применение напряжения, превышающего стандартные значения, может (хотя и маловероятно) привести к поражению электрическим током пациента или оператора.**

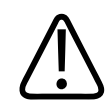

# **ПРЕДУПРЕЖДЕНИЕ**

**Использование дополнительных устройств, не поддерживаемых компанией Philips, может привести к поражению электрическим током. При подключении таких дополнительных устройств к ультразвуковой системе убедитесь, что общий ток утечки на землю для системы не превышает 500 мкA.**

philips

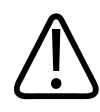

**Чтобы снизить опасность поражения электрическим током, не используйте датчики, которые погружались в жидкость после выполнения надлежащей чистки или дезинфекции.**

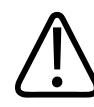

### **ПРЕДУПРЕЖДЕНИЕ**

**Электрохирургическое оборудование (ESU) и другие устройства специально воздействуют радиочастотными электромагнитными полями или токами на пациентов. Поскольку частоты ультразвуковой визуализации совпадают с диапазоном радиочастот, контуры ультразвуковых датчиков восприимчивы к радиочастотным помехам. Во время использования электрохирургического оборудования сильные шумы вызывают помехи на черно-белом изображении и полностью уничтожают цветное изображение.** 

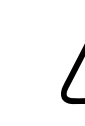

# **ПРЕДУПРЕЖДЕНИЕ**

**Во избежание риска ожогов не следует использовать датчики с высокочастотным хирургическим оборудованием. Риск ожогов возникает вследствие дефектов подключения высокочастотных хирургических нейтральных электродов.**

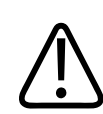

# **ПРЕДУПРЕЖДЕНИЕ**

**Использование кабелей, датчиков и принадлежностей, не рекомендованных для использования с системой, может привести к увеличению излучения или снижению помехоустойчивости системы.**

<span id="page-33-0"></span>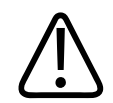

### **ОСТОРОЖНО**

Использование системы вблизи электромагнитных полей может привести к временному ухудшению качества ультразвукового изображения. Если наблюдается постоянная или скачкообразная интерференция, проявите осторожность при дальнейшем использовании системы. Если интерференция возникает часто, осмотрите оборудование, вместе с которым используется система, и определите возможные источники излучения. Источниками такого излучения могут быть другие электрические устройства, работающие в том же или в соседнем помещении. Источниками излучения являются также коммуникационные устройства, например сотовые телефоны и пейджеры. Излучение может быть вызвано наличием расположенного поблизости оборудования, передающего радио- и телесигналы или сигналы в СВЧ-диапазоне. Если в каком-либо месте электромагнитное излучение вызывает помехи, необходимо переместить систему.

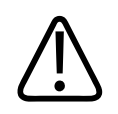

# **ОСТОРОЖНО**

Для получения информации об электромагнитных излучениях системы и устойчивости к ним см. «Электромагнитная совместимость» на стр. 67. Убедитесь в том, что рабочая среда системы соответствует условиям, указанным в справочной информации. Использование системы в условиях, не соответствующих этим требованиям, может снизить производительность системы.

# Дефибрилляторы

Если при использовании ультразвуковой системы необходимо использование дефибриллятора, учитывайте следующие предупреждения.

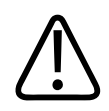

# **ПРЕДУПРЕЖДЕНИЕ**

Перед дефибрилляцией всегда удаляйте из пациента все контактирующие с ним компоненты.

philips

<span id="page-34-0"></span>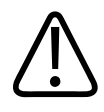

**Перед дефибрилляцией всегда отключайте от системы инвазивные датчики, которые остаются в контакте с пациентом.**

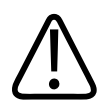

#### **ПРЕДУПРЕЖДЕНИЕ**

**Одноразовые чехлы датчиков не обеспечивают защитной изоляции от электрического тока при дефибрилляции.**

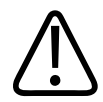

#### **ПРЕДУПРЕЖДЕНИЕ**

**Даже маленькое отверстие во внешнем слое датчика приводит к проводимости электрического тока к заземленным металлическим частям датчика. Вторичная дуга, которая может образоваться во время дефибрилляции, может привести к ожогам пациента. Риск ожогов снижается, но не исключается полностью, при использовании незаземленного дефибриллятора.**

Используйте дефибрилляторы, у которых разрядные электроды не заземлены. Чтобы определить, заземлены ли разрядные электроды дефибриллятора, обратитесь к документации на данный дефибриллятор или проконсультируйтесь с инженером по биомедицинскому оборудованию.

# **Противопожарная безопасность**

Обеспечение пожарной безопасности включает в себя противопожарные меры, изоляцию источника возгорания и гашение огня. При наличии признаков дыма или огня отключите питание системы. При эксплуатации системы примите во внимание следующие предупреждения.

<span id="page-35-0"></span>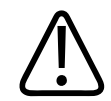

**При возникновении электрического или химического источника возгорания используйте только огнетушители со специальной маркировкой, предназначенные для этих целей. Тушение электрического источника возгорания водой или другими жидкостями может привести к смертельному исходу или к нанесению серьезного вреда здоровью. Прежде чем пытаться потушить возгорание, если это безопасно, попытайтесь отсоединить изделие от электросети и других источников питания, чтобы уменьшить риск поражения электрическим током.**

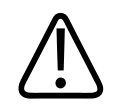

# **ПРЕДУПРЕЖДЕНИЕ**

**Использование электрических приборов в условиях, для которых они не предназначены, может привести к возгоранию или взрыву. Необходимо установить, знать и неукоснительно соблюдать все правила противопожарной безопасности, соответствующие типу помещения в медицинском учреждении. Должны быть доступны огнетушители для тушения пожаров как электрической, так и неэлектрической природы.**

# **Защита оборудования**

В целях защиты системы соблюдайте перечисленные ниже меры предосторожности.
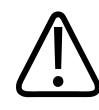

### **ПРЕДУПРЕЖДЕНИЕ**

**Если система или датчики находились при температуре выше 40 °C (104 °F), дайте им остыть до рабочей температуры, прежде чем включать систему или подключать датчики. Не допускайте контакта датчика с пациентом, если температура датчика превышает 43 °C (109 °F). Дайте датчику остыть в течение 25 минут. Если датчики находились при температуре выше 40 °C (104 °F) только кратковременно, время, за которое устройства вернутся к комнатной температуре, может быть значительно меньше 25 минут.**

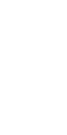

## **ОСТОРОЖНО**

**Если система или датчики находились при температуре ниже 0 °C (32 °F), дайте им нагреться до рабочей температуры, прежде чем включать систему или подключать датчики. Дайте датчикам нагреться до рабочей температуры в течение 20 минут. В противном случае возможно повреждение устройств вследствие конденсации влаги внутри них. Если датчики находились при температуре ниже 0 °C (32 °F) только кратковременно, время, за которое устройства вернутся к комнатной температуре, может быть значительно меньше 20 минут.**

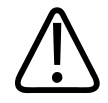

### **ОСТОРОЖНО**

**Чрезмерное изгибание или скручивание кабелей компонентов, контактирующих с пациентом, может вызвать сбой или нарушение работы системы.**

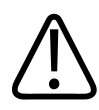

### **ОСТОРОЖНО**

**Как правило, водонепроницаемой является только поверхность акустического окна датчика. Не погружайте остальную часть датчика в жидкость, за исключением случаев, специально оговоренных в инструкции по чистке датчиков.**

1535 619 42111\_A/795 \* MAPT 2018 r.

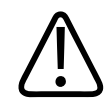

### **ОСТОРОЖНО**

**Не погружайте разъем датчика в раствор. Кабели и датчики защищены от попадания влаги, но их разъемы не защищены.**

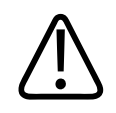

### **ОСТОРОЖНО**

**Для чистки системы, периферийных устройств или датчиков не используйте абразивные чистящие средства, ацетон, метилэтилкетон, растворители краски или другие сильные растворы.**

# **Совместимость изделия**

Любые изменения и дополнения в систему должны вноситься только компанией Philips или сторонней компанией, получившей явное разрешение от компании Philips. Такие изменения и дополнения должны соответствовать всем применимым законам и положениям, имеющим законную силу, в соответствующей юрисдикции и осуществляться с соблюдением всех инженерно-технических стандартов.

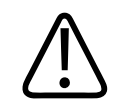

## **ПРЕДУПРЕЖДЕНИЕ**

**Внесение изменений и дополнений в систему лицами, не прошедшими специальной подготовки, или с использованием несанкционированных запасных частей может привести к аннулированию гарантии. Как и со всеми сложными техническими изделиями, неквалифицированное обслуживание и использование неодобренных запасных частей повышает риск повреждения системы и нанесения вреда здоровью.**

# **Символы**

Международной электротехнической комиссией (IEC) установлен набор символов, используемых для обозначения соединений или предупреждения о потенциальной опасности при работе с электронным медицинским оборудованием. Для обозначения продукции, дополнительных принадлежностей и упаковки могут использоваться символы из данного перечня.

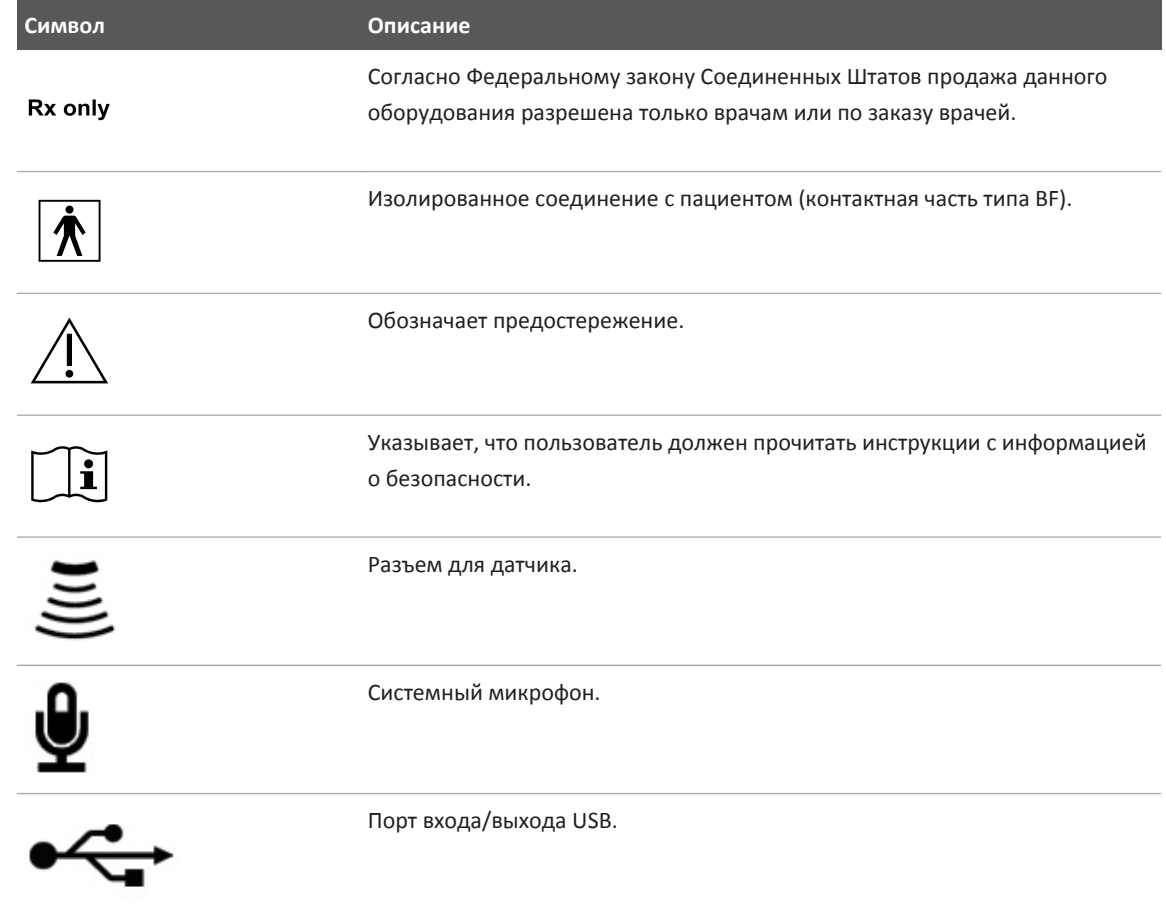

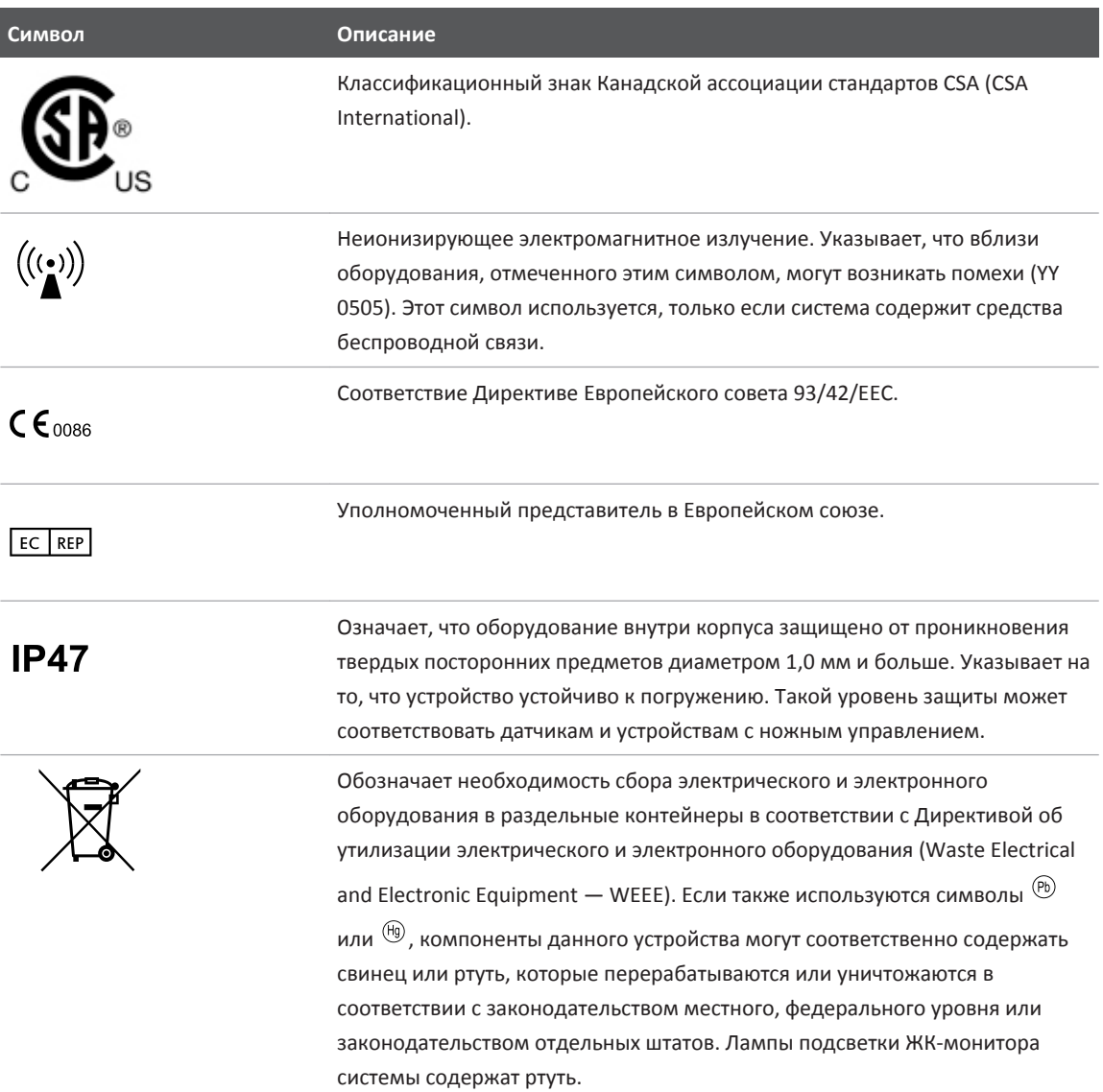

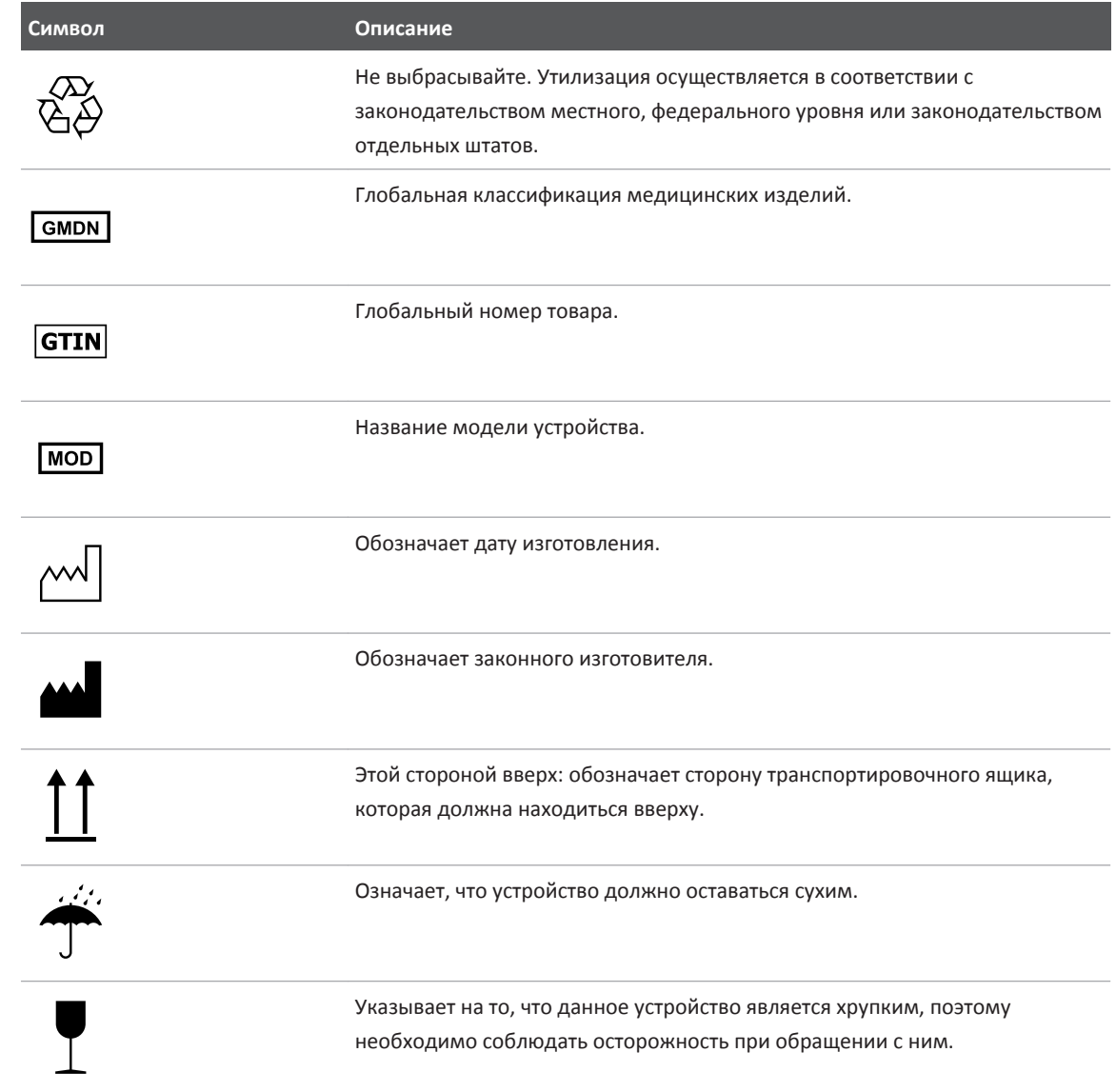

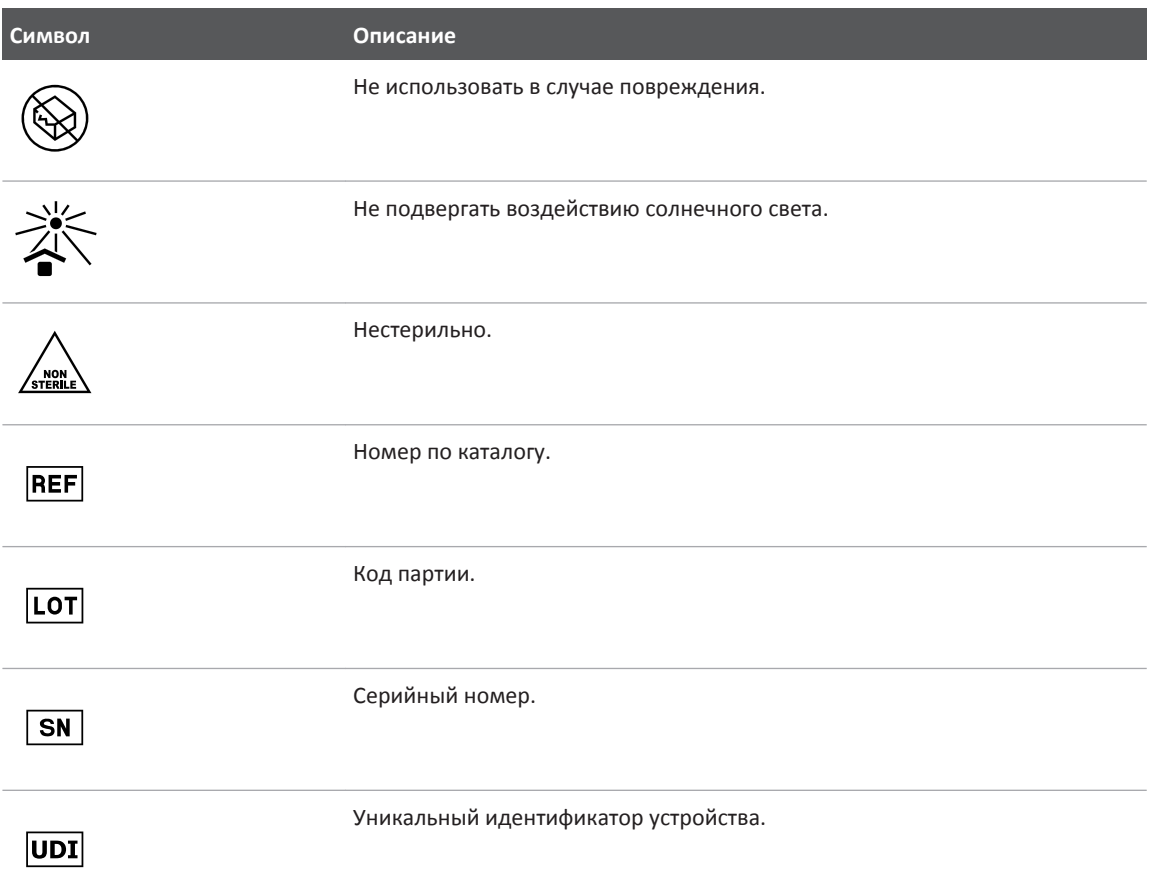

# **Биологическая безопасность**

В этом разделе содержится информация о биологической безопасности и советы по бережному обращению с системой.

При использовании системы соблюдайте описанные далее меры предосторожности, связанные с обеспечением биологической безопасности. Для получения дополнительной информации см. *Медицинская безопасность ультразвука* на компакт-диске с *информацией для пользователя*.

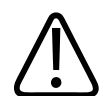

### **ПРЕДУПРЕЖДЕНИЕ**

**Не пользуйтесь системой в случае появления на видеодисплее сообщения об ошибке, указывающей на наличие опасных условий эксплуатации. Запомните код сообщения, отключите питание системы и обратитесь к представителю службы по работе с клиентами.**

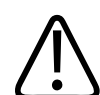

### **ПРЕДУПРЕЖДЕНИЕ**

**Не пользуйтесь системой, если обновление информации выполняется неравномерно или нестабильно. Нарушение последовательности процесса сканирования свидетельствует о неисправности оборудования, которую необходимо устранить до начала работы.**

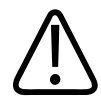

### **ПРЕДУПРЕЖДЕНИЕ**

**Будьте осторожны при выполнении ультразвуковых процедур. Придерживайтесь принципа ALARA (настолько мало, насколько возможно).**

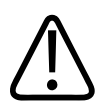

### **ПРЕДУПРЕЖДЕНИЕ**

**Сохраняйте величину акустического зазора, рекомендованную компанией Philips. Для получения информации о заказе рекомендованных принадлежностей см. [«Оборудование и дополнительные принадлежности»](#page-19-0) [на стр. 20](#page-19-0).**

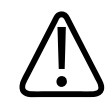

### **ПРЕДУПРЕЖДЕНИЕ**

**Чехлы датчиков могут содержать натуральный каучуковый латекс. Такие чехлы могут вызывать у некоторых пациентов аллергическую реакцию. См. [«Медицинское](#page-44-0) [предостережение FDA о латексе»](#page-44-0) [на стр. 45.](#page-44-0)**

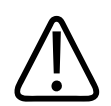

### **ПРЕДУПРЕЖДЕНИЕ**

**В случае повреждения стерильного чехла датчика во время интраоперационного применения для пациента, страдающего инфекционной губчатой энцефалопатией, в частности, болезнью Якоба-Крейтцфельдта, выполните указания Центров по контролю заболеваемости (США) и Всемирной организации здравоохранения, приведенные в следующем документе: WHO/CDS/APH/2000/3, WHO Infection Control Guidelines for Transmissible Spongiform Encephalopathies (Указания ВОЗ по обеспечению контроля за инфекционной губчатой энцефалопатией). Датчики системы нельзя обеззараживать посредством нагревания.**

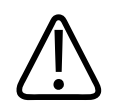

## **ПРЕДУПРЕЖДЕНИЕ**

**Если произошло внутреннее загрязнение системы телесными жидкостями, содержащими патогены, необходимо немедленно уведомить об этом представителя службы по работе с клиентами компании Philips. Внутренние компоненты системы невозможно подвергнуть дезинфекции. В этом случае систему необходимо утилизировать как биологический опасный материал в соответствии с местным или федеральным законодательством.**

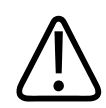

### **ПРЕДУПРЕЖДЕНИЕ**

**Выберите правильное приложение до начала исследования и используйте его на протяжении всего исследования. Некоторые приложения позволяют исследовать органы, для которых установлены более низкие ограничения акустического выходного сигнала.**

## <span id="page-44-0"></span>**Медицинское предостережение FDA о латексе**

#### **29 марта 1991 г., Аллергические реакции на медицинские приборы, содержащие латекс**

В результате изучения отчетов о серьезных аллергических реакциях на медицинские приборы с содержанием латекса (натурального каучука) FDA рекомендует работникам здравоохранения своевременно идентифицировать чувствительных к латексу пациентов и быть готовыми к быстрому принятию мер по борьбе с аллергическими реакциями. Реакции пациентов на латекс могут быть различными — от крапивницы до анафилаксии. Латекс является компонентом множества медицинских принадлежностей, включая хирургические и осмотровые перчатки, катетеры, интубационные трубки, маски для анестезии и стоматологические прокладки.

В последнее время наблюдался рост числа сообщений в FDA об аллергических реакциях на медицинские принадлежности с содержанием латекса. Один из видов клизм с наконечниками из латекса был недавно отозван изготовителем после того, как несколько пациентов погибло в результате псевдоанафилактических реакций в ходе процедур с применением бариевых клизм. Количество отчетов о чувствительности к латексу в медицинской литературе также растет. Включение латекса во все большее количество видов медицинских принадлежностей и потребительских продуктов может быть одной из причин повсеместного роста числа сообщений о чувствительности к латексу. Например, в соответствии с отчетами, от 6 % до 7 % хирургического персонала и от 18 % до 40 % пациентов с диагнозом расщепления позвоночника чувствительны к латексу.

Протеины, содержащиеся в латексе, являются основным источником аллергических реакций. Несмотря на то, что пока неизвестно, какое количество протеина может вызвать серьезную реакцию, FDA совместно с производителями медицинских принадлежностей с содержанием латекса работает над максимально возможным снижением содержания протеина в латексе.

В отношении данной проблемы FDA рекомендует работникам здравоохранения следующее:

• При оформлении общей истории болезни пациента следует также указывать информацию о чувствительности к латексу. Эта рекомендация особенно важна для пациентов отделений хирургии и рентгенологии, пациентов с диагнозом расщепления позвоночника и работников здравоохранения. Полезными в этом плане могут быть

вопросы о появлении зуда, сыпи или одышки после ношения латексных перчаток или надувания воздушных шариков. Медицинские карты пациентов, чувствительных к латексу, должны иметь специальные отметки.

- При подозрении на чувствительность к латексу рекомендуется рассмотреть возможность использования принадлежностей, изготовленных из альтернативных материалов, например из пластмассы. Например, медицинский работник может надеть не содержащие латекс перчатки поверх перчаток, изготовленных из латекса, если пациент чувствителен к латексу. Если и медицинский работник, и пациент чувствительны к латексу, то медицинский работник может надеть латексные перчатки поверх одной пары нелатексных, а вторую пару нелатексных перчаток надеть поверх латексных. (Латексные перчатки с отметкой «Hypoallergenic» (Гипоаллергенные) не всегда предотвращают неблагоприятные реакции.)
- При использовании медицинские принадлежности с содержанием латекса необходимо всегда быть готовым к появлению аллергических реакций, особенно в тех случаях, когда латекс вступает в контакт со слизистыми оболочками.
- При возникновении аллергической реакции, в качестве причины которой подозревается латекс, предупредите пациента о его возможной чувствительности к латексу и предложите ему иммунологическую экспертизу.
- Посоветуйте пациенту сообщать всем медицинским работникам и персоналу службы скорой помощи о любых замеченных им проявлениях чувствительности к латексу до выполнения медицинских процедур. Попытайтесь предложить пациенту с повышенной чувствительностью к латексу носить медицинский идентификационный браслет.

FDA обращается к медицинским работникам с просьбой сообщать обо всех случаях возникновения неблагоприятных реакций на латекс или другие материалы, используемые при изготовлении медицинских принадлежностей. (См. опубликованный FDA бюллетень лекарственных средств за октябрь 1990 года.) Сообщите о подобном случае в представительство программы информирования о проблемах (MedWatch) управления FDA по номеру 1-800-332-1088 или через веб-сайт:

www.fda.gov/Safety/MedWatch/

Заказы отдельных экземпляров справочных списков о чувствительности к латексу направляйте по адресу: LATEX, FDA, HFZ-220, Rockville, MD 20857.

#### **ПРИМЕЧАНИЕ**

Датчики, описанные в настоящем документе, не содержат натурального каучукового латекса, контактирующего с людьми. В ультразвуковых датчиках компании Philips латекс из натурального каучука не используется.

# **Программа обучения ALARA**

При использовании ультразвуковой диагностики следует руководствоваться принципом «настолько мало, насколько возможно» (as low as reasonably achievable — ALARA). Решение о том, можно ли проводить ультразвуковую диагностику, принимается квалифицированным персоналом. Невозможно сформулировать всеобъемлющий набор правил, описывающих правильные действия для каждой ситуации. Если воздействие ультразвуком при получении диагностических изображений настолько мало, насколько это возможно, биологическое влияние на пациента минимально.

Поскольку пороговое значение ультразвукового влияния при диагностике не установлено, специалист по УЗИ обязан контролировать совокупный объем передаваемой пациенту энергии. Специалист по УЗИ должен находить компромисс между временем воздействия и качеством диагностических изображений. В целях обеспечения качества диагностических изображений и ограничения времени воздействия ультразвуковая система оснащена элементами управления, используемыми во время исследования и позволяющими оптимизировать его результаты.

Пользователь должен неизменно придерживаться принципа ALARA. Развитие технологии ультразвуковой диагностики и рост ее применения влечет за собой необходимость увеличения объема и качества информации, направляющей действия пользователя. Индексы, отображаемые на дисплее, предназначены для предоставления этой важной информации.

Существует несколько факторов, влияющих на порядок использования отображаемых на дисплее индексов в реализации принципа ALARA, а именно: значения индексов, размер тела, расположение кости по отношению к фокальной точке, затухание в теле и время воздействия ультразвука. Время воздействия является наиболее важным фактором, поскольку пользователь может его контролировать. Возможность ограничения значений индексов с течением времени способствует поддержанию принципа ALARA.

### **Применение принципа ALARA**

Выбор режима визуализации в системе зависит от вида информации, которую необходимо получить. Двухмерная визуализация предоставляет анатомическую информацию, а визуализация в режиме цветового картирования — информацию о кровотоке. Если специалист по УЗИ знаком с основами используемого режима визуализации, он может применять принцип ALARA на основании своего аргументированного решения. Кроме того, частота датчиков, значения системных настроек, методы сканирования и опытность оператора позволят специалисту по УЗИ следовать определению принципа ALARA.

Решение о продолжительности акустического воздействия при заключительном анализе принимается оператором системы. Это решение должно учитывать следующие факторы: тип пациента, тип исследования, историю болезни пациента, сложность получения диагностически значимой информации и потенциальное местное нагревание пациента в зависимости от температуры поверхностей датчиков. При осторожном использовании системы воздействие на пациента должно быть ограничено наименьшим значением индекса, определяющим кратчайший промежуток времени, необходимый для получения приемлемых результатов диагностики.

Большое значение индекса не означает, что биологический эффект действительно присутствует, но к такому значению следует относиться серьезно. Необходимо принимать все возможные меры для уменьшения воздействия при большом значении индекса. Наиболее результативным средством для этого является ограничение времени воздействия.

Оператор может воспользоваться элементами управления системы для настройки качества изображения и ограничения интенсивности акустического сигнала. Эти элементы управления задействованы в методах, используемых оператором в соответствии с принципом ALARA. Элементы управления можно разделить на три категории: прямого действия, косвенного действия и элементы управления приемом.

#### **Пределы акустического выходного сигнала**

Данная ультразвуковая система поддерживает мощность акустического выходного сигнала ниже определенных пределов в зависимости от области применения, как указано ниже. В связи со значительными различиями мощности сигнала необходимо выбрать требуемую область применения и придерживаться именно ее, чтобы обеспечить использование правильных пределов для каждого конкретного случая.

#### **Пределы для неофтальмологических областей применения**

- $I_{\text{sta-3}} \leq 720 \text{ MBT/cm}^2$
- $MI \leq 1.9$
- T $\leq 6.0$

#### **Элементы управления прямого действия**

Выбор области применения и элемент управления мощностью выходного сигнала оказывают непосредственное влияние на интенсивность акустического сигнала. В зависимости от выбранной области применения существует несколько допустимых диапазонов интенсивности или мощности выходного сигнала. На одном из начальных этапов любого исследования необходимо определить для выбранной области применения правильный диапазон интенсивности акустического сигнала. Например, не рекомендуется при исследовании плода использовать уровень интенсивности для периферических васкулярных исследований. В некоторых системах требуемый уровень для каждой конкретной области применения выбирается автоматически, в других системах его необходимо выбирать вручную. Пользователь несет ответственность за надлежащее клиническое использование. Ультразвуковая система поддерживает как автоматическую настройку параметров (по умолчанию), так и настройку параметров вручную (выбираемые пользователем).

Элемент управления мощностью выходного сигнала непосредственно влияет на интенсивность акустического сигнала. Выбрав область применения, воспользуйтесь элементом управления мощностью для увеличения или уменьшения интенсивности выходного сигнала. С помощью элемента управления мощностью можно выбрать уровень интенсивности сигнала ниже установленного максимума. Осторожное использование предполагает выбор минимальной мощности выходного сигнала, при которой получается изображение хорошего качества.

### **Элементы управления косвенного действия**

Элементы управления косвенного действия влияют на интенсивность акустического сигнала косвенно. С помощью этих элементов управления регулируется режим визуализации, частота повторения импульсов, глубина фокуса, длительность импульса и выбор датчика.

Выбранный режим визуализации определяет тип ультразвукового луча. Режим двухмерной визуализации является режимом сканирования, допплеровский режим является стационарным режимом или режимом без сканирования. Стационарный ультразвуковой луч позволяет концентрировать энергию в одном месте. Движущийся, или сканирующий ультразвуковой луч рассеивает энергию по поверхности исследуемой области, и луч концентрируется в этой области в течение такого же отрезка времени, как в режиме без сканирования.

Разрешение изображения зависит от фокуса ультразвукового луча. Чтобы сохранить или увеличить разрешение при изменении фокуса, требуется изменение выходного сигнала в фокальной зоне. Этот фактор изменения мощности выходного сигнала является функцией оптимизации работы системы. Для каждого типа исследования требуется определенная глубина фокуса. Правильный выбор глубины фокуса позволяет улучшить разрешение области исследования.

Выбор датчика косвенно влияет на интенсивность. При изменении частоты меняется коэффициент затухания для ткани. Чем выше рабочая частота датчика, тем больше затухание ультразвуковой энергии. При высокой рабочей частоте датчика требуется увеличить интенсивность выходного сигнала для сканирования на большей глубине. Чтобы увеличить глубину сканирования, не изменяя интенсивности выходного сигнала,

требуется уменьшить частоту датчика. Если при большем усилении и повышении мощности выходного сигнала не происходит соответствующего повышения качества изображения, требуется меньшая частота датчика.

#### **Элементы управления приемом**

С помощью элементов управления приемом оператор может повысить качество изображений. Элементы управления приемом не влияют на выходной сигнал. Элементы управления приемом влияют только на процесс приема ультразвуковых эхо-сигналов. Эти элементы управления позволяют регулировать усиление, компенсацию усиления по времени (TGC), динамический диапазон и обработку изображений. Следует запомнить, что прежде чем увеличить мощность выходного сигнала, необходимо оптимизировать элементы управления приемом. Например, перед повышением мощности выходного сигнала оптимизируйте величину усиления для улучшения качества изображения.

#### **Пример применения принципа ALARA**

Ультразвуковое сканирование печени пациента начинается с выбора подходящей частоты датчика. После выбора датчика и области применения с учетом анатомического строения пациента отрегулируйте мощность выходного сигнала, чтобы обеспечить архивирование изображения при минимальной возможной мощности. После архивирования изображения отрегулируйте фокус датчика и увеличьте усиление приема для последующей унификации представления тканей. Если после увеличения коэффициента усиления можно получить изображение удовлетворительного качества, следует уменьшить мощность выходного сигнала. Только после настройки этих параметров следует повышать уровень выходного сигнала.

После архивирования двухмерного изображения печени можно использовать режим цветового картирования для определения кровотока. Как и при работе с двухмерным изображением, до повышения мощности выходного сигнала необходимо оптимизировать параметры усиления и обработки изображения.

Таким образом, выберите надлежащую частоту датчика и область применения; начните сканирование при минимальной выходной мощности; оптимизируйте изображение, отрегулировав фокус, усиление приема и другие параметры настройки изображения. Если на данном этапе полученное изображение нельзя использовать для диагностики, увеличьте выходную мощность.

### **Дополнительная информация**

Следите за тем, чтобы сканирование не проводилось без клинической необходимости и чтобы продолжительность сканирования была минимальной. Не выполняйте исследование в ущерб качеству. Если материалов исследования недостаточно, может потребоваться повторение и время воздействия существенно возрастет. Ультразвуковая диагностика — это важнейший инструмент медицины, и, как любой инструмент, она должна использоваться разумно и эффективно.

# **Экран выходного сигнала**

На экране выходного сигнала системы отображаются два основных индекса: механический и тепловой.

Механический индекс отображается постоянно и определяется в диапазоне от 0,0 до 1,9 с приращением 0,1.

Тепловой индекс включает следующие значения: мягкая ткань (TIS), кость (TIB) и кость черепа (TIC). Одновременно может отображаться только один вариант. Для каждого применяемого датчика выбирается подходящее для данного сочетания индексов значение по умолчанию. Индекс TIB, TIS или TIC отображается постоянно и определяется в диапазоне от 0,0 до максимального выходного значения (в зависимости от типа датчика и области применения) с приращением 0,1. Для получения информации о местонахождении экрана выходного сигнала см. [«Экран вывода изображений» на](#page-100-0) [стр. 101](#page-100-0).

Зависимость значений по умолчанию от вида исследования оказывает влияние на значение индекса. Значение по умолчанию — это состояние элемента управления системы, предварительно установленное изготовителем или оператором. Для различных типов датчиков в системе установлены значения индексов по умолчанию. Значения по

умолчанию устанавливаются автоматически после включения питания ультразвуковой системы, ввода новых данных о пациенте в базу данных системы или изменения типа исследования.

Тип отображаемого теплового индекса определяется следующими критериями:

- Соответствие области применения: индекс TIS используется для визуализации мягких тканей, индекс TIB — для фокусировки на кости или около кости, а индекс TIC — для визуализации области через кость, расположенную близко к поверхности, как при краниальных исследованиях.
- Ослабляющие факторы, под действием которых может искусственно повышаться или понижаться значение теплового индекса: положение кости, кровотока или области, заполненной жидкостью. Например, если в области исследования находится ткань с высоким уровнем затухания, то действительное значение температуры в локальной зоне меньше, чем показывает тепловой индекс.
- В режимах сканирования влияние на тепловой индекс больше, чем в режимах без сканирования. В режимах сканирования нагревание происходит вблизи поверхности, тогда как в режимах без сканирования могут нагреваться более глубокие области в фокальной зоне.
- Всегда ограничивайте продолжительность воздействия ультразвуком. Не спешите проводить исследование. Убедитесь, что индексы сохраняют минимальное значение и что продолжительность воздействия ограничена без ущерба достоверности диагностики.

#### **Отображение механического индекса (MI)**

Механические биоэффекты — это пороговые явления, возникающие в момент превышения определенного уровня выходной мощности. Однако пороговый уровень меняется в зависимости от типа ткани. Вероятность появления механических биоэффектов меняется в зависимости от пикового давления разреженности и частоты ультразвукового сигнала. Индекс MI определяет эти два фактора. Чем выше индекс MI, тем больше вероятность появления механических биоэффектов. Невозможно определить, при каком конкретном значении индекса MI механические биоэффекты действительно появляются. Индекс MI должен помогать оператору в применении принципа ALARA.

### **Отображение тепловых индексов (TI)**

Индекс TI информирует пользователя о наличии условий, при которых возможен рост температуры на поверхности тела, в тканях тела или в точке фокуса ультразвукового луча на кости. Это означает, что индекс TI информирует пользователя о вероятности роста температуры в тканях тела. Он оценивает рост температуры в тканях тела с определенными свойствами. Действительная величина роста температуры зависит от таких факторов, как тип ткани, васкуляризация, режим работы и т. д. Индекс TI должен помогать оператору в применении принципа ALARA.

Тепловой индекс кости (TIB) информирует пользователя о вероятности нагревания в области фокуса после того, как ультразвуковой луч прошел через мягкие ткани или жидкость, например в области кости плода второго или третьего трехмесячного срока.

Тепловой индекс кости черепа (TIC) информирует пользователя о вероятности нагревания в кости, например кости черепа, на поверхности или рядом с поверхностью.

Тепловой индекс мягких тканей (TIS) информирует пользователя о вероятности нагревания однородных мягких тканей.

Можно выбрать отображение индекса TIS, TIC или TIB. Для получения дополнительной информации об изменении отображения индекса TI см. [«Настройка отображения](#page-99-0) [теплового индекса» на стр. 100.](#page-99-0)

### **Точность и достоверность отображения механического и теплового индексов**

Индексы MI и TI определяются в системе с точностью до 0,1 единицы измерения.

Оценки точности отображения индексов MI и TI для системы приводятся в документе *Таблицы акустического выходного сигнала* на компакт-диске с *информацией для пользователя системы*. Как описано в данном разделе, при оценке точности учитывается диапазон погрешности датчиков и систем, собственные погрешности акустического выходного сигнала и отклонения в показаниях измерений.

Необходимо рассматривать отображаемые значения в качестве относительной информации, помогающей оператору системы соблюдать осторожность при использовании системы и придерживаться принципа ALARA. Эти значения не являются действительными значениями физических характеристик исследуемых тканей и органов. Исходные данные, используемые при формировании экрана выходного сигнала,

получаются на основании показаний лабораторных измерений, выполненных на основе стандарта измерений IEC 62359: «Test Methods for the Determination of Thermal and Mechanical Indices Related to Medical Diagnostic Ultrasonic Fields». Результаты измерений затем преобразуются по определенному алгоритму, и выполняется расчет отображаемых значений.

Многие допущения в процессе измерения и расчета принимаются в защитных целях. В процессе измерения и расчета *действительная* величина воздействия для подавляющего большинства типов тканей намеренно завышается. Пример:

- Измеряемые значения для области, заполненной жидкостью, понижаются с использованием соответствующего промышленным стандартам защитного коэффициента затухания 0,3 дБ/см МГц.
- Для моделей индекса TI определены защитные значения характеристик тканей. Это защитные значения скорости абсорбции ткани или кости, скорости перфузии крови, теплоемкости крови и теплопроводности ткани.
- Отраслевой стандарт для модели индекса TI допускает повышение температуры в установившемся режиме, подразумевая, что для достижения установившегося режима ультразвуковой датчик достаточно долго находится в одном положении.

При оценке точности отображаемых значений во внимание принимаются следующие факторы: погрешность оборудования, точность алгоритмов оценки и отклонения в показаниях измерений. Различие между датчиками и системами также является важным фактором. Погрешность датчиков вызвана действием пьезоэлектрических кристаллов, величинами импеданса при различных исследованиях и отклонениями фокуса чувствительных линз. Отклонения фактического напряжения пульсатора системы от заданного также способствуют появлению погрешностей. Результаты применения алгоритмов для оценки более высоких значений акустического сигнала, чем предусмотрено для возможных условий эксплуатации системы и напряжения пульсатора, не могут считаться достоверными. Погрешности лабораторных измерений объясняются, кроме того, различиями калибровки и производительности гидрофона, допустимыми отклонениями позиционирования, выравнивания и оцифровки, сменой операторов, проводящих исследования.

При оценке точности отображаемых значений не учитываются защитные допущения в алгоритмах оценки линейного распространения выходного сигнала на различных глубинах через среду с коэффициентом затухания 0,3 дБ/см МГц. При измерении большинства тканей и областей, заполненных жидкостью, допущение о линейном распространении и равномерном затухании с коэффициентом 0,3 дБ/см МГц невозможно. Параметры затухания в различных тканях и органах организма неодинаковы. В воде затухание практически отсутствует. При исследовании организма и, в частности, заполненных жидкостью областей с увеличением напряжения пульсатора сигнал распространяется нелинейно, и происходят потери насыщения.

Таким образом, при оценке точности данных на экране учитывается диапазон погрешности датчиков и систем, собственные погрешности акустического выходного сигнала и отклонения в показаниях измерений. При оценке точности отображаемых данных не учитываются ошибки измерений, выполненных в соответствии со стандартами измерений IEC 62359, и влияние нелинейных потерь измеряемых значений.

## **Использование элементов управления**

#### **Элементы управления, влияющие на индексы**

При настройке различных элементов управления системы могут изменяться значения индексов TI и MI. Наиболее наглядно это проявляется при настройке элемента управления мощностью выходного сигнала, но на отображаемые значения влияют другие элементы управления системы.

### **Мощность**

С помощью элемента управления мощностью выходного сигнала осуществляется настройка акустического выходного сигнала в системе. На экране в реальном времени отображаются значения двух характеристик выходного сигнала: индексы TI и MI. Эти значения изменяются при настройке с помощью элемента управления мощностью.

В комбинированных режимах, например при одновременном использовании цветового картирования и двухмерной визуализации, общее значение индекса TI складывается из значений каждого режима. Значение индекса TI одного из режимов будет доминировать. Отображаемый индекс MI соответствует режиму с наибольшим значением MI.

#### **Элементы управления двухмерного режима**

- **Фокус:** при изменении глубины фокуса изменяется индекс MI. Как правило, индекс MI достигает более высоких значений, когда глубина фокуса приближается к собственному фокусу датчика.
- **Масштабирование:** при увеличении масштаба посредством разведения пальцев на экране может увеличиться частота кадров. При этом увеличивается индекс TI. Количество фокальных зон также автоматически увеличивается, чтобы улучшить разрешение. Если пиковая интенсивность будет обнаружена на другой глубине, значение индекса MI изменится.

#### **Элементы управления режима цветового картирования**

- **Ширина цветового сектора:** при уменьшении ширины цветового сектора увеличиваются частота смены цветных кадров и индекс TI. Система может автоматически понижать напряжение пульсатора, чтобы оно не достигало установленного в системе максимального значения. При уменьшении напряжения пульсатора уменьшается индекс MI.
- **Глубина цветового сектора:** увеличение глубины цветового сектора может повлечь за собой автоматическое уменьшение частоты смены цветных кадров или изменение цветовой фокальной зоны или длительности цветового импульса. Индекс TI будет изменяться в соответствии с комбинацией полученных эффектов. Как правило, с увеличением глубины цветового сектора индекс TI уменьшается. Индекс MI будет соответствовать пиковому значению MI доминирующего импульса, в данном случае цветового.

#### **Другие элементы управления**

- **Глубина в 2D-режиме:** при увеличении глубины в режиме двухмерной визуализации автоматически уменьшается частота смены двухмерных кадров. При этом уменьшается индекс TI. Система может также автоматически увеличить глубину фокуса в режиме двухмерной визуализации. При изменении глубины фокуса может измениться индекс MI. Отображаемый индекс MI соответствует зоне с наибольшим значением MI.
- **Область применения:** при выборе области применения устанавливаются используемые по умолчанию параметры акустического выходного сигнала. Стандартные настройки варьируются в зависимости от типа датчика, области применения и режима. Выбранные параметры по умолчанию не превышают отраслевых ограничений FDA для соответствующего применения.
- **Элементы управления режимом визуализации:** при выборе нового режима визуализации индексы TI и MI могут принимать значения по умолчанию. Каждому режиму соответствует своя частота повторения импульсов и точка максимальной интенсивности. В комбинированных режимах индекс TI складывается из составляющих каждого используемого режима, а отображаемый индекс MI является наибольшим из значений MI, соответствующих каждому используемому режиму и фокальной зоне. При отключении и повторном выборе какого-либо режима система возвращается в предыдущее состояние.
- **Датчик:** для каждого типа датчика определены уникальные характеристики области контакта, формы луча и средней частоты. При выборе датчика инициализируются параметры по умолчанию. Стандартные настройки варьируются в зависимости от типа датчика, области применения и выбранного режима. Выбранные параметры по умолчанию не превышают отраслевых ограничений FDA для соответствующего применения.

# **Вспомогательная документация**

Дополнительную информацию о биологическом влиянии ультразвука и схожих вопросах можно получить из следующих источников:

• «Bioeffects and Safety of Diagnostic Ultrasound». AIUM Report, January 28, 1993.

philips

- «American Institute of Ultrasound in Medicine Bioeffects Consensus Report». *Journal of Ultrasound in Medicine*, Vol. 27, Issue 4, April 2008.
- Third Edition of the AIUM "Medical Ultrasound Safety» document, 2014. (Копия этого документа поставляется с каждой системой.)
- «Information for Manufacturers Seeking Marketing Clearance of Diagnostic Ultrasound Systems and Transducers». FDA, September 2008.
- IEC 62359: Ultrasonics Field Characterization Test Methods for the Determination of Thermal and Mechanical Indices Related to Medical Diagnostic Ultrasonic Fields.
- WFUMB. «Symposium on Safety of Ultrasound in Medicine: Conclusions and Recommendations on Thermal and Non‑Thermal Mechanisms for Biological Effects of Ultrasound». *Ultrasound in Medicine and Biology*, 1998: Vol. 24, Supplement 1.

# **Акустический выходной сигнал и акустическое измерение**

Возможные биоэффекты, влияющие на человека при воздействии ультразвуком, изучаются в различных научных и медицинских учреждениях с момента зарождения ультразвуковой диагностики. В октябре 1987 года Американский институт ультразвука в медицине (AIUM) ратифицировал доклад, подготовленный Комитетом по биоэффектам («Bioeffects Considerations for the Safety of Diagnostic Ultrasound». *Journal of Ultrasound in Medicine*, Vol. 7, No. 9 Supplement, September 1988) и называемый также «Stowe Report», в котором приводится обзор доступной информации о возможных результатах воздействия ультразвука. Другой доклад «Bioeffects and Safety of Diagnostic Ultrasound» (Биоэффекты и безопасность при ультразвуковой диагностике) от 28 января 1993 года содержит более свежие данные.

Акустический выходной сигнал для этой системы измерен и рассчитан в соответствии с документом IEC 62359 «Ultrasonics — Field Characterization — Test Methods for the Determination of Thermal and Mechanical Indices Related to Medical Diagnostic Ultrasonic Fields» и изданным FDA в сентябре 2008 года документом «Information for Manufacturers Seeking Marketing Clearance of Diagnostic Ultrasound Systems and Transducers».

### *Действительная* **интенсивность, пониженная интенсивность и интенсивность в воде**

Все параметры интенсивности измеряются в воде. Поскольку вода поглощает очень мало акустической энергии, измеренное в воде значение соответствует наиболее неблагоприятным условиям. Биологическая ткань поглощает акустическую энергию. Истинное значение интенсивности в каждой точке зависит от объема и типа ткани, а также от частоты ультразвукового сигнала, проходящего через ткань. *Действительное* значение интенсивности в ткани оценивалось по следующей формуле:

*In Situ* = Water [e<sup>-0,23alf</sup>]

#### Где:

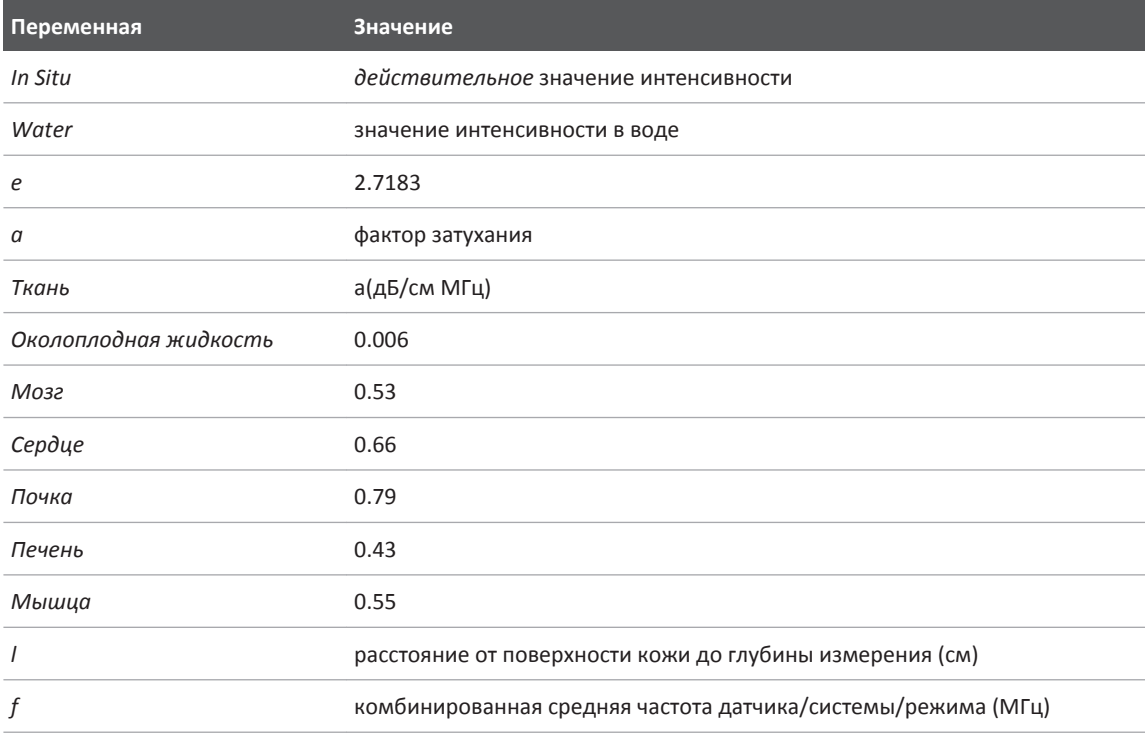

Поскольку во время исследования ультразвук обычно проходит через разнотипные ткани с неодинаковой толщиной, оценка истинного значения *действительной* интенсивности затруднена. Обычно при формировании общих заключений используется фактор затухания 0,3. Таким образом, отображаемое в большинстве отчетов *действительное* значение обычно рассчитывается по формуле:

## *In Situ* derated = Water [e<sup>-0,069lf</sup>]

Поскольку данное значение не является истинной величиной *действительной* интенсивности, используется слово «пониженная» (derated).

Измерение, выполненное в воде и аналитически пониженное с коэффициентом 0,3 дБ/см МГц, может показать меньшую величину акустического воздействия, чем измерение, выполненное в однородной ткани с коэффициентом затухания 0,3 дБ/см МГц. Это различие соответствует действительности, поскольку при нелинейном распространении акустической энергии искажение, насыщение и поглощение волн в воде больше, чем в ткани, где затухание вдоль всей линии прохождения сигнала ослабляет эффект нелинейности.

Максимальное пониженное значение и максимальное значение в воде не всегда достигаются при одинаковых условиях, поэтому максимальное пониженное значение и максимальное значение в воде, отображаемые в отчете, могут не соответствовать значению, получаемому из формулы для *действительной* (пониженной) интенсивности. Пример. Датчик с матрицей для нескольких зон, имеющий максимальное значение интенсивности в воде в самой глубокой зоне, одновременно может иметь наибольшую пониженную интенсивность в одной из фокальных зон, близких к поверхности.

### **Заключения по обзору моделей тканей и оборудования**

С помощью моделей тканей определяются коэффициенты затухания и уровни *действительного* акустического воздействия с учетом измерений мощности акустического выходного сигнала в воде. Доступные в настоящее время модели не являются абсолютно точными, поскольку разнообразие тканей, подвергающихся воздействию при ультразвуковой диагностике, велико, а акустические свойства мягких тканей определены с погрешностью. Ни одна модель ткани не позволяет достоверно

прогнозировать воздействие в любых условиях с учетом измерений в воде. Для оценки воздействия в конкретных условиях применения необходимо постоянно улучшать и тестировать эти модели.

При оценке уровней воздействия часто используются модели однородной ткани с коэффициентом затухания вдоль линии луча 0,3 дБ/см МГц. Модель является консервативной, то есть преувеличивает *действительное* акустическое воздействие, если между датчиком и областью исследования находятся только мягкие ткани, поскольку коэффициент затухания мягких тканей обычно превышает 0,3 дБ/см МГц. Если сигнал проходит через объемные области, заполненные жидкостью, как при абдоминальном сканировании в большинстве случаев первого или второго трехмесячного срока беременности, данная модель преуменьшает *действительное* акустическое воздействие. Величина неучтенного воздействия зависит от конкретных условий. Например, если траектория луча больше 3 см и он распространяется преимущественно в жидкой среде (условия, которые возникают при абдоминальном сканировании в рамках акушерского исследования), более точным для пониженной интенсивности будет значение 0,1 дБ/см МГц.

Иногда для оценки *действительного* акустического воздействия используются модели тканей с фиксированной траекторией и постоянной толщиной мягкой ткани, если траектория луча больше 3 см и проходит в основном через жидкость. В соответствии с данной моделью для оценки максимального воздействия на плод при абдоминальном сканировании на любом сроке используется значение 1 дБ/см-МГц.

Уровни максимальной мощности акустического выходного сигнала устройств ультразвуковой диагностики принимают значения в широком диапазоне:

• Согласно исследованиям моделей оборудования, выпущенных в 1990 году, механический индекс (MI) принимает значения от 0,1 до 1 при максимальной мощности выходного сигнала. На доступном в настоящее время оборудовании были зафиксированы максимальные значения индекса MI, приблизительно равные 2. Максимальные значения индекса MI для режима двухмерной визуализации в реальном времени, M-режима, режима импульсного-волнового Допплера и режима цветового картирования кровотока одинаковы.

• При изучении оборудования для импульсно-волновых допплеровских исследований, выпущенного в 1988 и 1990 годах, были получены расчетные оценки верхних пределов повышения температуры при абдоминальном сканировании. В большинстве моделей были определены верхние пределы менее 1°C и 4°C при воздействии на ткань трехмесячного плода и кость шестимесячного плода, соответственно. Наибольшие значения составили приблизительно 1,5°C для ткани трехмесячного плода и 7°C для кости шестимесячного плода. Приведенные здесь оценки максимального повышения температуры применяются для модели ткани с фиксированной траекторией («fixedpath») и для оборудования со значениями Ispta (пониженная интенсивность) больше 500 мВт/см<sup>2</sup>. Значения повышения температуры кости и ткани плода были рассчитаны на основании методики, приведенной в разделах 4.3.2.1 – 4.3.2.6 брошюры «Bioeffects and Safety of Diagnostic Ultrasound» (AIUM Report, January 28, 1993).

## **Таблицы акустического выходного сигнала**

Таблицы выходных акустических сигналов см. в документе *Таблицы выходных акустических сигналов* на компакт-диске *с информацией для пользователя*.

### **Точность и погрешность акустического измерения**

Все данные таблиц были получены в одинаковых эксплуатационных условиях с максимальным значением индексов в первых столбцах. В следующих таблицах приведена информация о точности и погрешности для измерения мощности, давления, интенсивности и средней частоты.

#### **ПРИМЕЧАНИЕ**

Согласно руководству ISO/IEC 98-3 (Неопределенность измерения. Часть 3. Руководство по выражению неопределенности измерения) точность измерения следующих величин определена путем выполнения повторяющихся измерений и установления стандартного отклонения в процентах.

### **Точность акустического измерения**

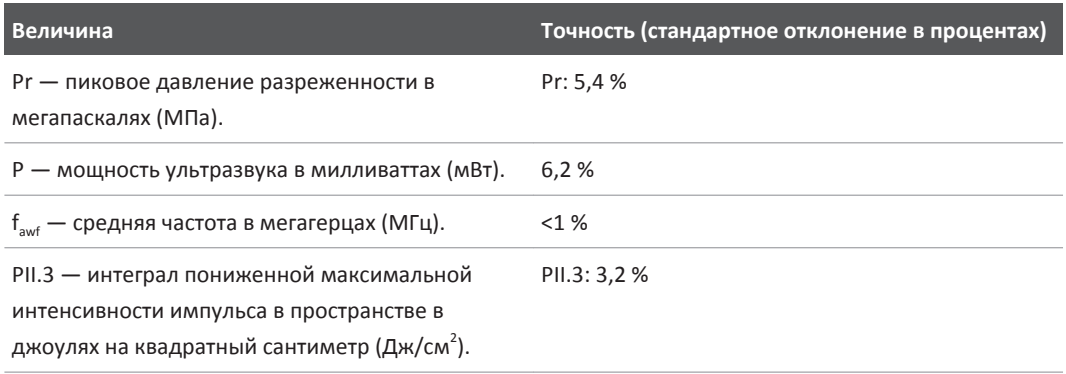

### **Погрешность акустического измерения**

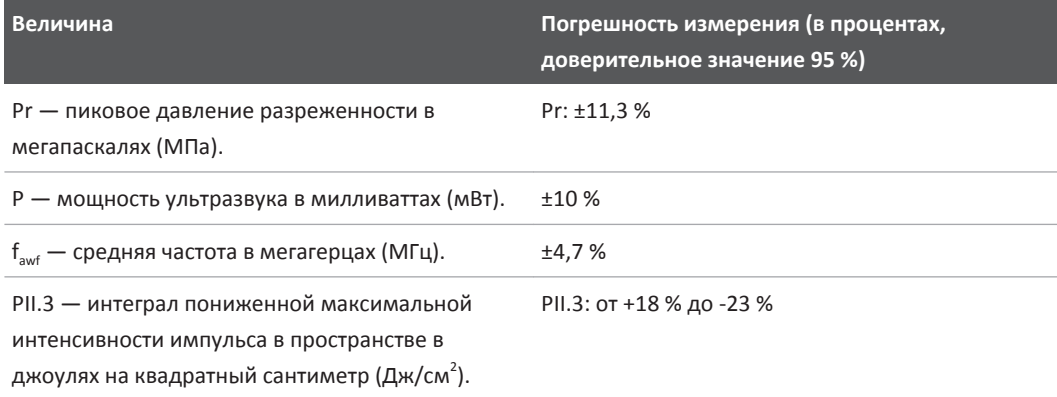

# **Безопасность оператора**

## **Длительное травмирующее напряжение**

Многократное ультразвуковое сканирование уже давно связывают с кистевым туннельным синдромом (CTS) и вызванными им нарушениями работы скелетномышечного аппарата. Были проведены исследования среди большого числа операторов УЗИ, работающих на оборудовании различного типа. В статье, опирающейся на данные, полученные в небольшом географическом районе, даются следующие рекомендации:

- В процессе сканирования следите, чтобы ваши суставы находились в оптимальном положении, и сохраняйте сбалансированную осанку.
- Делайте частые перерывы, чтобы мягкие ткани могли восстановить эластичность после неудобных положений и повторяющихся движений.
- Старайтесь сильно не сжимать датчик.

#### **Справочная литература по длительному травмирующему напряжению**

Pike, I., et al. «Prevalence of Musculoskeletal Disorders and Related Work and Personal Factors Among Diagnostic Medical Sonographers». *Journal of Diagnostic Medical Sonographers*, Vol. 13, No. 5: 219-227, September 1997.

Necas, M. «Musculoskeletal Symptomatology and Repetitive Strain Injuries in Diagnostic Medical Sonographer». *Journal of Diagnostic Medical Sonographers*, 266-227, November/ December 1996.

# **Датчики Philips**

Используйте только датчики, разрешенные компанией Philips для использования с ультразвуковой системой Philips. Для получения списка датчиков, совместимых с ультразвуковой системой, см. [«Начальные настройки и датчики» на стр. 164](#page-163-0).

# **Воздействие глютаральдегида**

Управление США по профессиональной безопасности и здоровью (OSHA) издало постановление, устанавливающее допустимые уровни воздействия глютаральдегида на рабочем месте. Компания Philips не поставляет дезинфицирующие средства, изготовленные на основе глютаральдегида, но дезинфицирующие средства данного типа рекомендуется использовать для дезинфекции датчиков, используемых при чреспищеводной эхокардиографии (ЧПЭ), интраоперационных, внутриполостных процедурах и биопсии.

Чтобы снизить содержание паров глютаральдегида в воздухе, используйте ванночки для дезинфекции с крышкой или вентиляцией. Такие системы есть в продаже.

# **Инфекционный контроль**

Вопросы предупреждения инфекций одинаково важны как в отношении оператора, так и в отношении пациента. В интересах защиты персонала и пациентов соблюдайте правила безопасности, установленные в вашем учреждении.

### **Чистка системы от крови и инфицированных веществ**

Очень важно выполнять чистку и техническое обслуживание ультразвуковой системы и периферийного оборудования. Если оборудование находилось в контакте с кровью или инфицированными веществами, очистите и дезинфицируйте систему и периферийные устройства в соответствии с инструкциями в разделе [«Техническое обслуживание](#page-174-0) [системы».](#page-174-0)

### **Одноразовая салфетка**

Если есть опасения по поводу попадания инфекции на систему во время исследования, примите стандартные меры предосторожности и накройте систему одноразовой салфеткой. Информацию относительно приспособлений, используемых при наличии инфекционного заболевания, см. в правилах, утвержденных для вашего учреждения.

# **Электромагнитная совместимость**

*Электромагнитная совместимость (ЭМС)* – это способность изделия, устройства или системы удовлетворительно функционировать при наличии электромагнитных явлений, которые существуют в месте эксплуатации изделия, устройства или системы, а также не создавать чрезмерных электромагнитных помех, мешающих работе какого-либо оборудования в этой среде.

*Устойчивость к электромагнитным помехам* – это способность изделия, устройства или системы удовлетворительно работать при наличии электромагнитных помех (ЭМП).

*Электромагнитные излучения* – это способность изделия, устройства или системы производить чрезмерные электромагнитные помехи в среде использования.

Система изготовлена в соответствии с существующими требованиями к электромагнитной совместимости. Использование этой системы вблизи электромагнитных полей может привести к временному ухудшению качества изображения. Если это происходит часто, осмотрите оборудование, вместе с которым используется система, и определите возможные источники излучения. Такие излучения могут исходить от других электрических устройств, используемых в том же или соседнем помещении, или от портативного и мобильного оборудования радиосвязи, такого как сотовые телефоны и пейджеры, или из-за расположенного поблизости радио- и телеприемника или микроволновой печи. Если электромагнитные помехи (ЭМП) приводят к нарушению работы оборудования, необходимо переместить систему.

Датчик и устройство представления Android относятся к оборудованию группы 1, класса B согласно международному стандарту CISPR 11 по излучаемым и кондуктивным электромагнитным помехам. Соответствие данному стандарту позволяет использовать систему в любых учреждениях, включая жилые помещения, а также помещения, подключенные к общественной электросети пониженного напряжения, которая обеспечивает электроэнергией здания, используемые в бытовых целях.

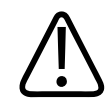

### **ПРЕДУПРЕЖДЕНИЕ**

**Использование кабелей, датчиков или принадлежностей, не рекомендованных для использования с системой, может привести к увеличению излучения или снижению помехоустойчивости системы.**

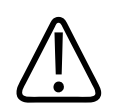

### **ОСТОРОЖНО**

**Медицинское оборудование должно использоваться с соблюдением особых мер предосторожности, связанных с ЭМС, а также должно устанавливаться и вводиться в эксплуатацию в соответствии с информацией об электромагнитной совместимости, содержащейся в документах, которые прилагаются к системе.**

В этом разделе содержится информация об электромагнитных излучениях и устойчивости к ним, касающаяся системы. Убедитесь в том, что рабочая среда системы соответствует условиям, указанным в справочной информации. Использование системы в условиях, не соответствующих этим требованиям, может снизить производительность системы.

Информацию и предупреждения, содержащиеся в этом и других разделах, следует принимать во внимание во время установки и использования ультразвуковой системы, чтобы обеспечить ее электромагнитную совместимость.

#### **ПРИМЕЧАНИЕ**

См. другие предупреждения и предостережения относительно электробезопасности в данном разделе.

### **Меры предосторожности, связанные с электростатическим разрядом**

Электростатический разряд (ЭСР), обычно называемый ударом статическим электричеством, представляет собой природное явление, которое приводит к перетеканию электрического заряда с предмета или человека с более высоким зарядом на предмет или человека с более низким зарядом. Электростатический разряд чаще всего возникает в условиях низкой влажности при повышенной температуре или кондиционировании воздуха. В условиях низкой влажности люди и предметы накапливают электрические заряды, которые могут привести к электростатическим разрядам.

Для снижения риска возникновения электростатического разряда соблюдайте следующие меры предосторожности:

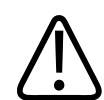

### **ОСТОРОЖНО**

**Для снижения риска возникновения электростатического разряда соблюдайте следующие меры предосторожности: обработка антистатическим веществом ковровых покрытий и линолеума; антистатические коврики или заземленное соединение между системой и столом/койкой пациента.**

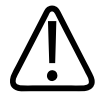

### **ОСТОРОЖНО**

**Если разъемы отмечены знаком чувствительности к электростатическому разряду , не касайтесь контактов разъема и всегда при применении или подключении датчиков придерживайтесь перечисленных выше мер предосторожности, связанных с опасностью возникновения электростатического разряда.**

# **Электромагнитные излучения**

Система предназначена для использования в электромагнитной среде, характеристики которой указаны в таблице. Клиент или пользователь системы должен обеспечить надлежащую среду ее эксплуатации.

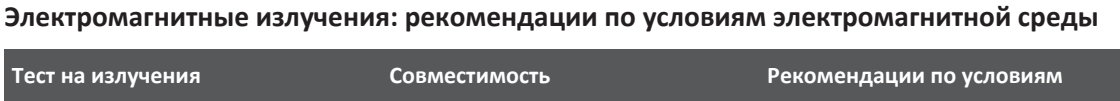

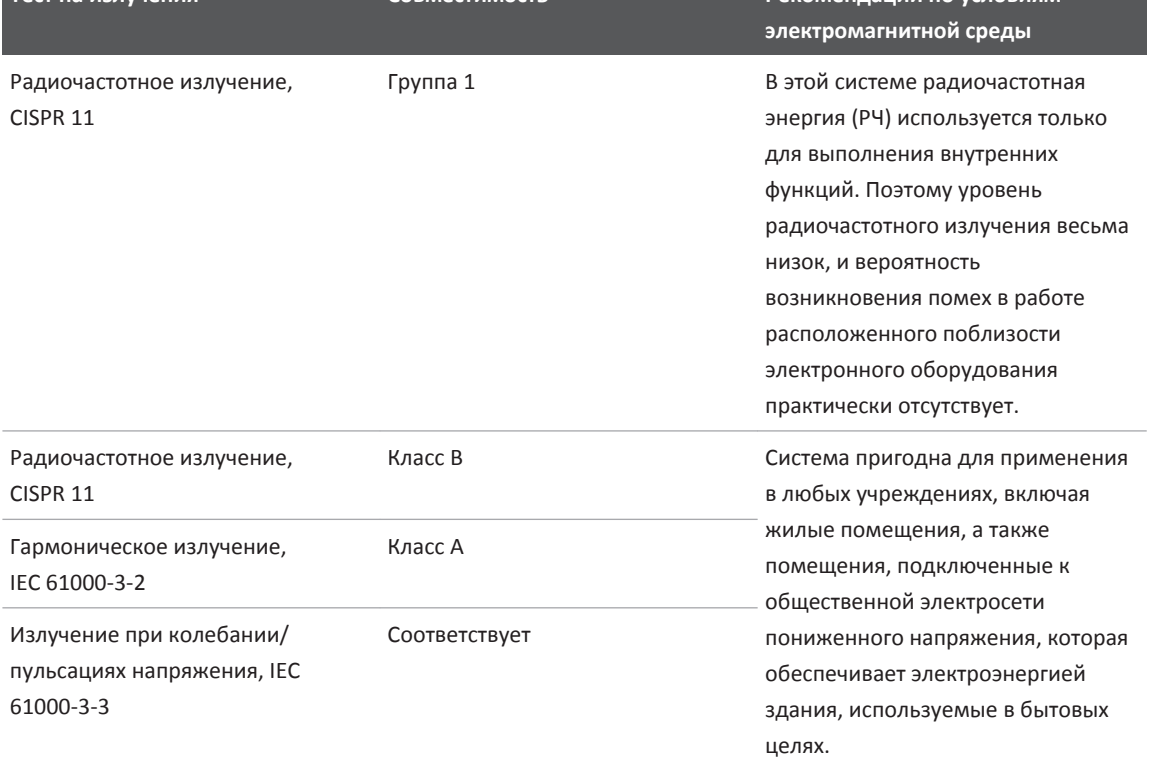

# **Кабели, удовлетворяющие требованиям к электромагнитной совместимости**

Кабели, подключенные к системе, могут влиять на излучение. Используйте кабели только того типа и длины, которые перечислены в данном разделе.

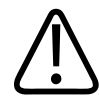

### **ПРЕДУПРЕЖДЕНИЕ**

**Использование кабелей, датчиков или принадлежностей, не рекомендованных для использования с системой, может привести к увеличению излучения или снижению помехоустойчивости системы.**

### **Удовлетворяющие требованиям кабели**

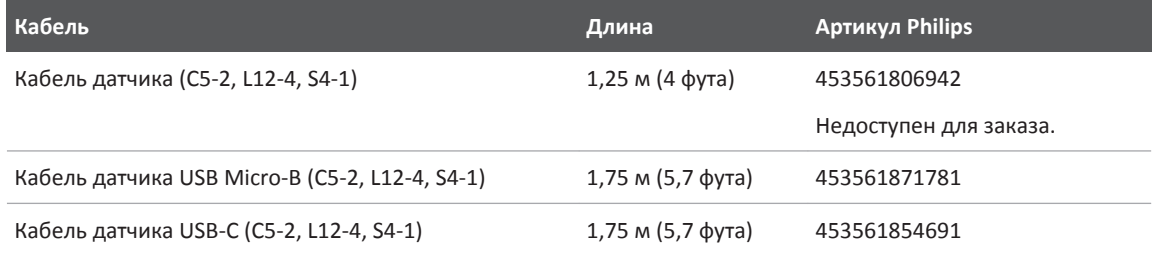

# **Датчики, удовлетворяющие требованиям к электромагнитной совместимости**

Датчики, используемые в системе, могут оказывать влияние на производимое системой излучение. Датчики, перечисленные в разделе [«Начальные настройки и датчики» на](#page-163-0) [стр. 164](#page-163-0) и используемые с системой, были протестированы на соответствие допустимому уровню излучения в оборудовании группы 1, класса B согласно международному стандарту CISPR 11. Используйте только эти датчики.

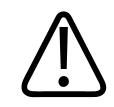

### **ПРЕДУПРЕЖДЕНИЕ**

**Использование кабелей, датчиков или принадлежностей, не рекомендованных для использования с системой, может привести к увеличению излучения или снижению помехоустойчивости системы.**

# **Принадлежности, удовлетворяющие требованиям к электромагнитной совместимости**

Принадлежности, используемые с системой, могут повлиять на ее излучения. Принадлежности, перечисленные в данном разделе и используемые с системой, были протестированы на соответствие допустимому уровню излучения в оборудовании группы 1, класса B согласно международному стандарту CISPR 11. Используйте только перечисленные здесь принадлежности.

При подключении к системе других принадлежностей, таких как принтер или компьютер, ответственность за обеспечение электромагнитной совместимости системы возлагается на пользователя. Используйте только устройства, соответствующие стандарту CISPR 11 или CISPR 22 для оборудования класса B, если нет других указаний.

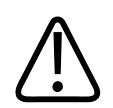

## **ПРЕДУПРЕЖДЕНИЕ**

**Использование кабелей, датчиков или принадлежностей, не рекомендованных для использования с системой, может привести к увеличению излучения или снижению помехоустойчивости системы.**
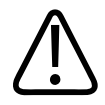

#### **ОСТОРОЖНО**

**С данной системой следует использовать только устройства хранения данных USB класса B. Некоторые неэкранированные устройства USB в пластмассовых корпусах могут создавать радиочастотные помехи, превышающие предельно допустимые для устройств класса B значения. Чтобы определить, соответствует ли устройство классу B, обратитесь к документации на данное устройство.**

#### **Удовлетворяющие требованиям принадлежности**

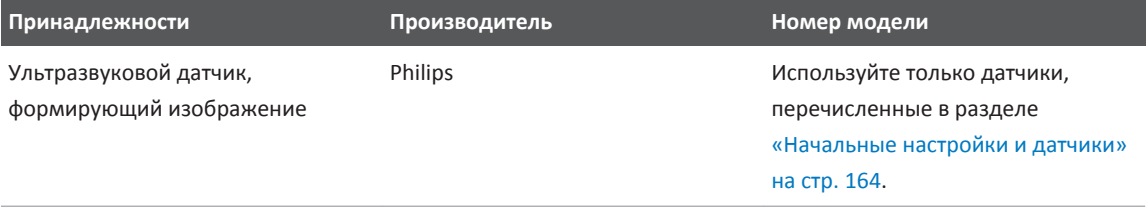

#### **Устойчивость к электромагнитным излучениям**

Система предназначена для использования в электромагнитной среде, характеристики которой указаны в данном разделе. Клиент или пользователь системы должен обеспечить надлежащую среду ее эксплуатации.

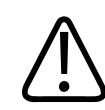

#### **ОСТОРОЖНО**

**Кабели, датчики и принадлежности, подключенные к системе, могут влиять на устойчивость системы к электромагнитным явлениям, перечисленным здесь. Чтобы свести к минимуму возможность снижения производительности системы, обусловленную данными типами электромагнитных явлений, используйте только рекомендованные кабели, датчики и принадлежности.**

#### **ПРИМЕЧАНИЕ**

Рекомендации, указанные в данном разделе, могут относиться не ко всем ситуациям. На распространение электромагнитного излучения влияет степень поглощения и отражения от сооружений, предметов и людей.

#### **ПРИМЕЧАНИЕ**

При значениях 80 и 800 МГц применяется разделительное расстояние для более высокого частотного диапазона.

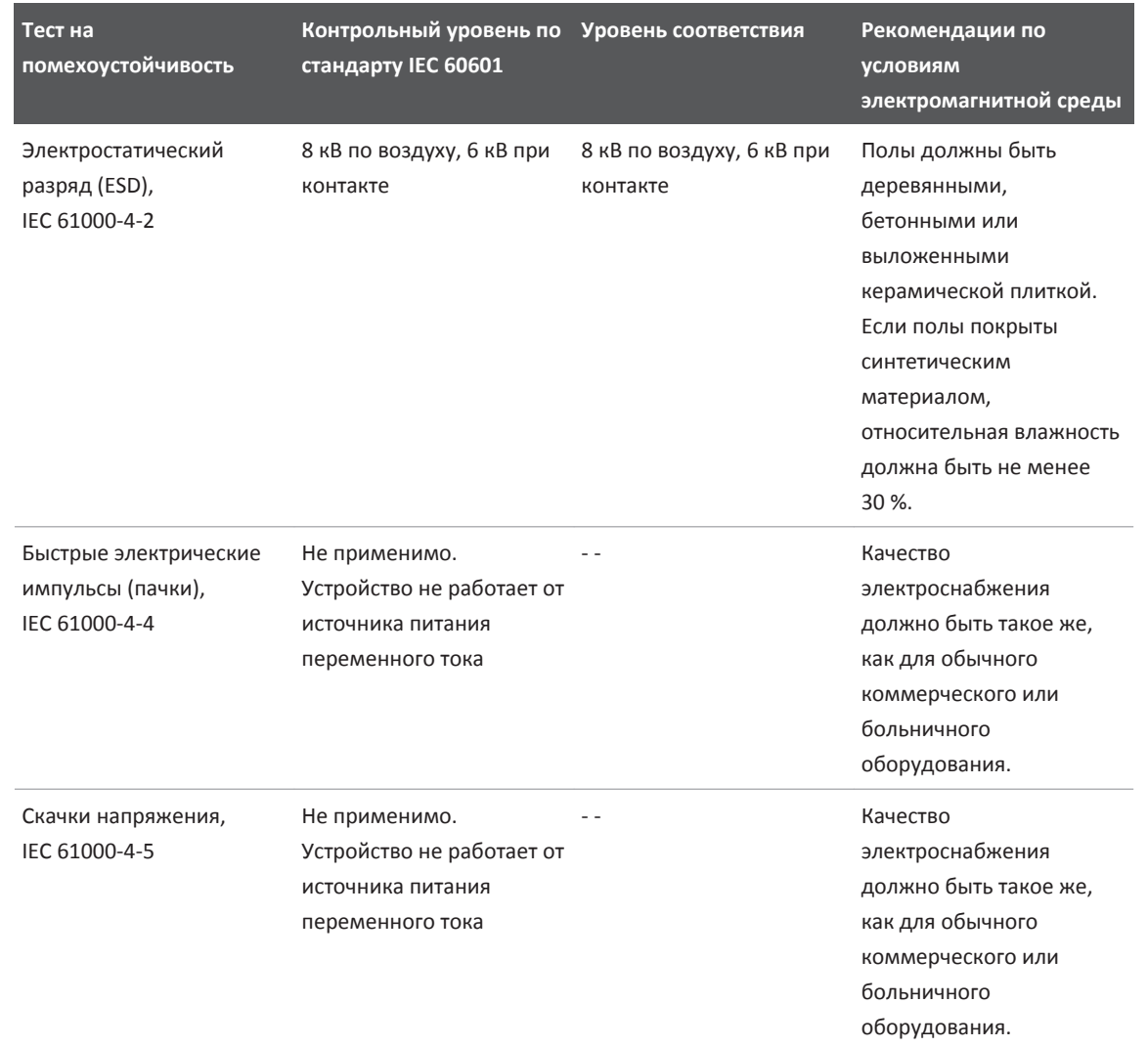

#### **Устойчивость к электромагнитным излучениям: рекомендации по условиям электромагнитной среды**

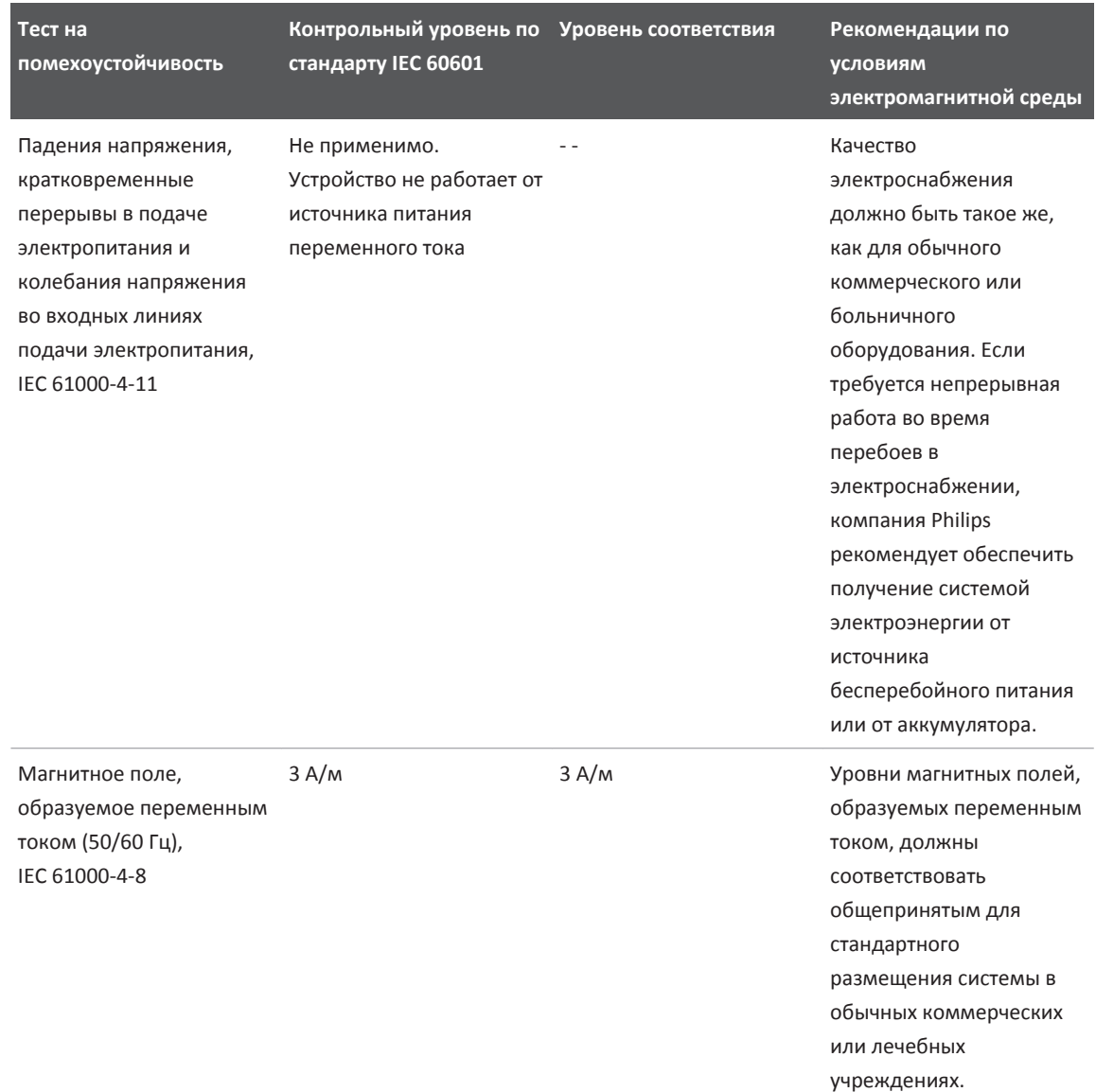

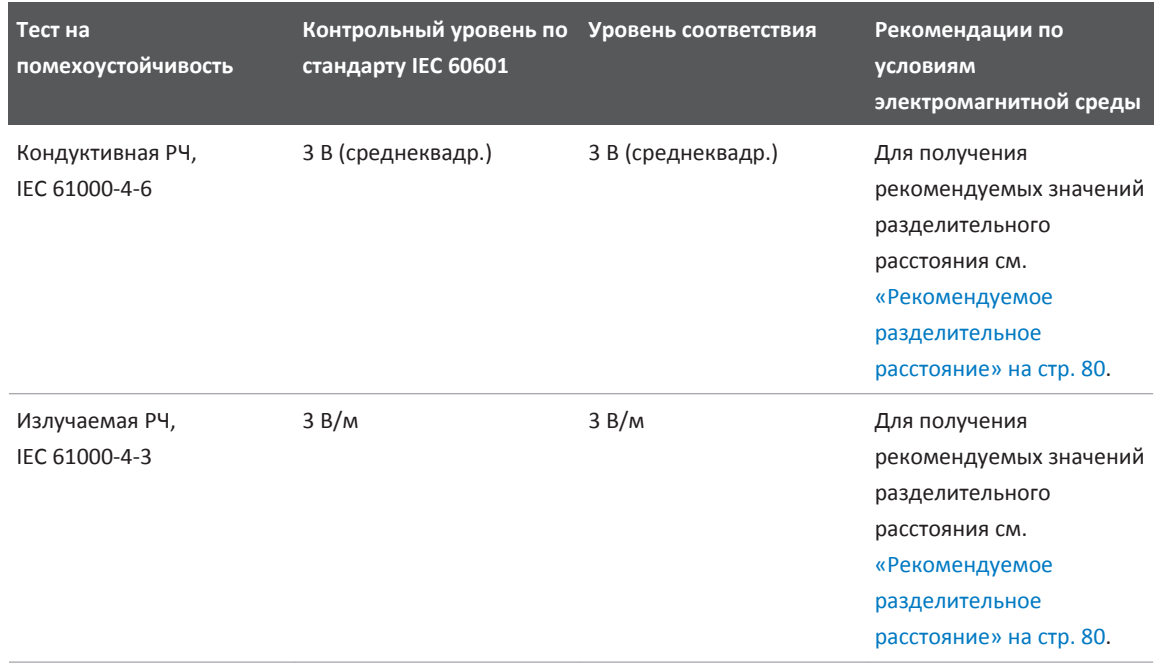

Несмотря на то, что большинство удаленных устройств соответствует общим стандартам для помехоустойчивости, эти требования к устройствам могут быть не настолько строгими, как те, что предъявляются к медицинскому оборудованию. Ответственность за правильное функционирование подключаемого пользователем оборудования в электромагнитной среде, где установлена система, возлагается на специалиста, выполнившего установку, и на пользователя этого удаленного оборудования. Специалист, устанавливающий систему, или пользователь такой системы должен проконсультироваться с экспертами в области электромагнитной совместимости и безопасности и получить от них рекомендации, обеспечивающие безопасное и эффективное использование созданной системы.

#### <span id="page-77-0"></span>**Электромагнитные помехи**

Электромагнитные помехи в системе могут возникать по разным причинам и зависят от режима, в котором работает оборудование, настроек управления визуализацией, типа используемого датчика, типа электромагнитных явлений и уровня интенсивности явлений.

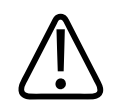

#### **ПРЕДУПРЕЖДЕНИЕ**

**Когда наблюдаются постоянные или периодически повторяющиеся электромагнитные помехи, проявите осторожность при дальнейшем использовании системы.**

#### **ПРИМЕЧАНИЕ**

Электромагнитные явления не всегда возникают и могут носить временный характер. Иногда чрезвычайно сложно определить источник помех.

В следующей таблице содержится описание нескольких типичных помех, наблюдаемых в системах визуализации. Невозможно описать все проявления помех, поскольку это зависит от многих параметров передающего устройства, таких как тип модуляции, используемый носителем сигналов, тип источника и переданный уровень сигнала. Кроме того, помехи могут стать причиной снижения производительности системы визуализации и никак не проявляться на изображении. Если результаты диагностики вызывают подозрение, необходимо использовать другие методы для подтверждения диагноза.

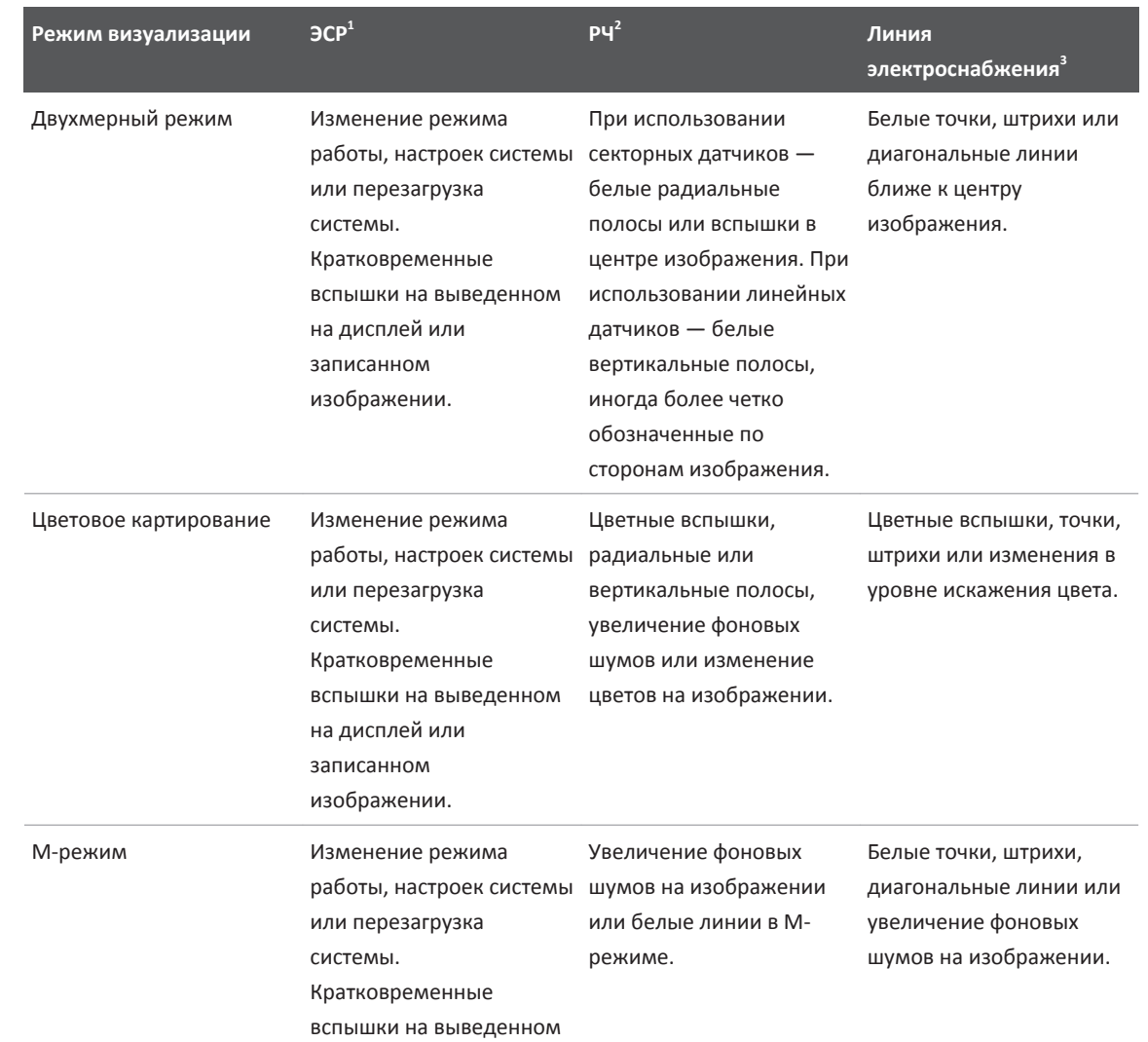

#### **Типичные помехи в ультразвуковых системах визуализации**

<span id="page-79-0"></span>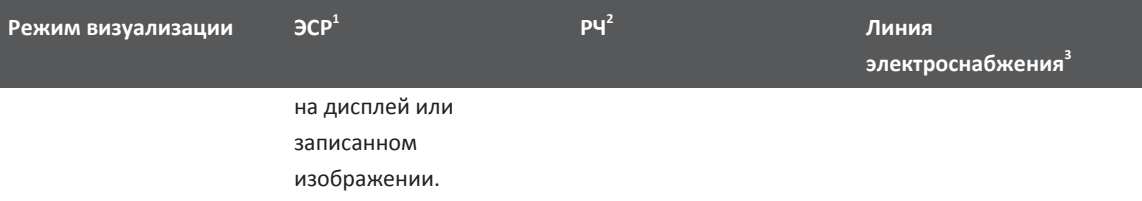

- 1. Электростатический разряд (ЭСР), вызванный разрядкой электрического заряда, накопленного на отдельных поверхностях или людях.
- 2. Радиочастотная (РЧ) энергия от радиочастотного передающего оборудования, такого как портативные телефоны, переносные миниатюрные радиоприемники, беспроводные устройства, коммерческие теле- и радиостанции и т. д.
- 3. Кондуктивные помехи на линиях электроснабжения или подключенных кабелях, вызванные другим оборудованием, таким как импульсные источники питания, устройства электрического управления, и природными явлениями, такими как молния или грозовой разряд.

#### **Рекомендуемое разделительное расстояние**

В следующей таблице представлены рекомендуемые разделительные расстояния между любым передающим РЧ-оборудованием и ультразвуковой системой в целях уменьшения риска возникновения помех, влияющих на работу системы. Портативные и мобильные устройства радиосвязи следует использовать не ближе к любой части системы, включая кабели, чем рекомендуемое разделительное расстояние, рассчитываемое с помощью уравнения, применяемого для вычисления частоты передатчика. Напряженность поля, создаваемая стационарными РЧ-передатчиками (в соответствии с результатами исследования электромагнитных условий на месте эксплуатации), должна быть ниже уровня соответствия для каждого частотного диапазона, указанного в таблице. Помехи могут возникать вблизи оборудования, отмеченного следующим символом:  $\binom{((\alpha_i))}{\blacktriangle}$ 

Значения напряженности поля, создаваемого стационарными передатчиками, такими как базовые станции для радиотелефонов (сотовых/беспроводных) и наземные радиостанции для связи с подвижными объектами, устройства радиолюбительской связи, устройства теле- и радиовещания на частотах AM и RM, не могут быть теоретически спрогнозированы

с точностью. При определении характеристик электромагнитной среды стационарных радиочастотных передатчиков следует принять во внимание результаты исследования электромагнитных условий на месте эксплуатации оборудования. Если измеренная напряженность поля в месте использования системы превышает допустимый уровень соответствия РЧ, указанный в таблице, систему следует проверить на предмет нарушения условий нормальной эксплуатации. В случае обнаружения нарушений в работе системы, возможно, придется принять дополнительные меры, такие как изменение ориентации или местоположения системы.

#### **ПРИМЕЧАНИЕ**

При значениях 80 и 800 МГц применяется разделительное расстояние для более высокого частотного диапазона.

#### **ПРИМЕЧАНИЕ**

Указания по значениям рекомендуемого разделительного расстояния, приведенные в следующей таблице, могут быть применимы не во всех ситуациях. На распространение электромагнитного излучения влияет степень поглощения и отражения от сооружений, предметов и людей.

В данном разделе и разделе [«Электромагнитные помехи» на стр. 78](#page-77-0) представлены рекомендуемые уровни кондуктивных и излучаемых помех, исходящих от портативного и стационарного радиочастотного передающего оборудования.

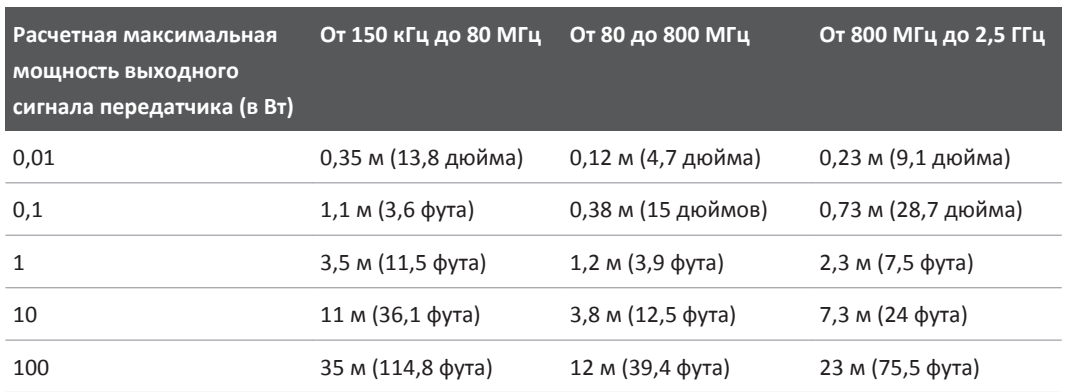

#### **Рекомендуемые значения разделительного расстояния в соответствии с частотой передатчика**

Ультразвуковые системы могут быть чувствительны к РЧ-помехам в полосе пропускания датчика. Например, для датчика, работающего на частоте 5 МГц, частотный диапазон помех, создаваемых полем напряженностью 3 В/м, может составлять от 2 до 10 МГц и проявляться, как описано в разделе [«Электромагнитные помехи» на стр. 78](#page-77-0).

Например, если портативный передатчик имеет максимальную мощность излучения, равную 1 Вт, и рабочую частоту, равную 156 МГц, он должен использоваться только на расстоянии более 1,2 м (3,9 фута) от системы. Подобным образом, поддерживающее технологию Bluetooth беспроводное сетевое устройство мощностью 0,01 Вт, работающее на частоте 2,4 ГГц, должно быть расположено не ближе 0,24 м (10 дюймов) от любой части системы.

#### **Предотвращение электромагнитных помех**

Медицинские приборы способны либо создавать электромагнитные помехи, либо испытывать их воздействие. Стандарты ЭМС содержат описание испытаний в отношении как излучаемых, так и воспринимаемых помех. Проверка на излучение относится к помехам, создаваемым проверяемым устройством. В ходе испытаний, описание которых дано в стандартах, не было выявлено каких-либо помех, создаваемых ультразвуковой системой.

Ультразвуковая система спроектирована так, чтобы она была способна принимать сигналы на радиочастотах, поэтому она восприимчива к помехам, создаваемым источниками радиочастотной энергии. Примерами источников помех могут служить другие медицинские приборы, информационная техника, радио- и телевышки. Определить источник помех не всегда легко. При попытке определения источника помех следует учитывать следующие аспекты.

- Являются ли помехи постоянными или появляются периодически?
- Проявляются ли помехи в отношении одного или нескольких датчиков?
- Возникают ли те же самые помехи в отношении двух разных датчиков, работающих на одной и той же частоте?
- Сохраняются ли помехи после перемещения системы в другое место на объекте?
- Можно ли ослабить помехи в цепи связи? Например, если датчик или принтер находится близко от кабеля ЭКГ, это может усилить электромагнитные помехи. Если кабель или другие медицинские приборы отодвинуть от датчика или принтера, электромагнитные помехи могут уменьшиться.

Ответы на данные вопросы помогут определить, заключается ли проблема в самой системе или ее окружении. Получив ответы на вышеуказанные вопросы, свяжитесь с представителем службы сервисного обслуживания Philips.

#### **Ограничения при использовании с учетом помех**

Врач должен установить, оказывает ли артефакт, вызванный наведенными помехами, негативное воздействие на качество изображения и последующий диагноз.

# <span id="page-84-0"></span>**Обзор системы 3**

Этот раздел предназначен для ознакомления с ультразвуковой системой и ее компонентами.

# **Требования к устройству**

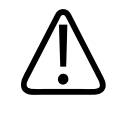

#### **ПРЕДУПРЕЖДЕНИЕ**

**Использование приложения Lumify на устройстве, которое не отвечает минимальным техническим требованиям, может привести к плохому качеству изображений, неожидаемым результатам и, возможно, постановке неправильного диагноза.**

Список устройств, протестированных компанией Philips и совместимых с приложением Lumify, см. на веб-сайте Lumify:

www.philips.com/Lumify-Compatible-Devices

Несмотря на то, что компания Philips не может гарантировать, что приложение Lumify будет работать на устройстве, которого нет в списке совместимых устройств, следует учитывать минимальные технические требования к устройству. Используемое устройство должно отвечать всем следующим техническим требованиям:

- не менее 50 Мб пространства для хранения (плюс еще место для данных пациентов);
- цветной дисплей, не менее 14 см (5,5 дюйма);
- сенсорный интерфейс;
- внутренние встроенные динамики;
- соответствие стандарту IEC 60950-1;
- настройка даты и времени;
- полная совместимость со стандартом USB On-The-Go<sup>1</sup>;
- разрешение 1280x800 (минимум);
- для системы Lumify без службы Reacts, операционной системы Android 5.0 или более поздней версии;
- для системы Lumify со службой Reacts, операционной системы Android 6.0 или более поздней версии;
- процессор NVIDIA Tegra 3, Intel Atom Z3580 или более быстродействующий аналог;
- возможность подключения к беспроводной или сотовой сети;
- доступ к портам 80 и 443;
- аудиофункции<sup>2</sup>;
- передняя и задняя камеры<sup>2</sup>.

<sup>1</sup>Philips проверяет устройства из таблицы совместимых планшетов Lumify на веб-сайте Lumify (www.philips.com/Lumify-Compatible-Devices) на совместимость со стандартом USB On-The-Go.

 $^{\text{2}}$ Требуется для использования определенных функций системы, таких как сканер штрихкода, видеоизображение от пользователя службы Reacts в реальном времени и функция видеосвязи Collaboration Live.

### **Возможности системы**

Ультразвуковая система Lumify предназначена для исследований брюшной полости (включая желчный пузырь и легкие), сердца, сонной артерии, общей визуализации, скелетно-мышечных исследований, исследований головы у новорожденных и взрослых, исследований в акушерстве/гинекологии и урологии, исследований небольших органов, поверхностных структур и сосудов. Систему можно использовать в следующих режимах визуализации: двухмерный режим и М-режим, режим цветового картирования и комбинированный режим двухмерной визуализации и цветового картирования. Система предоставляет инструменты измерения расстояния и площади эллипса в двухмерном режиме. Измерения можно выполнять в 2D-режиме и M‑режиме.

philips

#### **ПРИМЕЧАНИЕ**

Возможность преобразования голоса в текст зависит от наличия поддержки этой функции в устройстве и подключения к беспроводной или сотовой сети.

#### **Измерения**

Система предоставляет инструменты для измерения расстояния, а также площади и длины окружности эллипса.

После выполнения измерений полученные результаты можно сохранить путем архивирования изображения, содержащего измерения. Система способна одновременно отображать до четырех измерений расстояния или одно измерение эллипса.

#### **Типы датчиков**

Доступны датчики следующих типов: с конвексной, линейной и секторной матрицей. Список поддерживаемых начальных настроек для конкретных датчиков см. в разделе [«Начальные настройки и датчики» на стр. 164](#page-163-0).

#### **Показания к применению и поддерживаемые датчики**

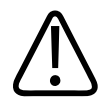

#### **ПРЕДУПРЕЖДЕНИЕ**

**Устройство не предназначено для офтальмологического или любого иного применения, при котором акустический луч направляется в глаз.**

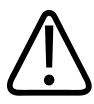

#### **ПРЕДУПРЕЖДЕНИЕ**

**Не заряжайте систему во время сканирования пациента.**

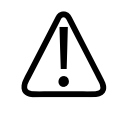

#### **ОСТОРОЖНО**

**Согласно Федеральному закону Соединенных Штатов продажа данного оборудования разрешена только врачам или по заказу врачей.**

Ультразвуковые исследования следует проводить исключительно в медицинских целях и при наличии направления от лицензированного врача.

Lumify — это портативная ультразвуковая система, предназначенная для использования в средах, где медицинская помощь предоставляется профессиональными медработниками.

Используйте только датчики, разрешенные компанией Philips для использования с ультразвуковой системой Philips.

Далее приведены показания к применению системы и датчики, поддерживающие каждое из показаний.

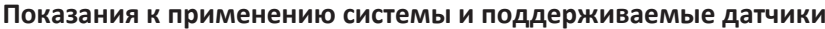

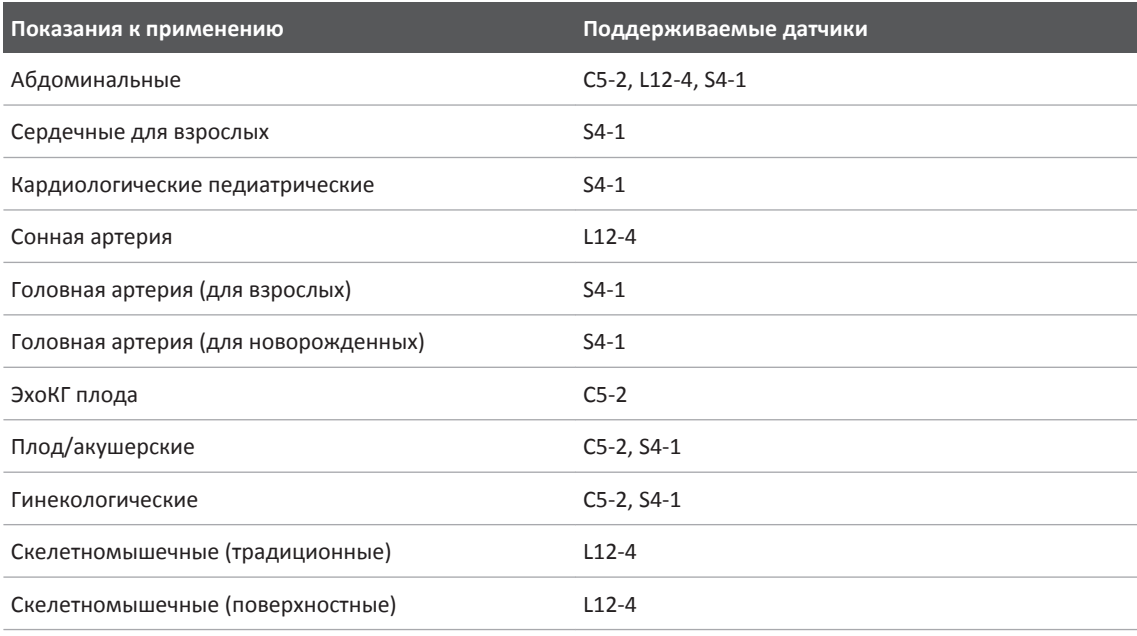

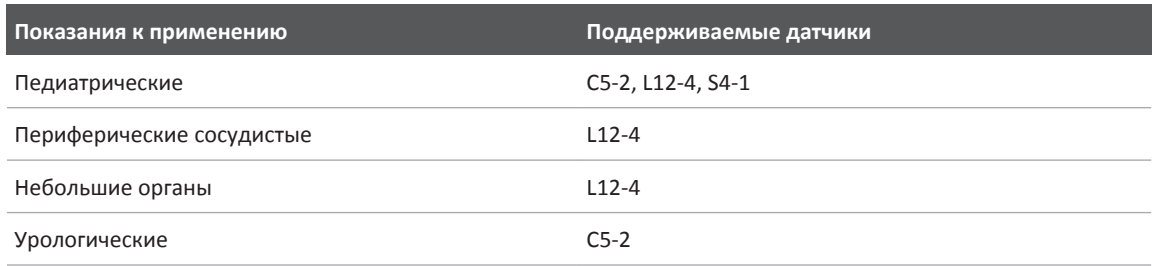

#### **Противопоказания**

Известные противопоказания отсутствуют.

#### **Защита данных пациента**

В приложении Lumify данные пациента не шифруются. Ответственность за приведение устройства в соответствие с местными правилами безопасности и нормативно техническими требованиями лежит на пользователе этого устройства. Проконсультируйтесь с отделом безопасности информационных технологий медицинских систем, чтобы обеспечить настройку устройства в соответствии с конкретными требованиями к информационной безопасности.

Philips рекомендует защищать данные пациента посредством шифрования информации и установки пароля или кода для блокировки экрана устройства в соответствии с правилами и требованиям безопасности, действующими в учреждении. Инструкции см. в документации, поставляемой вместе с устройством.

По завершении использования системы можно быстро нажать кнопку управления включением/выключением на устройстве, чтобы заблокировать экран и предотвратить несанкционированный доступ к данным пациента. Кроме того, можно просто выключить устройство, и выход из системы произойдет автоматически. Дополнительную информацию о защите данных пациента см. в документе *Всестороннее обеспечение безопасности системы и данных* на компакт-диске с *информацией для пользователя* или на веб-сайте Lumify в разделе **Support**:

www.philips.com/lumify

В ультразвуковой системе Lumify не предусмотрено длительное хранение данных пациентов. Чаще выполняйте экспорт исследований и удаляйте их из системы после экспорта. На экспортированных изображения и кинопетлях данные пациента можно скрыть (см. [«Экспорт исследований» на стр. 155](#page-154-0) и [«Отображение или скрытие данных](#page-155-0) [пациента на экспортированных изображениях и кинопетлях» на стр. 156](#page-155-0)). Кроме того, все данные пациента можно удалить из системы Lumify (см. [«Удаление данных пациента и](#page-108-0) [настроек Lumify» на стр. 109\)](#page-108-0).

#### **Беспроводное подключение к сети**

Информацию о настройке подключения устройства к беспроводной или сотовой сети см. в документации, поставляемой с устройством. Для получения информации о добавлении и настройке профилей сетевого взаимодействия см. [«Профили сетевого взаимодействия»](#page-108-0) [на стр. 109.](#page-108-0)

Ответственность за настройку средств защиты беспроводной сети, совместимых с используемой сетью, несет пользователь. Проконсультируйтесь с отделом безопасности информационных технологий медицинских систем, чтобы обеспечить настройку устройства в соответствии с конкретными требованиями к информационной безопасности.

### **Компоненты системы**

Система состоит из следующих компонентов:

#### **ПРИМЕЧАНИЕ**

Планы подписки на датчики доступны только клиентам, находящимся в США.

- Приложение Philips Lumify, доступное для загрузки из магазина Google Play Store.
- Один или несколько датчиков Lumify Philips.

 Для получения сведений о вариантах приобретения и оформления подписки посетите веб-сайт Lumify: www.philips.com/lumify или обратитесь к местному представителю компании Philips.

- Совместимое устройство с операционной системой Android (список совместимых устройств см. на веб-сайте Lumify: www.philips.com/Lumify-Compatible-Devices).
- Сумка для переноски.
- Информация для пользователей (см. [«Компоненты информации для пользователей»](#page-14-0) [на стр. 15](#page-14-0)).

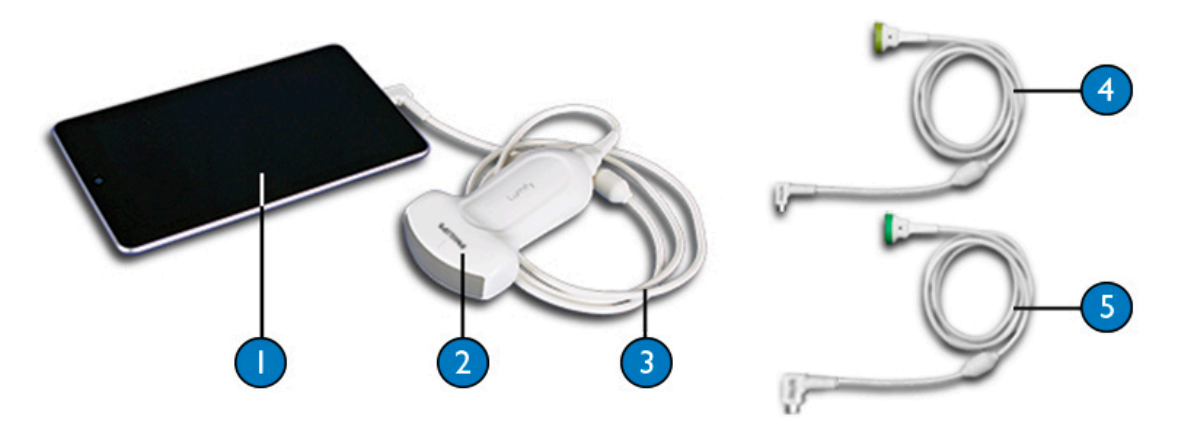

Компоненты системы

- 1 Устройство Android
- 2 Датчик
- 3 Кабель USB для датчика длиной 1,25 м (4 фута). Только для иллюстрации; недоступен для заказа.
- 4 Кабель USB-C для датчика
- 5 Кабель USB Micro-B для датчика

#### **Хранение данных**

Исследования и изображения можно экспортировать из ультразвуковой системы Lumify на сервер DICOM PACS, на общий сетевой ресурс или в локальный каталог. Изображения можно отправлять по электронной почте. Дополнительную информацию см. в разделах [«Экспорт исследований» на стр. 155](#page-154-0) и [«Экспорт изображений и кинопетель» на стр. 151](#page-150-0).

# **Настройки системы**

Чтобы определить настройки для системы, коснитесь элемента и затем коснитесь элемента **Settings** .

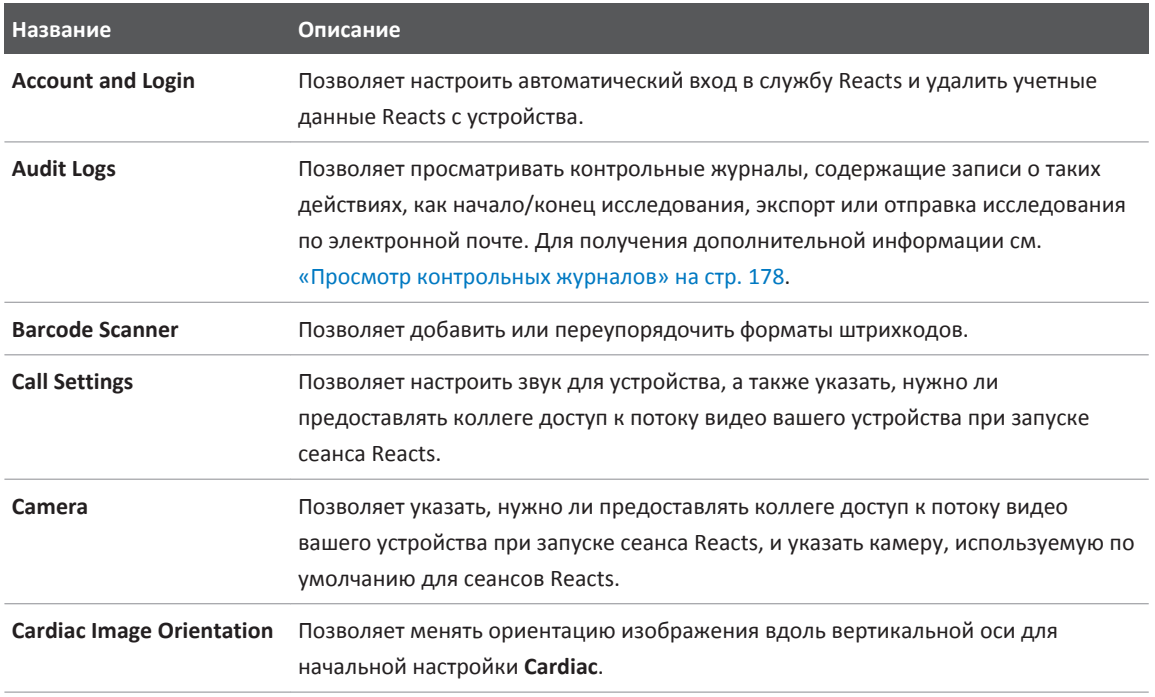

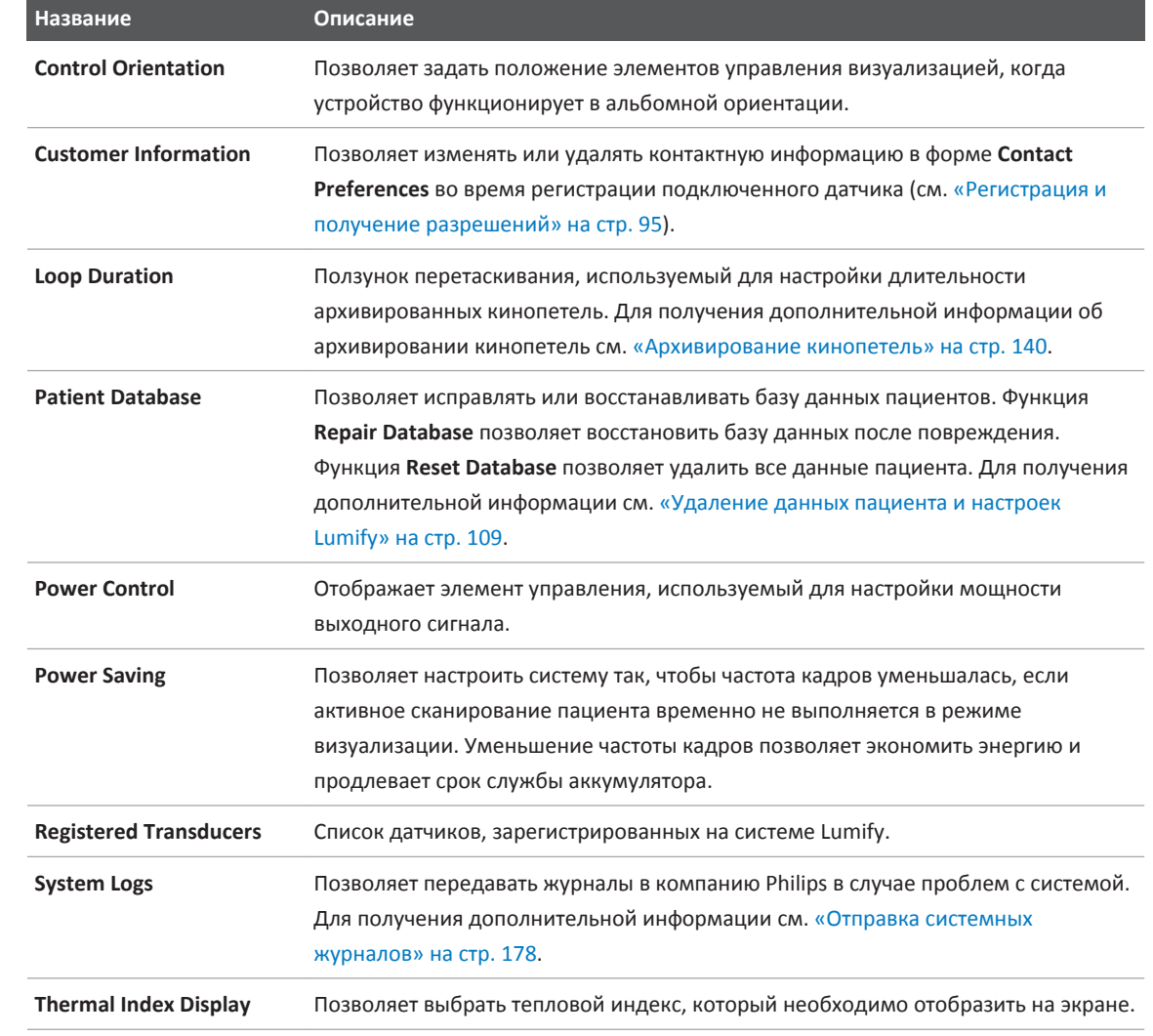

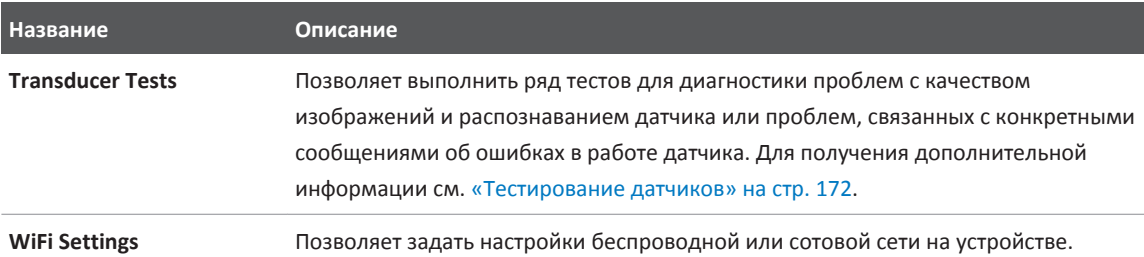

# **Информация о системе**

Информация о системе доступна в диалоговом окне About (коснитесь элемента **, затем** элемента **About**).

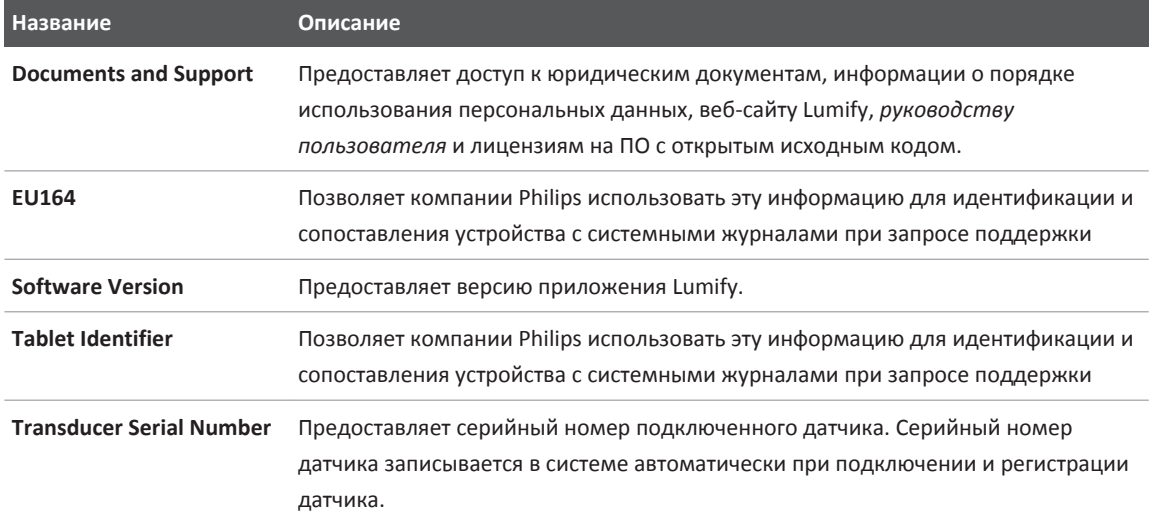

# <span id="page-94-0"></span>**Работа с системой 4**

Следующие разделы помогут в понимании и использовании функций системы.

## **Загрузка и установка приложения Lumify**

Приложение Lumify доступно для загрузки из магазина Google Play Store. Google Play Store — это магазин цифровых мультимедийных данных в системе Google, из которого можно загружать приложения для операционной системы Android. Перед установкой приложения Lumify убедитесь, что используемое устройство отвечает минимальным техническим требованиями или превышает их (см. [«Требования к устройству» на стр. 85](#page-84-0)), а также посетите веб-сайт Lumify, где можно посмотреть список совместимых устройств: www.philips.com/Lumify-Compatible-Devices

- 1. На совместимом с Lumify устройстве Android откройте приложение Google Play Store: https://play.google.com
- 2. Найдите приложение Lumify. Если приложение Lumify не удается найти, возможно, используемое устройство не отвечает минимальным техническим требованиям. Для получения дополнительной информации посетите веб-сайт Lumify, где содержится список совместимых устройств:

www.philips.com/Lumify-Compatible-Devices

3. Следуйте инструкциям на экране, чтобы загрузить и установить приложение Lumify.

### **Регистрация и получение разрешений**

Перед использованием приложения Lumify необходимо зарегистрировать один или несколько датчиков. Приложение Lumify предлагает подключить датчик и, если вы приобрели датчик в новом состоянии, контактную информацию.

Если вы оформите подписку на датчик, то не реже одного раза в месяц следует проверять подключение устройства к беспроводной или сотовой сети при открытом приложении Lumify. Система автоматически перерегистрирует все ранее зарегистрированные датчики. При отображении уведомления о том, что срок регистрации датчика истек, подключите устройство к беспроводной или сотовой сети и подсоедините датчик повторно.

После приобретения датчика его необходимо зарегистрировать, а во время первой установки программного обеспечения Lumify предоставить актуальную контактную информацию и инициализировать датчик. Компания Philips использует эту контактную информацию для предоставления важных обновлений и сведений о продукте. В отличие от зарегистрированных датчиков, система не перерегистрирует приобретенные датчики автоматически каждый месяц.

#### **ПРИМЕЧАНИЕ**

После обновления приложения Lumify, обновления операционной системы Android или приобретения датчика и подключения его к новому устройству система предлагает вам зарегистрироваться при последующем подключении датчика.

#### **ПРИМЕЧАНИЕ**

Lumify сохраняет настройки пользователя при обновлении приложения Lumify или операционной системы Android.

### **Регистрация датчиков**

- 1. Убедитесь, что устройство подключено к беспроводной или сотовой сети.
- 2. Запустите приложение Lumify.
- 3. Внимательно прочитайте условия использования **Terms and Conditions**, затем коснитесь элемента **I Agree**.
- 4. Коснитесь элемента **Register**.

- 5. Подключите датчик Philips к устройству. При первом подключении датчика к устройству выводится предложение открыть Lumify при подключении данного USBустройства: **Open Lumify When This USB Device is Connected**. Выберите **Use By Default For This USB Device** и коснитесь элемента **OK**. Приложение Lumify выполняет проверку системы и регистрирует датчик.
- 6. Если вы оформляете подписку на датчик, на экране **Registration Complete** коснитесь элемента **Accept**.
- 7. Если вы приобрели датчик в новом состоянии, коснитесь элемента **Continue**, а затем выполните следующие действия в форме **Contact Preferences**:
	- a. Введите информацию в поля **First Name**, **Last Name**, **Institution**, **Country** и **Email Address**.
	- b. При необходимости выберите **Keep Me Informed of News, Products, and Promotions from Philips**.
	- c. При необходимости отмените выбор элемента **Remember This Contact Information When Registering Lumify on Other Mobile Devices**.
	- d. Коснитесь элемента **Submit Info**.
	- e. На экране **Registration Complete** коснитесь элемента **Accept**.
- 8. Чтобы использовать или передать коды доступа Reacts (если это возможно), коснитесь элемента **Redeem or Share Codes**, а затем см. раздел [«Использование или](#page-116-0) [передача кодов доступа Reacts» на стр. 117.](#page-116-0)

В случае неудачного выполнения регистрации см. [«Устранение проблем» на стр. 179](#page-178-0) или посетите веб-сайт Lumify, где можно прочитать ответы на часто задаваемые вопросы и советы по устранению неисправностей:

www.philips.com/lumify

# **Предоставление приложению Lumify доступа к общему хранилищу устройства**

Приложение Lumify использует общее хранилище устройства для хранения базы данных пациентов и доступа к камере устройства для сканирования штрихкодов.

В некоторых версиях операционной системы Android требуется указать, что приложению разрешен доступ к общему хранилищу устройства. Если на устройстве появляется предложение предоставить приложению Lumify доступ к фотографиям, мультимедиа или файлам, хранящимся на устройстве, коснитесь элемента **Allow**. Если выбран элемент **Deny**, приложение Lumify нельзя использовать, пока не будет получен доступ к общему хранилищу устройства в настройках Android **App Permissions**.

# **Обновление приложения Lumify**

В настройках устройства можно выбрать индивидуальное или автоматическое обновление приложений.

Если совместимое с Lumify устройство настроено на автоматическое обновление приложений, приложение Lumify обновляется автоматически, если есть возможность обновления, но кроме тех случаев, когда обновление включает изменение разрешений. В этих случаях появится предложение обновить приложение Lumify.

Если устройство настроено на индивидуальное обновление приложений, последнее обновление Lumify можно получить из магазина Google Play Store. Для получения дополнительной информации выполните поиск фразы «обновить приложения» в *справке* Google Play.

# **Просмотр пошагового самоучителя**

При первом запуске приложения Lumify отображается пошаговый самоучитель для ознакомления пользователей с функциональными возможностями системы.

По завершении работы с самоучителем выполните одно из следующих действий:

adiliba

- Чтобы начать исследование, коснитесь элемента **Start Scanning**.
- Чтобы просмотреть пошаговый самоучитель по Reacts, коснитесь элемента **Learn More**.

Пошаговым самоучителем по приложению можно воспользоваться в любое время.

Коснитесь элемента  $\blacksquare$ , а затем коснитесь элемента Walkthrough  $\Lambda$ .

### **Отмена подписки**

Планы подписки на датчики доступны только клиентам, находящимся в США. Чтобы отказаться от подписки, обратитесь к местному представителю компании Philips.

### **Включение и выключение системы**

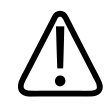

#### **ПРЕДУПРЕЖДЕНИЕ**

**Если начать новое исследование, не завершив предыдущего, данные могут быть заархивированы и сохранены под неправильным именем пациента. Если закрыть приложение Lumify, не завершив исследование, система приостановит исследование.**

#### **ПРИМЕЧАНИЕ**

Если питание от аккумулятора недоступно или если уровень заряда аккумулятора критически низкий, отсоедините датчик и зарядите устройство.

#### **ПРИМЕЧАНИЕ**

Компания Philips рекомендует, чтобы перед началом визуализации устройство было полностью заряжено. Чтобы избежать неожиданной разрядки аккумулятора, заряжайте устройство через регулярные интервалы или когда на устройстве отображается предупреждение о низком заряде аккумулятора.

- Перед включением устройства отсоедините датчик и все периферийные устройства.
- Перед выключением устройства завершите текущее исследование.
- Инструкции по включению и выключению системы см. в документации, поставляемой с устройством.

### **Настройка времени и даты в системе**

Благодаря функции часов/календаря на экране приложения Lumify отображаются дата и время, а также проставляются метки времени на исследованиях пациентов и архивируемых изображениях. В случае изменения даты или времени на устройстве приложение Lumify выдает запрос на перезапуск.

Инструкции по изменению даты и времени см. в документации, поставляемой с устройством.

# **Настройка отображения теплового индекса**

В настройках можно выбрать, какой из тепловых индексов отображать, в зависимости от типа визуализируемой ткани.

- 1. Коснитесь элемента  $\blacksquare$ , а затем выберите **Settings**
- 2. На экране **Thermal Index Display** выберите нужный тепловой индекс.

# **Экран вывода изображений**

Экран вывода изображений содержит ультразвуковое изображение, информацию об исследовании и изображении, индикаторы и элементы управления системы.

Сведения об исследовании включают данные пациента, текущие значения даты и времени, а также значения TI и MI. Данные в системе не отображаются, пока не начато исследование.

Сведения об изображении отображаются рядом с изображением. Сведения включают используемый датчик и выбранную начальную настройку. Область элементов управления содержит элементы управления глубиной, усилением, режимом и мощностью. Расположение области элементов управления изменяется в зависимости от ориентации устройства.

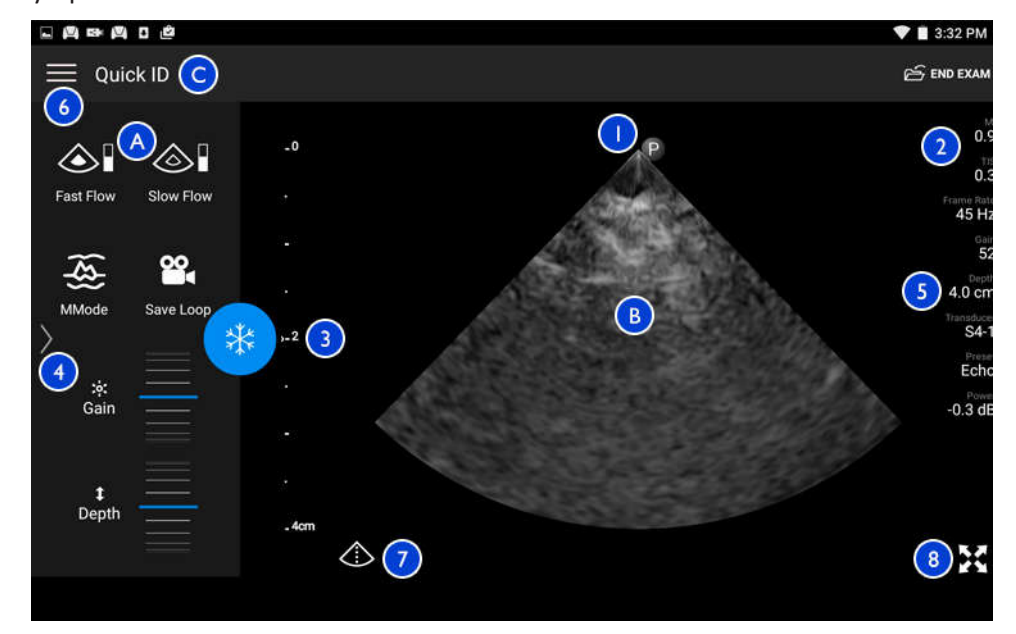

Экран вывода изображений (альбомная ориентация)

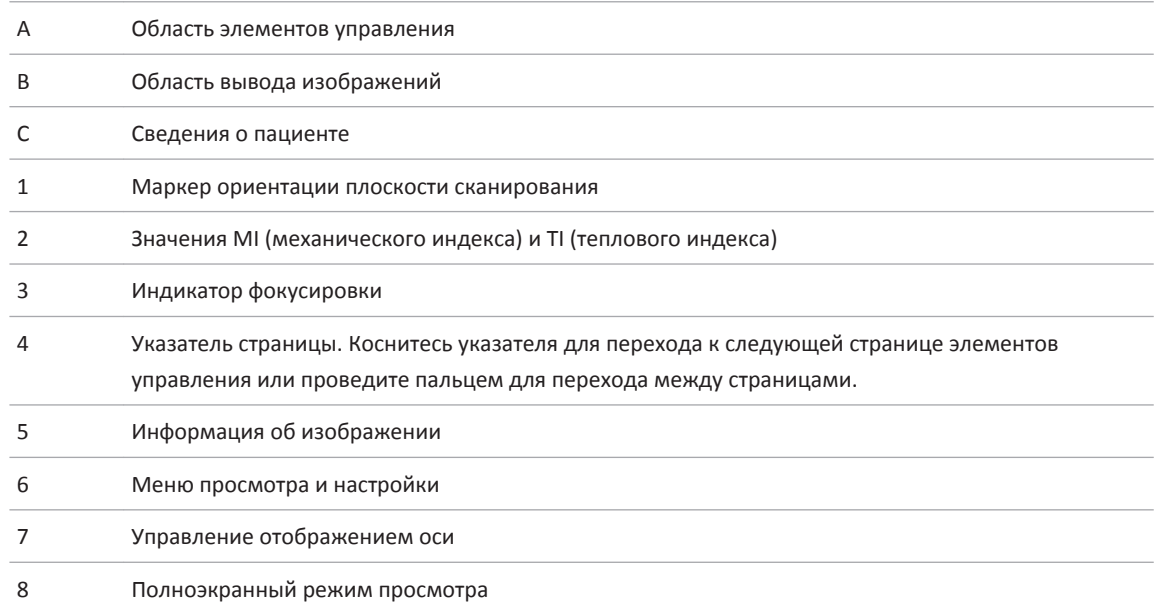

В книжной ориентации расположение области элементов управления изменяется.

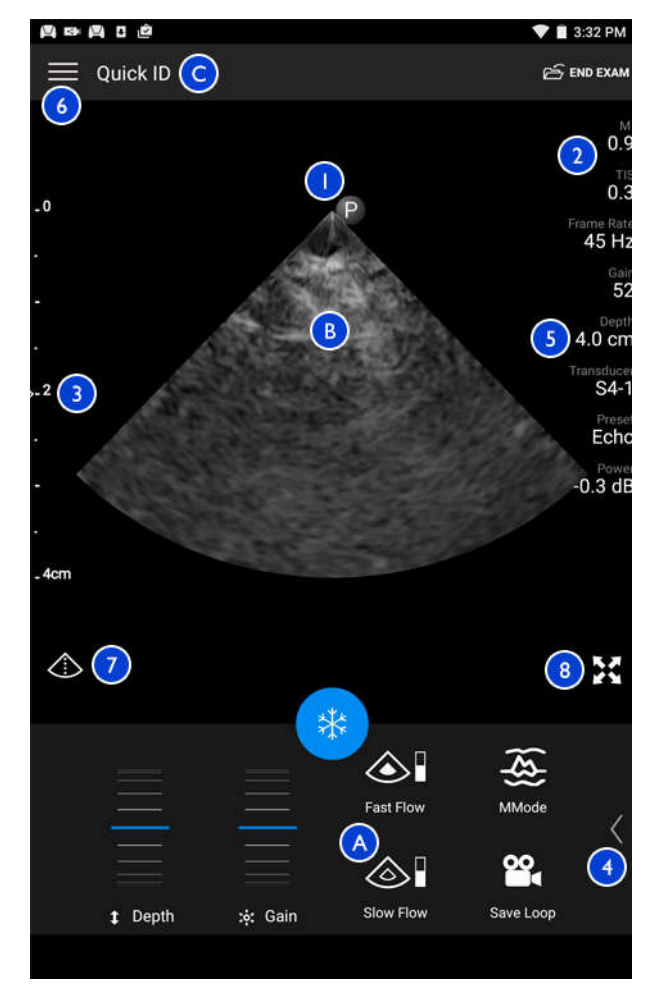

Экран вывода изображений (книжная ориентация)

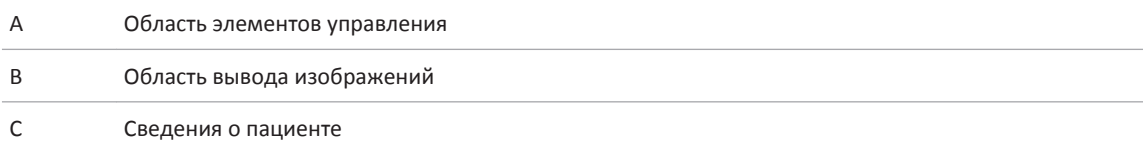

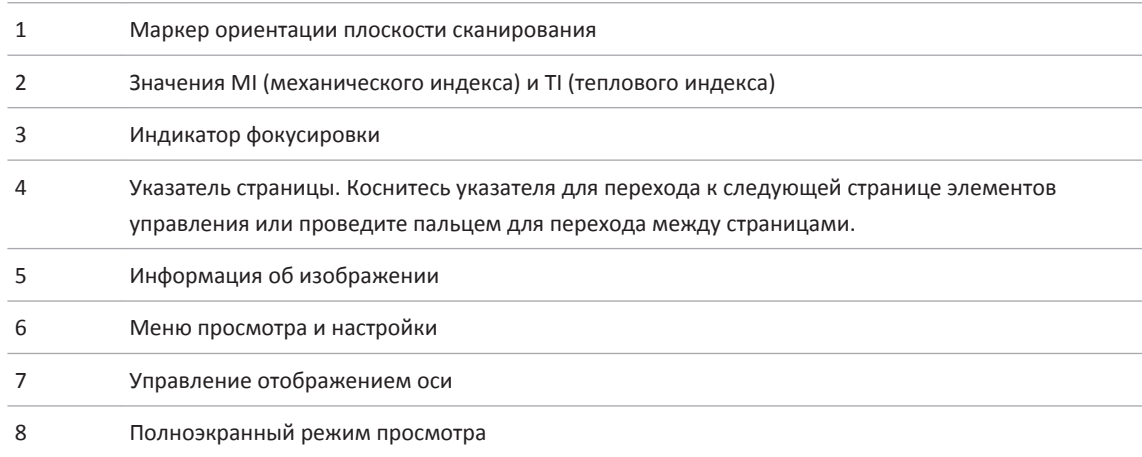

### **Срочные исследования**

В экстренной ситуации исследование можно начать без ввода данных пациента. Такое исследование называется срочным. Во время срочного исследования система предоставляет номер истории болезни/медицинской карты (MRN), и вместо фамилии пациента отображается **Quick ID**.

Данные пациента можно изменять до завершения исследования.

#### **Начало срочных исследований**

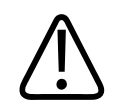

#### **ОСТОРОЖНО**

**По окончании исследования изменить информацию о пациенте нельзя. По окончании исследования информацию о пациенте можно только просматривать. Данные предыдущих исследований изменять нельзя.**

1. На экране **Scan/Create Patient** коснитесь начальной настройки исследования или перетащите круговой переключатель начальных настроек к нужной начальной настройке исследования.

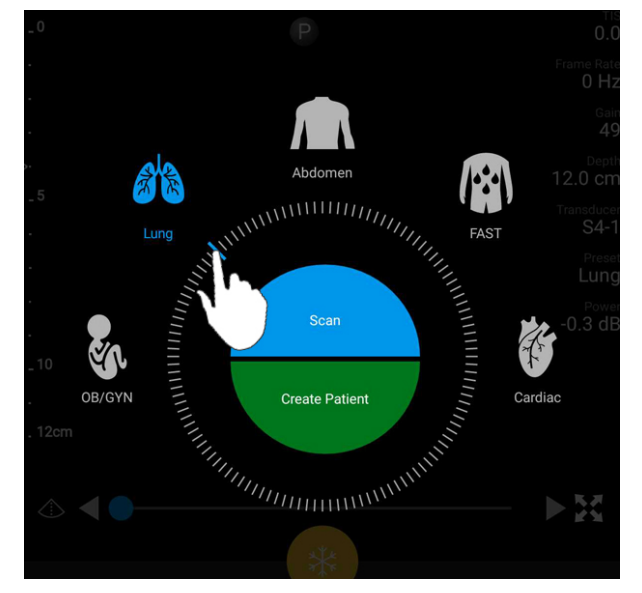

Перетащите круговой переключатель для выбора начальной настройки

- 2. Коснитесь элемента **Scan**. Если информацию о пациенте добавлять не нужно, можно начать визуализацию.
- 3. Порядок добавления информации о пациенте:
	- a. На экране визуализации коснитесь элемента **Quick ID**.
	- b. На экране **Patient Info** введите информацию о пациенте, запросите список Modality Worklist (MWL) или сканируйте штрихкод. Для получения дополнительной информации см. [«Начало новых исследований» на стр. 129.](#page-128-0)
	- c. Коснитесь элемента **Save and Return**.
	- d. Возобновите визуализацию.

# **Использование камеры устройства в качестве сканера штрихкодов**

Камеру устройства можно использовать для сканирования штрихкодов и заполнения полей информацией о пациенте.

Вы можете сохранить множество форматов штрихкодов. См. [«Сохранение форматов](#page-106-0) [штрихкода» на стр. 107](#page-106-0).

Если формат штрихкода сканируется в первый раз, необходимо сопоставить формат по крайней мере с одним полем с информацией о пациенте. Приложение Lumify запоминает эту информацию для последующих сеансов сканирования штрихкодов этого же формата.

Сканируемый штрихкод должен отвечать следующим условиям, иначе приложение Lumify выдаст ошибку:

- Между строками должен быть разделитель.
- Значения должны быть уникальными.
- Разделитель это одиночный символ, не являющийся буквой или цифрой.

В случае получения сообщения об ошибке создайте образец штрихкода, в котором каждое поле является уникальным значением, и выполните действия в следующей процедуре для сканирования и сопоставления формата.

Сканировать можно в любой ориентации — книжной или альбомной.

- 1. На экране Patient Info коснитесь элемента Scan Barcode **....**
- 2. После появления подсказки коснитесь элемента **Allow**, чтобы разрешить приложению Lumify использовать камеру устройства.
- 3. С помощью видоискателя расположите горизонтальную красную линию поперек штрихкода. Убедитесь, что в видоискатель входит весь штрихкод, перпендикулярно красной линии. Если на устройстве включен звук, во время сканирования кода приложением Lumify звучит сигнал.
- 4. Если данный формат штрихкода сканируется в первый раз, выполните следующее:

- <span id="page-106-0"></span>a. Введите имя для конфигурации штрихкода и коснитесь элемента **Continue**. В приложении Lumify отображаются поля с информацией о пациенте, полученной на основании штрихкода.
- b. На экране **Barcode Configuration** перетащите текст штрихкода в соответствующее поле данных пациента (чтобы скорректировать перетаскиваемый фрагмент,

перетащите и ). Можно также заполнить поля информацией о пациенте в точности так, как они появляются в отображаемом результате штрихкода. Значение каждого поля должно быть уникальным (например, нельзя вводить одно и то же значение для полей **Last Name** и **First Name**).

5. Коснитесь элемента **Save**.

#### **Сохранение форматов штрихкода**

Вы можете сохранить множество форматов штрихкодов. Когда штрихкод сканируется приложением Lumify, выполняется поиск наиболее соответствующих форматов.

- 1. Выполните одно из следующих действий:
	- В видоискателе штрихкода коснитесь элемента
	- Коснитесь элемента  $\blacksquare$ , коснитесь Settings  $\clubsuit$ , а затем выберите Barcode Settings.
- 2. На экране **Barcode Settings** выполните одно из следующих действий:
	- Чтобы добавить новый формат штрихкода, коснитесь элемента **Add New** и сканируйте штрихкод. Введите название штрихкода и коснитесь элемента **Continue**.

 В приложении Lumify отображаются поля с информацией о пациенте, полученной на основании штрихкода. На экране **Barcode Configuration** перетащите текст штрихкода в соответствующее поле данных пациента (чтобы скорректировать

перетаскиваемый фрагмент, перетащите  $\Box$  и  $\Box$ ). Можно также заполнить поля информацией о пациенте в точности так, как они появляются в отображаемом результате штрихкода. Значение каждого поля должно быть уникальным

(например, нельзя вводить одно и то же значение для полей **Last Name** и **First Name**). Кроме того, необходимо заполнить как минимум одно поле. Коснитесь элемента **Save and Return**.

- Чтобы переупорядочить форматы штрихкодов, перетащите записи.
- Чтобы удалить формат штрихкода, коснитесь элемента  $\blacksquare$ .

#### **Поддерживаемые форматы штрихкода**

Приложение Lumify поддерживает следующие форматы штрихкодов:

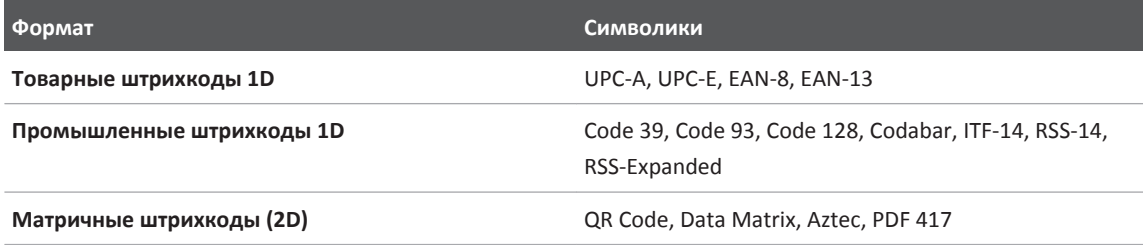

### **Подключение датчиков**

Подключите датчик к USB-порту на устройстве. По завершении инициализации название датчика появляется на экране визуализации.

При первом подключении датчика операционная система Android предлагает выбрать, открывать или нет приложение Lumify после подключения датчика (USB-устройства). Если выбрать **Use By Default For This USB Device** и коснуться элемента **OK**, приложение Lumify будет открываться каждый раз при подключении датчика, независимо от того, какое приложение открыто в данный момент на устройстве.
## <span id="page-108-0"></span>**Удаление данных пациента и настроек Lumify**

Из системы можно удалить все данные пациентов и настройки Lumify, включая данные из текущего исследования.

Для получения информации об удалении данных пациента из экспортированных изображений и кинопетель см. [«Отображение или скрытие данных пациента на](#page-155-0) [экспортированных изображениях и кинопетлях» на стр. 156](#page-155-0).

Выполните одно из следующих действий.

- Чтобы удалить только данные пациента, коснитесь элемента  $\blacksquare$  и затем выберите **Settings** . Коснитесь элемента **Reset Database**. Коснитесь элемента **Yes** для подтверждения.
- Чтобы удалить данные пациента и все настройки Lumify, включая информацию о регистрации, журналы DICOM и контрольные журналы, в операционной системе Android перейдите в раздел **Settings**. Коснитесь элемента **Apps**, **Lumify**, а затем **Clear Data**.

## **Профили сетевого взаимодействия**

Профили сетевого взаимодействия позволяют определить ряд мест для сохранения данных, варианты экспорта, настройки исследований и настройки подключения. Вы можете создать и настроить несколько профилей сетевого взаимодействия и быстро переключаться между ними. Прежде чем переключаться между профилями сетевого взаимодействия, необходимо завершить текущее исследование.

Philips

### **Добавление профиля сетевого взаимодействия**

### **ПРИМЕЧАНИЕ**

На устройствах Android порты с номерами до 1024 включительно не используются для входящих подключений.

- 1. Коснитесь элемента , а затем выберите **Connectivity Profiles**
- 2. Коснитесь элемента **Add New Profile**.
- 3. В диалоговом окне **Add New Profile** введите имя нового профиля сетевого взаимодействия и коснитесь элемента **Continue**.
- 4. В разделе **Profile Management**, чтобы применить профиль сетевого взаимодействия,

выберите **Set [connectivity profile] As The Current Profile**. Значок показывает, что профиль сетевого взаимодействия применен. Активный профиль сетевого взаимодействия указан под заголовком **Connectivity Profile** в меню просмотра и настройки.

- 5. В разделе **Servers & Roles** выполните одно из следующих действий:
	- Выберите основное место назначения для хранения данных. Чтобы добавить новое место назначения для экспорта, коснитесь элемента **Manage Options** и коснитесь элемента **Add New** (см. [«Настройка мест назначения экспорта» на](#page-156-0) [стр. 157](#page-156-0)).
	- Выберите сервер DICOM с подтверждением хранения (доступен, если место сохранения DICOM является основным местом сохранения данных). Чтобы добавить новый сервер с подтверждением хранения, выберите **Manage Options** и коснитесь элемента **Add New** (см. [«Параметры места назначения экспорта» на](#page-157-0) [стр. 158](#page-157-0)).
- Выберите сервер Modality Worklist (MWL). Чтобы добавить новый сервер MWL, выберите **+ Add New** и коснитесь элемента **Add New** (см. [«Добавление сервера](#page-111-0) [Modality Worklist» на стр. 112\)](#page-111-0).
- Выберите сервер Modality Performed Procedure Step (MPPS). Чтобы добавить новый сервер MPPS, выберите **Add New**, затем в диалоговом окне **Setup MPPS Servers** коснитесь элемента **Add New** (см. [«Параметры места назначения экспорта» на](#page-157-0) [стр. 158\)](#page-157-0).
- 6. В разделе **Export Strategy** выберите способ экспорта изображений.
- 7. В разделе **Exam Settings** можно выполнить следующие действия:
	- Чтобы указать время автоматического завершения исследований, выберите время в меню **Automatically End Exams Older Than**.
	- Если основным местом сохранения данных является сервер DICOM, систему можно настроить на автоматическое удаление исследований после передачи всех изображений в место назначения.
- 8. В разделе **Inbound Connection Settings** можно выполнить следующее:
	- Чтобы сканировать определенный порт для входящих подключений, коснитесь поля **Listen For Inbound Connections On Port**, укажите допустимый номер порта выше 1024 и коснитесь элемента **Save**.
	- Проверьте интерфейс и IP-адрес текущих входящих подключений устройства.
- 9. Коснитесь элемента **Save**.

### **Изменение профилей сетевого взаимодействия**

- 1. Коснитесь элемента , а затем выберите **Connectivity Profiles**
- 2. В верхней части экрана коснитесь имени профиля, чтобы открыть его.
- 3. Внесите необходимые изменения в профиль.
- 4. Выполните одно из следующих действий.
	- Чтобы сохранить изменения в профиле, коснитесь элемента **Save**.
	- Чтобы отменить изменения в профиле, коснитесь элемента **Discard**.

### <span id="page-111-0"></span>**Переключение между профилями сетевого взаимодействия**

- 1. Коснитесь элемента **, а затем выберите Connectivity Profiles**
- 2. В верхней части экрана коснитесь имени профиля, чтобы открыть его.
- 3. В разделе **Profile Management**, чтобы применить профиль сетевого взаимодействия, выберите **Set [connectivity profile] As The Current Profile**. Значок показывает, что профиль сетевого взаимодействия применен. Активный профиль сетевого взаимодействия указан под заголовком **Connectivity Profile** в меню просмотра и настройки.
- 4. Коснитесь элемента **Save**.

## **Список Modality Worklist**

Вместо ввода данных вручную можно загрузить данные пациента с сервера DICOM Modality Worklist (MWL) и выбрать запланированную процедуру.

Перед использованием функции Modality Worklist необходимо добавить сервер MWL DICOM.

## **Добавление сервера Modality Worklist**

Можно добавить новый сервер Modality Worklist (MWL) из списка **Connectivity Profiles** в меню просмотра и настройки . Для получения информации о списке **Connectivity Profiles** см. [«Профили сетевого взаимодействия» на стр. 109.](#page-108-0)

- 1. Коснитесь элемента , затем коснитесь элемента **Connectivity Profiles**.
- 2. Активировав нужный профиль сетевого взаимодействия, выберите **Add New** в меню **Select a MWL Server for this Profile**.
- 3. В форме **Setup Worklists** введите или выберите значения из меню для определения следующих параметров:

Philips

- **Server Nickname**
- **Lumify AE Title**: название прикладного компонента AE Title для устройства
- **Remote AE Title**: Название прикладного компонента для сервера MWL
- **Hostname or IP**: используйте DNS или статический IP-адрес
- **Port**: Номер порта для сервера MWL
- 4. Выберите **Query Options**.
- 5. Чтобы задать дополнительные настройки соединения, выберите **Show Advanced Options**:
	- **DNS Suffix**: имя DNS без имени хоста
	- **Read Timeout (Sec)**: время ожидания ответа сети
	- **Connection Timeout (Sec)**: тайм-аут DICOM ARTIM
	- **Max Packet Size (Bytes)**: максимальный размер пакета, отправляемого на сервер DICOM
- 6. Для проверки соединения с сервером коснитесь элемента **Test**.
- 7. Коснитесь элемента **Save**.

### **Изменение или удаление сервера Modality Worklist**

Можно изменить или удалить сервер Modality Worklist (MWL) из списка **Connectivity**

**Profiles** в меню просмотра и настройки  $\blacksquare$ . Для получения информации о списке **Connectivity Profiles** см. [«Профили сетевого взаимодействия» на стр. 109.](#page-108-0)

В форме **Setup Worklists** введите или выберите значения из меню для определения следующих параметров:

- Чтобы изменить сервер MWL, введите настройки или выберите параметры, а затем коснитесь элемента **Save**.
- Чтобы удалить сервер MWL, коснитесь элемента  $\widehat{\mathbb{C}}$ .

# **Использование Reacts 5**

Интегрированная теле-ультразвуковая системаLumify под управлением платформы взаимодействия Reacts (система Lumify со службой Reacts) доступна в качестве функции, основанной на подписке.

Reacts — это программное обеспечение для интерактивной аудио- и видеосвязи, разрабатываемое, продвигаемое на рынке и продаваемое компанией Imaging Technologies, Inc. (IIT). ПО интегрируется в приложение Lumify и позволяет осуществлять совместную работу над ультразвуковыми исследованиями в реальном времени.

Подключив устройство к Интернету, можно использовать службу Reacts для совместной работы над ультразвуковым изображением Lumify с удаленным пользователем службы Reacts или для обучения. Во время сеанса Reacts можно общаться с удаленным пользователем Reacts в формате видеочата.

При предоставлении ультразвукового изображения Lumify удаленному пользователю Reacts он может просматривать лишь трансляцию в реальном времени с вашей камеры, а в некоторых случаях — только ультразвуковое изображение в реальном времени. Пользователь Reacts не может просмотреть данные о пациенте или завершенные ранее исследования.

Инструкции по службе Reacts в этом *руководстве пользователя* предназначены для пользователя системы Lumify с поддержкой службы Reacts. Инструкции по использованию службы Reacts без приложения Lumify приведены в интерактивных учебных курсах и самоучителях на веб-сайте IIT Reacts:

https://reacts.zendesk.com/hc

Перед первым использованием системы Lumify с поддержкой службы Reacts необходимо установить подключение к Интернету и выполнить следующее:

- 1. Использовать или передать коды доступа Reacts (см. [«Использование или передача](#page-116-0) [кодов доступа Reacts» на стр. 117\)](#page-116-0), чтобы активировать свои бесплатные лицензии Reacts.
- 2. Создать учетную запись Reacts (см. [«Создание учетной записи Reacts» на стр. 118\)](#page-117-0). Если у вас уже есть учетная запись Reacts, войдите в службу Reacts, используя имеющиеся учетные данные (см. [«Вход в службу Reacts и выход из нее» на стр. 120](#page-119-0)).

3. Добавить контактные данные для службы Reacts (см. [«Добавление, удаление и поиск](#page-120-0) [контактов Reacts» на стр. 121](#page-120-0)).

### **ПРИМЕЧАНИЕ**

Удаленные пользователи Reacts не могут изменять приложение Lumify или управлять им.

### **ПРИМЕЧАНИЕ**

Если вы хотите использовать Reacts на рабочей станции, ознакомьтесь с информацией о настройке подписки и требованиями к системе на веб-сайте https://www.iitreacts.com.

## **Просмотр пошагового самоучителя по Reacts**

При первом запуске приложения Lumify отображается пошаговый самоучитель для ознакомления пользователей с функциональными возможностями системы.

После выполнения входа в приложение Lumify можно просмотреть пошаговый самоучитель, выполнив любое из следующих действий:

- По окончании работы с пошаговым самоучителем Lumify коснитесь элемента **Learn More**.
- После выполнения входа в службу Reacts коснитесь элемента  $\blacksquare$ , а затем выберите **Walkthrough** .

## <span id="page-116-0"></span>**Коды доступа службы Reacts**

Вместе с каждым датчиком Lumify компания Philips предоставляет два кода доступа, которые в случае использования или передачи предоставляют доступ к стандартному плану Reacts со следующими условиями использования, начиная с момента регистрации датчика:

- Если вы оформите подписку на датчик, вы можете использовать или передать свои коды доступа Reacts в любое время через подписку; срок действия кодов не истечет. Пока действует подписка на датчик, каждый код доступа предоставляет доступ к стандартному плану службы Reacts, который обновляется автоматически каждые 12 месяцев.
- Если вы купите датчик, то после регистрации у вас есть 12 месяцев для использования или передачи кодов доступа Reacts перед тем, как истечет срок их действия. Каждый код доступа предоставляет доступ к стандартному плану службы Reacts на 6‑месячный пробный период. По истечении пробного периода обратитесь в компанию IIT для выбора плана службы Reacts.

Если установить флажок **Remember Me** во время входа в службу Reacts, то Lumify сохранит коды доступа Reacts с другими настройками пользователя Lumify во время обновлений приложения Lumify или операционной системы Android.

Коды доступа можно использовать или передать через веб-сайт IIT Reacts: https://reacts.com/philips/redeem

### **Использование или передача кодов доступа Reacts**

После регистрации датчика (см. [«Регистрация датчиков» на стр. 96\)](#page-95-0) коснитесь элемента , выберите **Launch Reacts** и затем выполните одно из следующих действий в меню входа в систему Reacts:

- Чтобы использовать или передать свои коды доступа Reacts, коснитесь элемента **Redeem or Share Codes** и выполните одно из следующих действий:
	- Чтобы использовать код доступа Reacts, коснитесь элемента **Redeem**, введите свои учетные данные Reacts и выберите **Okay**.
- <span id="page-117-0"></span>– Для передачи кода доступа Reacts коснитесь элемента **Share**, введите имена отправителя и получателя, а также их адреса электронной почты, затем выберите **Share**.
- Для получения информации о Reacts коснитесь **What is Reacts**.
- Чтобы не отображать меню кодов доступа Reacts при следующей регистрации датчика, выберите **Don't Ask Me Again**.
- Чтобы приступить к использованию системы и отложить использование или передачу кода доступа Reacts, коснитесь элемента **Skip**. Чтобы получить инструкции по просмотру кодов доступа Reacts, см. «Просмотр кодов доступа Reacts» на стр. 118.
- Чтобы вернуться в приложение Lumify, коснитесь элемента

### **Просмотр кодов доступа Reacts**

Вы можете посмотреть любые имеющиеся коды доступа Reacts для текущего подключенного датчика.

• Коснитесь элемента . Количество имеющихся кодов доступа отображается в

зеленом цвете рядом с полем **Launch Reacts** .

• Коснитесь элемента , затем элемента Launch Reacts **.** Имеющиеся коды доступа и (при наличии оформленной подписки на датчик) даты окончания срока их действия отображаются под заголовком **Sign In**.

Для получения инструкций по использованию или передаче кодов доступа Reacts см. [«Использование или передача кодов доступа Reacts» на стр. 117](#page-116-0).

## **Создание учетной записи Reacts**

Управление учетными записями, включая восстановление лицензии, создание учетной записи, активацию и удаление, осуществляется совместными усилиями компаний IIT Reacts, компании Philips и пользователей приложения Lumify. Помимо контактных данных Reacts в приложении Lumify, компания IIT Reacts предоставляет портал управления

philips

учетными записями для управления учетными записями пользователей и списком утвержденных контактов. Для получения дополнительной информации см. [«Добавление,](#page-120-0) [удаление и поиск контактов Reacts» на стр. 121.](#page-120-0)

Чтобы использовать службу Reacts на устройстве, необходимо сначала подключить устройство к Интернету и создать учетную запись Reacts.

Указания по настройке учетной записи Reacts на рабочей станции (ПК), устройстве с ОС iOS или в веб-браузере см. на веб-сайте Reacts:

https://reacts.com/lumify

- 1. Для создания учетной записи Reacts в приложении Lumify выполните следующие действия:
	- а. Коснитесь элемента  $\blacksquare$ , затем элемента **Launch Reacts**  $\blacksquare$ .
	- b. Коснитесь элемента **Create An Account** и введите свои имя и адрес электронной почты.
	- c. Создайте пароль. (Пароль должен содержать не менее восьми символов, включая одну заглавную букву, одну строчную букву и одну цифру.)
	- d. Коснитесь элемента **Create Account**. На адрес электронной почты, предоставленный в действии «б», отправляется сообщение для подтверждения.
	- e. Подтвердите адрес электронной почты учетной записи Reacts в соответствии с указаниями, предоставленными в этом сообщении.
	- f. В появившемся диалоговом окне **You're Almost There** коснитесь элемента **Okay**.
- 2. После получения уведомления о том, что учетная запись активирована, можно использовать службу Reacts.

## <span id="page-119-0"></span>**Вход в службу Reacts и выход из нее**

### **ПРИМЕЧАНИЕ**

Если параметр **Automatically Log In To Reacts** включен и пользователь выполняет выход из службы Reacts, параметр **Automatically Log In To Reacts** отключается.

- 1. Для входа в службу Reacts выполните следующие действия:
	- **a. Коснитесь элемента** . затем элемента **Launch Reacts**
	- b. Если вы хотите использовать или передать коды доступа Reacts, коснитесь элемента **Redeem or Share Codes** (см. [«Использование или передача кодов доступа](#page-116-0) [Reacts» на стр. 117](#page-116-0)).
	- c. Введите адрес электронной почты и пароль, связанные с учетной записью Reacts.
	- d. Если требуется, чтобы служба Reacts сохранила информацию для входа и в следующий раз вход выполнялся автоматически, выберите **Remember Me** и **Automatically Log In To Reacts**.
	- e. Коснитесь элемента **Log In**.
- 2. Для выхода из службы Reacts коснитесь элемента **...** затем элемента Log Out **b**.

## **Управление контактами Reacts**

Ваши контакты Reacts синхронизированы с лицензией Reacts, поэтому если служба Reacts установлена на нескольких устройствах Lumify, контактными данными Reacts можно управлять с помощью этих же учетных данных Reacts. Дополнительную информацию см. на веб-сайте IIT Reacts.

### <span id="page-120-0"></span>**Добавление, удаление и поиск контактов Reacts**

- 1. Коснитесь **, коснитесь Launch Reacts** и затем выберите **Contacts**
- 2. В списке **Reacts Contacts** выполните одно из следующих действий:
	- Чтобы добавить контакт, выполните одно из следующих действий:
		- Если у контакта нет учетной записи Reacts, коснитесь элемента  $\mathbf{P}$ , и затем выберите **В** в диалоговом окне **Invite New User To Reacts**, введите адрес электронной почты контакта, связанный с учетной записью Reacts, и коснитесь элемента **Send**. На указанный адрес электронной почты отправляется приглашение присоединиться к пользователям службы Reacts.
		- Если у контакта есть учетная запись Reacts, коснитесь элемента  $\ddot{\ddot{\phantom{a}}}\,$ введите имя контакта, которого необходимо добавить, в поле **Search** и затем выберите нужное имя из результатов поиска, которые появляются по мере ввода информации. Контакт появляется в списке **Reacts Contacts** со статусом **Pending**

. Для получения информации о статусе контакта см. «Статус контакта Reacts» на стр. 121.

- Чтобы удалить контакт, коснитесь его и удерживайте, а затем коснитесь элемента **Yes**.
- Чтобы найти контакт в списке, коснитесь элемента  $\mathbf Q$  и введите имя или адрес электронной почты. Результаты поиска отображаются по мере ввода.

### **Статус контакта Reacts**

Список **Reacts Contacts** включает описание статуса и индикатор рядом с именем контакта.

### **Значки статуса службы Reacts**

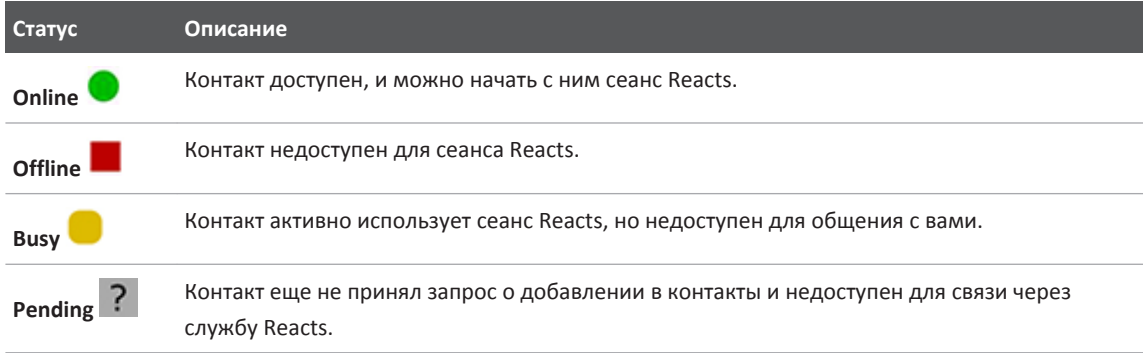

### **Ответ на запросы о добавлении в контакты Reacts**

Запросы от других пользователей службы Reacts, предлагающие добавить вас в свои списки контактов, отображаются в списке **Reacts Contacts**. Чтобы ответить, коснитесь элемента **Accept** или **Decline**.

Если выбрать **Accept**, то контакт добавится в ваш список **Reacts Contacts**, а вы будете добавлены в их списки.

## **Начало сеанса связи через службу Reacts**

- 1. Войдите в службу Reacts (см. [«Вход в службу Reacts и выход из нее» на стр. 120](#page-119-0)).
- 2. Коснитесь элемента **. Затем выберите Contacts** .
- 3. Коснитесь элемента рядом с активным контактом, к которому хотите обратиться. Когда контакт отвечает на вызов, начинается сеанс связи через службу Reacts.
- 4. Если необходимо завершить вызов до ответа контакта, коснитесь элемента **Cancel** X.

Philips

## **Завершение сеанса связи через службу Reacts**

### **ПРИМЕЧАНИЕ**

Некоторые элементы управления недоступны в полноэкранном режиме. Для выхода из полноэкранного режима коснитесь элемента в правом нижнем углу экрана.

Для завершения сеанса связи через службу Reacts коснитесь элемента

## **Использование указателя Reacts**

Во время сеанса Reacts для привлечения внимания удаленного пользователя Reacts к определенной области на изображении можно использовать указатель.

### **ПРИМЕЧАНИЕ**

Во время сеанса связи через службу Reacts между двумя устройствами Lumify указатель недоступен.

- 1. Чтобы добавить указатель, коснитесь передаваемого изображения, а затем коснитесь **Add a Pointer**
- 2. Перетащите указатель В нужное место на передаваемом изображении.
- 3. Чтобы удалить указатель, коснитесь передаваемого изображения, а затем коснитесь **Remove Pointer**.

## **Окна просмотра в сеансе Reacts**

В сеансе связи через службу Reacts отображаются следующие окна просмотра, которые можно переставлять местами или скрывать:

- Изображение с камеры вашего устройства
- Видеоизображение от удаленного пользователя Reacts в реальном времени
- Ультразвуковая визуализация Lumify в реальном времени

### **Перестановка окон просмотра в сеансе связи через службу Reacts**

Во время сеанса связи через службу Reacts можно настраивать окна просмотра сеанса в трех областях экрана: главной центральной и двух дополнительных меньшего размера.

Для перемещения окна просмотра перетащите его в предпочитаемую область экрана. Ранее просмотренное окно в этой области перемещается по часовой стрелке в другую область.

## **Отображение и скрытие дополнительных окон просмотра в сеансе связи через службу Reacts**

### **ПРИМЕЧАНИЕ**

Некоторые элементы управления недоступны в полноэкранном режиме. Для выхода из полноэкранного режима коснитесь элемента **в элемента в правом нижнем углу экрана.** 

- Чтобы скрыть дополнительные окна просмотра в книжной ориентации, коснитесь элемента $\bigcirc$ . В альбомной ориентации коснитесь элемента
- Чтобы отобразить дополнительные окна просмотра в книжной ориентации, коснитесь элемента  $\vee$ . В альбомной ориентации коснитесь элемента  $\vee$ .

Philips

### **Выключение микрофона во время сеанса Reacts**

### **ПРИМЕЧАНИЕ**

Некоторые элементы управления недоступны в полноэкранном режиме. Для выхода из полноэкранного режима коснитесь элемента в правом нижнем углу экрана.

- Чтобы выключить микрофон устройства и отключить звук во время сеанса связи, коснитесь элемента .
- Чтобы включить микрофон устройства и звук во время сеанса связи, коснитесь элемента $\mathbf{N}$

## **Передача изображения с камеры вашего устройства**

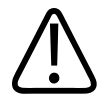

### **ПРЕДУПРЕЖДЕНИЕ**

**Изображения, просматриваемые удаленно через службу Reacts, предназначены только для справки и не должны использоваться в диагностических целях.**

- Для передачи изображения с камеры вашего устройства удаленному пользователю Reacts коснитесь передаваемого изображения, а затем коснитесь элемента **Share** Camera **.**
- Чтобы прекратить передачу изображения с камеры вашего устройства, коснитесь передаваемого изображения, а затем коснитесь элемента **Stop Camera Sharing** .

### **ПРИМЕЧАНИЕ**

Во время сеанса Reacts между двумя устройствами Lumify передача изображения с камеры вашего устройства и одновременная передача ультразвукового изображения Lumify недоступна.

### **ПРИМЕЧАНИЕ**

Если внизу экране появилось сообщение о низком качестве связи, коснитесь элемента **Stop Camera Sharing**, чтобы улучшить качество сеанса и время реакции системы.

## **Передача ультразвукового изображения Lumify**

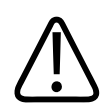

### **ПРЕДУПРЕЖДЕНИЕ**

**Изображения, просматриваемые удаленно через службу Reacts, предназначены только для справки и не должны использоваться в диагностических целях.**

- Для передачи ультразвукового изображения Lumify удаленному пользователю Reacts коснитесь ультразвукового изображения, а затем коснитесь элемента **Share Ultrasound**  $\sum$ . В левом верхнем углу экрана появляется индикатор передачи.
- Чтобы прекратить передачу ультразвукового изображения Lumify, коснитесь ультразвукового изображения, а затем коснитесь элемента **Stop Ultrasound Share** .

#### **ПРИМЕЧАНИЕ**

Во время сеанса Reacts между двумя устройствами Lumify передача изображения с камеры вашего устройства и одновременная передача ультразвукового изображения Lumify недоступна.

### **ПРИМЕЧАНИЕ**

Если внизу экране появилось сообщение о низком качестве связи, коснитесь элемента **Stop Camera Sharing**, чтобы улучшить качество сеанса и время реакции системы.

### **ПРИМЕЧАНИЕ**

Если удаленный пользователь службы Reacts запрашивает запись удаленно переданных изображений, необходимо принять запрос на разрешение записи.

# **Выполнение исследования 6**

В данном разделе приводится описание процедур, которые обычно используются при исследовании пациента с помощью системы. К этим процедурам относятся ввод данных пациентов, архивирование и просмотр изображений, а также выполнение измерений и расчетов.

Во время важных исследований с помощью чреспищеводных датчиков необходимо наличие резервной системы, чтобы гарантировать завершение исследования в случае выхода из строя основной системы.

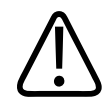

### **ПРЕДУПРЕЖДЕНИЕ**

**Вы несете ответственность за настройку устройства в соответствии с политиками безопасности, принятыми в учреждении. Уведомления и оповещения сторонних приложений могут мешать исследованию.**

## **Начало новых исследований**

1. На экране **Scan/Create Patient** коснитесь начальной настройки исследования или перетащите круговой переключатель начальных настроек к нужной начальной настройке исследования.

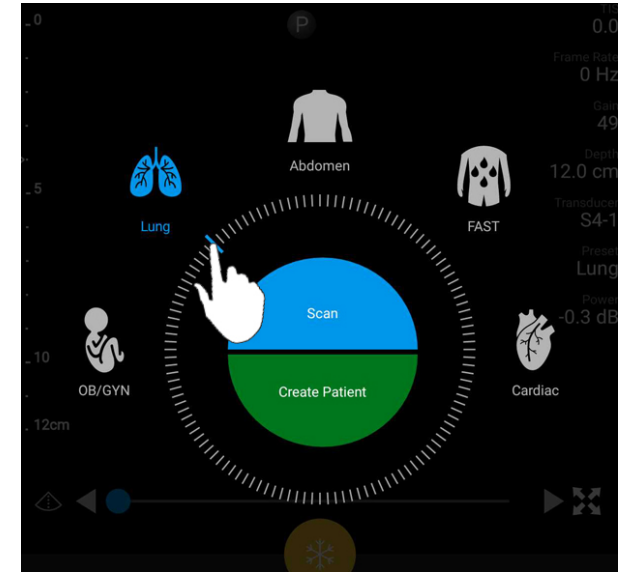

Перетащите круговой переключатель для выбора начальной настройки

- 2. Выполните одно из следующих действий.
	- Чтобы создать временный идентификатор срочного исследования «Quick ID» и немедленно начать сканирование, коснитесь элемента **Scan**. Появляется экран вывода изображений, и можно начинать сканирование. Для получения дополнительной информации см. [«Начало срочных исследований» на стр. 104.](#page-103-0)
	- Чтобы перед началом сканирования вручную ввести информацию о пациенте, коснитесь элемента **Create Patient**. Чтобы показать дополнительные поля **Patient Info**, выберите **Show Detailed Form**. Чтобы начать сканирование, коснитесь элемента **Start Exam**.

### **ПРИМЕЧАНИЕ**

Необходимо ввести фамилию. Если номер истории болезни/медицинской карты (MRN) не введен, система создает номер MRN для исследования. Если система обнаруживает совпадающий номер MRN в базе данных пациентов, она автоматически заполняет остальные поля **Patient Info** сведениями о пациенте.

- 3. Чтобы найти список Modality Worklist для конкретного исследования, коснитесь элемента **Create Patient**, затем коснитесь элемента **Query MWL** (см. «Поиск по Worklist» на стр. 131).
- 4. Чтобы ввести данные в систему посредством сканирования штрихкода пациента, коснитесь элемента **Create Patient**, а затем коснитесь элемента **Scan Barcode** (см. [«Использование камеры устройства в качестве сканера штрихкодов» на стр. 106\)](#page-105-0).

## **Поиск по Worklist**

Конкретное исследование можно найти в списке Modality Worklist (MWL) с помощью элемента **Query MWL** в форме **Patient Info**. Прежде чем выполнять поиск исследования MWL, необходимо настроить подключение к серверу MWL (см. [«Добавление сервера](#page-111-0) [Modality Worklist» на стр. 112\)](#page-111-0).

- 1. Коснитесь элемента **Query MWL** в форме **Patient Info**.
- 2. Выберите сервер MWL, который хотите запросить.
- 3. В диалоговом окне **Enter Advanced Query Information** выполните одно из следующих действий:
	- Чтобы выполнить поиск пациента по полю **Patient Name**, **MRN**, **Accession #** или **Requested Procedure ID**, введите критерий поиска.
	- Чтобы найти всех пациентов, оставьте все поля пустыми.
- Чтобы вставить подстановочный знак (\*) в поле **Patient Name** или **MRN**, который позволяет системе заменить или представить один или несколько символов, коснитесь элемента **Insert Wildcard**. Например, введите 45678 в поле **MRN**, а затем коснитесь элемента **Insert Wildcard**, чтобы разрешить системе вернуть все номера MRN, которые начинаются с цифр 45678 (456781, 456782, 456783 и так далее.)
- 4. Коснитесь элемента **Search**.
- 5. Выполните любое из следующих действий:
	- Чтобы увидеть дополнительные записи, проведите пальцем вниз.
	- Чтобы отфильтровать **результаты запроса**, коснитесь элемента **Search All Fields** и введите критерий. Система покажет результаты, соответствующие критерию.
- 6. Выберите пациента из списка **Query Results**.

## **Изменение начальных настроек во время исследований**

Во время выполнения исследования можно изменить начальные настройки.

- 1. Коснитесь элемента $\blacksquare$
- 2. В разделе **Current Exam** коснитесь начальной настройки.

## **Изменение данных пациента**

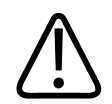

### **ОСТОРОЖНО**

**По окончании исследования изменить информацию о пациенте нельзя. По окончании исследования информацию о пациенте можно только просматривать. Данные предыдущих исследований изменять нельзя.**

philips

- 1. Коснитесь элемента , а затем выберите **Edit Patient Info**.
- 2. Коснитесь поля, которое хотите редактировать, и используйте клавиатуру для замены, вставки или удаления текста. Чтобы показать дополнительные поля **Patient Info**, выберите **Show Detailed Form**.
- 3. Коснитесь элемента **Save and Return**.

## **Просмотр сохраненных исследований**

Вы можете просматривать сохраненные исследования.

- 1. Коснитесь элемента
- 2. Коснитесь элемента **Saved Exams** .
- 3. Выберите исследование из списка. Исследование открывается на экране **Review**.
- 4. На экране **Review** выполните любое из следующих действий:
	- Чтобы удалить изображения из сохраненного исследования, см. [«Удаление](#page-153-0) [изображений и кинопетель» на стр. 154](#page-153-0).
	- Чтобы экспортировать изображения и кинопетли из сохраненного исследования, см. [«Экспорт изображений и кинопетель» на стр. 151](#page-150-0).
	- Чтобы выполнить экспорт исследования, см. [«Экспорт исследований» на стр. 155](#page-154-0).
- 5. Чтобы закрыть экран **Review** и вернуться к текущему исследованию, коснитесь элемента **, а затем выберите Current Exam**

## **Возобновление приостановленного исследования**

Если выполнен выход из исследования или система была закрыта, вернуться к открытому исследованию можно в течение 24 часов, выполнив любое из следующих действий:

• Коснитесь элемента  $\equiv$ , а затем выберите **Current Exam** 

• После появления значка **ВЗЗ** на экране Scan/Create Patient проведите по экрану слева направо.

## **Режимы визуализации**

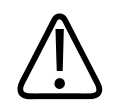

### **ОСТОРОЖНО**

**Запуск нескольких приложений на устройстве во время использования приложения Lumify увеличивает затраты ресурсов устройства и приводит к снижению частоты кадров. Чтобы уменьшить использование ресурсов устройства и увеличить частоту кадров, закройте все запущенные на устройстве приложения, кроме Lumify.**

### **ПРИМЕЧАНИЕ**

Если при использовании датчика L12-4 настроить глубину менее 3 см, система масштабирует изображение и некоторые части изображения могут быть не видны. Для просмотра всего изображения одновременно коснитесь его большим и указательным пальцами и сведите пальцы вместе.

Доступные режимы визуализации: двухмерный, цветовое картирование и M-режим.

### **2D-режим**

2D-режим — это наиболее часто используемый режим визуализации. В режиме двухмерной визуализации на экран выводится черно-белое изображение.

### **Использование режима двухмерной визуализации**

1. Начните исследование. Система входит в 2D-режим.

philips

- 2. Оптимизируйте изображение с помощью элементов управления соответствующей области. При необходимости коснитесь индикатора страницы (  $\sum$  или  $\leq$  ) или проведите пальцем для перемещения между страницами элементов управления.
	- Для настройки усиления изображения используйте шкалу **Gain** .
	- Для увеличения или уменьшения расстояния от передней части датчика до самой

глубокой точки отображаемого изображения используйте шкалу **Depth** .

- Для увеличения или уменьшения мощности выходного сигнала используйте шкалу **Power**.
- Для более детального отображения части изображения увеличьте его, коснувшись этой области изображения двумя соединенными пальцами и разведя их. Для получения дополнительной информации см. [«Увеличение масштаба» на стр. 138](#page-137-0).
- Для просмотра изображения в полноэкранном режиме коснитесь элемента  $\blacksquare$  в правом нижнем углу изображения. Для получения дополнительной информации см. [«Полноэкранное изображение» на стр. 139.](#page-138-0)
- Для отображения на изображении оси коснитесь элемента  $\Phi$ . Для получения дополнительной информации см. [«Отображение оси» на стр. 139](#page-138-0).

### **Режим цветового картирования**

В режиме цветового картирования на двухмерное изображение накладывается окно цветового картирования; можно регулировать его размер и положение на двухмерном изображении. В окне цветового картирования различные направления кровотока представлены различным цветом, различные скорости кровотока — различными оттенками одного цвета. Используемые цвета показаны в полосе цветов в правом верхнем углу экрана визуализации.

Доступны два режима цветового картирования: **Fast Flow** (шкала интенсивного окрашивания для артериального кровотока) и **Slow Flow** (шкала неинтенсивного окрашивания для венозного кровотока).

### **Использование режима цветового картирования**

- 1. Сначала оптимизируйте изображение в режиме 2D.
- 2. При необходимости коснитесь индикатора страницы ( $\sum$ или  $\sum$ ) или проведите

пальцем по экрану для отображения режима Fast Flow **. • The View of Allah Conventionation** 

- 3. Коснитесь элемента **Fast Flow** или **Slow Flow** .
- 4. Чтобы разместить окно цветового картирования на анатомической области исследования, перетащите окно. (Если перетащить курсор за пределы окна цветового картирования, происходит панорамирование изображения.)
- 5. Чтобы изменить размер окна цветового картирования, сведите или разведите пальцы внутри окна. (Если свести или развести пальцы за пределами окна цветового картирования, происходит масштабирование изображения.)
- 6. Для настройки усиления цвета используйте шкалу **Gain** .
- 7. Для просмотра изображения в полноэкранном режиме коснитесь элемента правом нижнем углу изображения. Для получения дополнительной информации см. [«Полноэкранное изображение» на стр. 139.](#page-138-0)
- 8. Для отображения на изображении оси коснитесь элемента  $\Phi$ . Для получения дополнительной информации см. [«Отображение оси» на стр. 139](#page-138-0).
- ای 9. Чтобы выйти из режима цветового картирования, коснитесь элемента **Fast Flow**

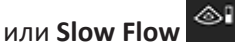

### **M-режим**

В М-режиме можно исследовать движение анатомической области. В M-режиме положение или глубина области контакта с тканью отображается вдоль вертикальной оси, а время — вдоль горизонтальной оси. Сначала установите M-линию на двухмерном

изображении в анатомической области исследования. Затем можно отобразить информацию о движении вдоль этой линии в виде кривой М-режима. С течением времени движение анатомических областей вдоль M-линии, которая отображается на двухмерном изображении, создает эффект непрерывного перемещения изображения (экран развертки).

### **Использование M-режима**

- 1. Сначала оптимизируйте изображение в режиме 2D.
- 2. Коснитесь элемента **MMode** для отображения М-линии на двухмерном изображении.
- 3. Перетащите М-линию в анатомическую область исследования.
- 4. Оптимизируйте изображение одним из следующих способов:
	- Для настройки усиления изображения используйте шкалу **Gain** .
	- Для увеличения или уменьшения расстояния от передней части датчика до самой

глубокой точки отображаемого изображения используйте шкалу **Depth** .

- Для увеличения или уменьшения мощности выходного сигнала используйте шкалу **Power**.
- Для более детального отображения части изображения увеличьте его, коснувшись этой области изображения двумя соединенными пальцами и разведя их. Для получения дополнительной информации см. [«Увеличение масштаба» на стр. 138](#page-137-0).
- Для просмотра изображения в полноэкранном режиме коснитесь элемента  $\mathbf{H}_{\text{B}}$ правом нижнем углу изображения. Для получения дополнительной информации см. [«Полноэкранное изображение» на стр. 139.](#page-138-0)
- Для отображения на изображении оси коснитесь элемента  $\Phi$ . Для получения дополнительной информации см. [«Отображение оси» на стр. 139](#page-138-0).
- <span id="page-137-0"></span>5. Чтобы просмотреть кривую М-режима, коснитесь элемента и перетащите линию времени кинопетли вперед или назад.
- 6. Для выхода из М-режима коснитесь элемента **MMode** .

## **Функции визуализации**

В системе предусмотрены функции визуализации, расширяющие возможности оператора при обследовании пациента.

### **AutoSCAN**

### **Увеличение масштаба**

С помощью функции увеличения масштаба можно увеличить область исследования на изображении для ее более тщательного изучения.

Коснитесь определенной области изображения двумя соединенными пальцами и разведите их для увеличения этой области или сведите для уменьшения. Коснитесь изображения и переместите палец для панорамирования или перемещения увеличенного изображения.

### **ПРИМЕЧАНИЕ**

При разведении или сведении пальцев внутри окна цветового картирования происходит изменение размера этого окна, а не масштабирование.

Philips

### <span id="page-138-0"></span>**Полноэкранное изображение**

Для изображений в реальном времени и фиксированных изображений Lumify можно задать отображение в полноэкранном режиме, в том числе на экране **Review**.

- 1. Для просмотра изображения в полноэкранном режиме коснитесь элемента  $\mathbf{B}$  в правом нижнем углу изображения.
- 2. Для возврата к просмотру в стандартном режиме коснитесь элемента .

## **Отображение оси**

Для выполнения наведения иглы можно воспользоваться отображением оси во время визуализации в реальном времени (в том числе, когда изображение зафиксировано). Эта линия отображается на архивированных изображениях или кинопетлях.

Для отображения оси коснитесь элемента  $\Phi$  в левом нижнем углу экрана визуализации. Чтобы скрыть ось, коснитесь элемента  $\Phi$  еще раз.

## **Архивирование изображений**

Из текущего исследования можно архивировать и сохранять стоп-кадры. Архивированное изображение сохраняется в исследовании пациента, а соответствующая пиктограмма отображается на экране **Review**.

Коснитесь элемента **Save Image** . По завершении архивирования изображений система подает звуковой сигнал.

## **Архивирование кинопетель**

Из текущего исследования можно архивировать и сохранять кинопетлю. Архивированная кинопетля сохраняется в исследовании пациента, а соответствующая пиктограмма

отображается на экране **Review**. Кинопетли в режиме «Review» имеют значок в правом нижнем углу пиктограммы.

Система выполняет перспективный захват кинопетель. В меню **Settings** можно также указать длительность кинопетли. Для получения дополнительной информации см. [«Настройки системы» на стр. 92.](#page-91-0)

Для архивирования кинопетли в процессе визуализации в режиме реального времени коснитесь элемента **Save Loop** . Чтобы остановить архивирование, коснитсь элемента Save Loop

После сохранения кинопетли система подает звуковой сигнал, а на экране визуализации появляется сообщение с подтверждением.

## **Аннотации**

Функцию аннотации можно использовать в режиме двухмерной визуализации и в режиме цветового картирования для фиксированных изображений.

## **Добавление меток**

На изображение можно поместить текстовые метки, позволяющие определить анатомические структуры и их расположение.

1. Получите изображение, которое необходимо аннотировать, и коснитесь элемента

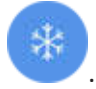

Philips

2. При необходимости коснитесь индикатора страницы  $\binom{1}{1}$ или  $\binom{1}{1}$ либо проведите

пальцем по экрану для отображения элемента **Annotate** .

- 3. Коснитесь элемента **Annotate** .
- 4. Используйте клавиатуру для ввода метки. Слева и справа от вводимых букв появляются автослова. Коснитесь автослова для добавления его в метку.
- 5. Перетащите метку в нужное положение в области изображения.
- 6. Для изменения метки выполните следующие действия:
	- a. Коснитесь метки. Под ней появятся линия и клавиатура.
	- b. Коснитесь начальной точки в метке и начните ввод текста или воспользуйтесь клавишей «Backspace» для удаления букв.
	- c. Коснитесь любого места в области изображения для выхода из режима аннотации.
- 7. Чтобы удалить метку, выполните одно из следующих действий:
	- Коснитесь метки и удерживайте ее. При появлении **Delete Annotation** коснитесь этого элемента.
	- Коснитесь метки и используйте клавиатуру устройства для удаления текста.

## **Измерение и анализ**

Ультразвуковая система поддерживает измерения. На сенсорном экране представлены инструменты измерений. Инструмент запускается на сенсорном экране при касании метки инструмента.

Точность измерения зависит, в частности, от мастерства оператора.

### **Выполнение измерения расстояния в режиме двухмерной**

### **визуализации**

При измерении расстояния в режиме двухмерной визуализации используются два измерителя с целью измерения длины прямой линии между двумя точками. Можно одновременно создать до четырех измерений расстояния. В каждом измерении расстояния используется набор измерителей уникальной формы, которые помогают легко понять, какие измерители относятся к какому измерению.

Во время использования инструмента измерения расстояния в двухмерном режиме можно масштабировать изображение двойным касанием. После отмены фиксации изображения или по завершении исследования система удаляет измерения с изображения. Для сохранения измерения на изображении выполните его архивирование (см. [«Архивирование изображений» на стр. 139](#page-138-0)).

1. Получите 2D-изображение, которое необходимо измерить, и коснитесь элемента

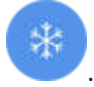

- 2. Коснитесь элемента **Measure** .
- 3. Коснитесь элемента **Distance** в меню. В верхней части изображения появится слово **Distance**, а также исходное значение.
- 4. Коснитесь первого измерителя и перетащите его в нужное положение.
- 5. Коснитесь второго измерителя и перетащите его в нужное положение. Результаты обновляются при изменении расстояния между измерителями.

### **ПРИМЕЧАНИЕ**

Если перетащить измеритель за пределы области изображения, он может исчезнуть. Чтобы восстановить положение измерителя, коснитесь элемента **Measure**, коснитесь элемента **Clear All**, а затем снова коснитесь элемента **Measure** и добавьте измерение **Ellipse** или **Distance**.

philips

- 6. Для добавления других измерений расстояния повторите действия со 2 по 5. На изображение можно добавить до четырех измерений расстояния.
- 7. Чтобы сохранить изображение с показанным и измерениями, коснитесь элемента Save Image<sup>10</sup>
- 8. Для удаления измерений коснитесь элемента **Clear All X**.

### **Выполнение измерения двухмерного эллипса**

При измерении двухмерного эллипса используется измеритель-эллипс, определяющий площадь и длину окружности эллипса.

Во время использования инструмента измерения двухмерного эллипса можно масштабировать изображение двойным касанием. После отмены фиксации изображения или по завершении исследования система удаляет измерения с изображения. Для сохранения измерения на изображении выполните его архивирование (см. [«Архивирование изображений» на стр. 139](#page-138-0)).

1. Получите 2D-изображение, которое необходимо измерить, и коснитесь элемента

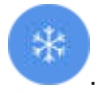

- 2. Коснитесь элемента Measure **E**
- 3. Коснитесь элемента **Ellipse** в меню. В верхней части изображения появятся подписи **Area** и **Circumference** с исходными значениями площади и длины окружности.
- 4. С помощью контрольных точек перетащите эллипс в нужное место на области изображения. По мере перемещения эллипса результаты обновляются.

### **ПРИМЕЧАНИЕ**

Если перетащить измеритель за пределы области изображения, он может исчезнуть. Чтобы восстановить положение измерителя, коснитесь элемента **Measure**, коснитесь элемента **Clear All**, а затем снова коснитесь элемента **Measure** и добавьте измерение **Ellipse** или **Distance**.

- 5. Чтобы сохранить изображение с показанным и измерениями, коснитесь элемента Save Image<sup>10</sup>
- 6. Для удаления измерения коснитесь элемента **Clear All**

### **Достоверность измерения**

С помощью ультразвуковой системы можно выполнять измерения на ультразвуковых изображениях. Эти измерения затем используются в сочетании с другими клиническими данными для постановки диагноза.

Не рекомендуется ставить диагноз исключительно на основе данных измерений. При использовании данных измерений, полученных с помощью любой эхографической системы, следует принимать во внимание ряд факторов. Тщательный анализ этих факторов свидетельствует о том, что точность каждого измерения в высшей степени зависит от качества изображения. Качество изображения, в свою очередь, зависит от конструкции системы, навыков оператора по сканированию, знания им элементов управления системой и, что особенно важно, эхогенности пациента.

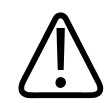

### **ПРЕДУПРЕЖДЕНИЕ**

**Ответственность за качество изображений и диагностику несут пользователи системы. Проверьте данные, используемые для анализа и диагностики, и убедитесь, что данные подходят в пространственном и временном отношении используемому методу измерения.**

philips
### **Таблицы точности измерений**

#### **Точность и диапазон двухмерных измерений**

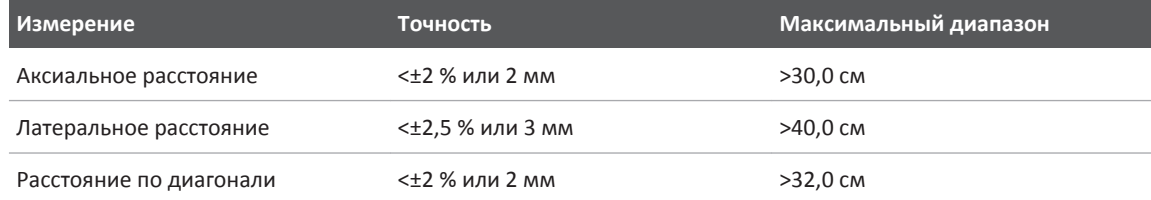

#### **Точность и диапазон измерений в М-режиме**

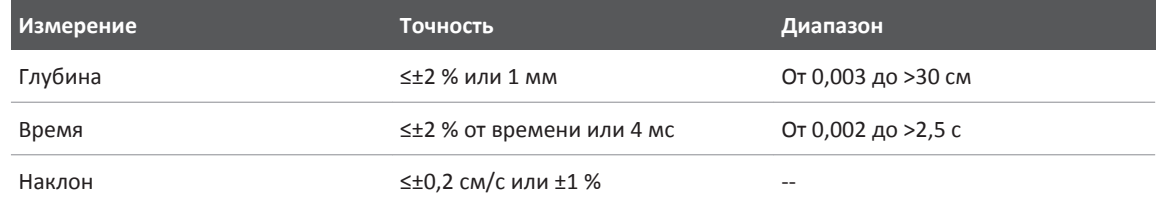

### **Выполнение анализа плода**

Анализ плода можно выполнять из текущего исследования. Данные о возрасте плода **Fetal Age Summary** сохраняются в исследовании пациента и отображаются на экране **Review** (см. [«Просмотр данных о возрасте плода» на стр. 150\)](#page-149-0).

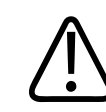

### **ПРЕДУПРЕЖДЕНИЕ**

**Ответственность за пользовательские измерения и вычисления, а также точность элементов, введенных в уравнениях, полностью лежит на пользователе.**

1. При необходимости коснитесь индикатора страницы  $\binom{1}{1}$ или  $\leq$ ) либо проведите пальцем по экрану для отображения элемента **Fetal Age** .

- 2. Коснитесь элемента **Fetal Age**
- 3. Получите 2D-изображение, которое необходимо измерить, и коснитесь элемента

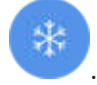

- 4. Коснитесь системного измерения возраста или роста плода.
- 5. Чтобы получить измерения **HC** и **AC** , с помощью контрольных точек перетащите эллипс в нужное место на области изображения и коснитесь элемента **Confirm Measurement 1**
- 6. Чтобы получить измерения **FL <b>A** и BPD **C**, перетащите измерители в нужное место на области изображения и коснитесь элемента **Confirm Measurement** .

### **ПРИМЕЧАНИЕ**

Если перетащить измеритель за пределы области изображения, он может исчезнуть. Чтобы восстановить положение измерителя, коснитесь элемента **Measure**, коснитесь элемента **Clear All**, а затем снова коснитесь элемента **Measure** и добавьте измерение **Ellipse** или **Distance**.

- 7. Чтобы установить значения **LMP/EDD** , выберите **EDD** и предполагаемую дату родов в календаре. В поле **LMP(c)** в зависимости от выбранной даты автоматически рассчитывается дата последней менструации.
	- Для перехода к следующим или предыдущим неделям или месяцам проведите вверх или вниз по экрану календаря.
	- Для сохранения значений **LMP/EDD** коснитесь элемента **OK**.
	- Для возврата в меню **Fetal Age** без сохранения значений **LMP/EDD** коснитесь элемента **Skip**.

8. Чтобы развернуть или свернуть окно **Fetal Age Summary**, в книжной ориентации, коснитесь элемента $\sim$ или $\sim$ 

### **Завершение исследования**

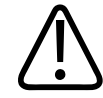

### **ПРЕДУПРЕЖДЕНИЕ**

**Если начать новое исследование, не завершив предыдущего, данные могут быть заархивированы и сохранены под неправильным именем пациента. Если питание системы будет выключено без завершения исследования, система приостановит исследование перед выключением.**

Прежде чем экспортировать исследование или отправлять изображения из него по электронной почте, необходимо завершить исследование. В режиме «Review» исследование завершить нельзя.

Завершить исследование нельзя, пока система не сохранит данные для текущего исследования. (Система сохраняет данные исследования при архивировании изображения.) При завершении исследования сохраняются все его данные, очищается форма **Patient Info** и выполняется подготовка к следующему исследованию.

Система автоматически завершает исследование, если оно было открыто в течение более 24 часов. В завершенное исследование нельзя добавлять изображения.

По завершении исследования коснитесь элемента **End Exam** В верхней части экрана визуализации.

# **Просмотр 7**

На экране **Review** можно просматривать и удалять изображения и кинопетли из текущего и сохраненных исследований. Из режима «Review» можно также экспортировать изображения или отправлять их по электронной почте. Прежде чем экспортировать исследование или отправлять изображения из него по электронной почте, необходимо завершить исследование. В режиме «Review» исследование завершить нельзя.

### **Запуск режима «Review» во время исследования**

Порядок запуска режима «Review» во время исследования:

- 1. Коснитесь элемента **, а затем выберите Review Exam.**
- 2. Чтобы закрыть экран **Review** и вернуться к текущему исследованию, коснитесь элемента **, а затем коснитесь элемента Current Exam**

### **Запуск режима просмотра после исследования**

Порядок запуска режима «Review» на экране **Scan/Create Patient**:

- 1. Коснитесь элемента  $\blacksquare$ , а затем коснитесь элемента **Saved Exams**  $\blacksquare$ .
- 2. Для просмотра исследования выберите его из списка.
- 3. Чтобы закрыть экран **Review** и вернуться к экрану **Scan/Create Patient**, коснитесь

элемента  $\blacksquare$ . а затем коснитесь элемента **Current Exam** 

# <span id="page-149-0"></span>**Переход между пиктограммами и отдельными изображениями**

На экране **Review** можно видеть небольшие изображения, называемые *пиктограммами*. В зависимости от ориентации экрана они отображаются сбоку или в нижней части экрана **Review**. С помощью этих пиктограмм можно отобразить одно или несколько изображений и кинопетель в их исходном формате.

- Коснитесь пиктограммы, чтобы просмотреть изображение или кинопетлю в полноэкранном режиме.
- Для прокрутки доступных пиктограмм перетащите пиктограммы влево/вправо или вверх/вниз (в зависимости от ориентации экрана).

# **Просмотр данных о возрасте плода**

В режиме **Review**, если во время исследования был выполнен анализ плода, отображается элемент **Summary** в правом верхнем углу экрана **Review**.

- 1. Коснитесь элемента **Summary | 1.** чтобы просмотреть данные о возрасте плода на экране **Fetal Age Summary**.
- 2. Коснитесь элемента **Done**, чтобы закрыть экран **Fetal Age Summary** и вернуться на экран **Review**.

# **Воспроизведение кинопетель**

Кинопетли обозначаются значком  $\mathbb{C}$ , который расположен в правом нижнем углу пиктограммы.

- 1. Коснитесь пиктограммы кинопетли.
- 2. Воспользуйтесь элементами управления кинопетлей, которые появятся под ней.

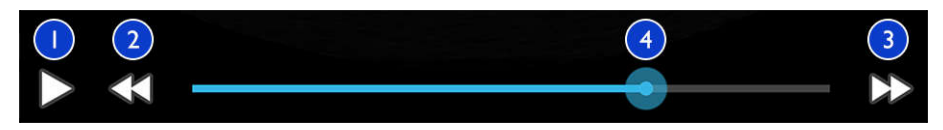

Элементы управления кинопетлей

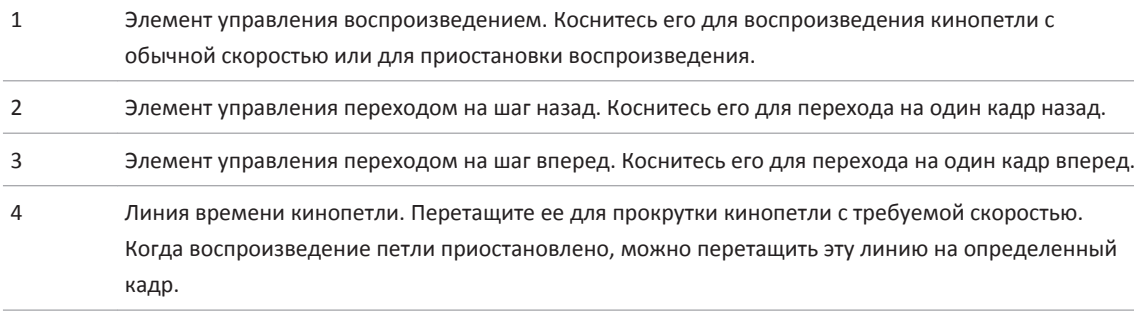

# **Экспорт изображений и кинопетель**

Прежде чем экспортировать исследование или отправлять изображения из него по электронной почте, необходимо завершить исследование.

С помощью одного из поддерживаемых клиентов электронной почты, установленных на устройстве, можно отправлять по электронной почте следующие данные:

- Изображения
- Кинопетли
- Данные **Fetal Age Summary** (если они созданы)

Изображения, кинопетли и данные **Fetal Age Summary** можно также экспортировать из системы по сети в настроенное место назначения.

**Отправка изображений и кинопетель по электронной почте**

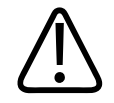

### **ПРЕДУПРЕЖДЕНИЕ**

**Вы несете ответственность за обеспечение безопасности устройства и соответствие защиты данных пациентов местным правилам безопасности и нормативным требованиям. Перед отправкой изображений и кинопетель по электронной почте проконсультируйтесь с отделом информационной безопасности, чтобы убедиться, что соблюдаются все политики и правила, принятые в отношении обращения с информацией о пациентах. Дополнительную информацию см. в документе** *Всестороннее обеспечение безопасности системы и данных* **на компакт-диске с** *информацией для пользователя* **или в разделе Support на веб-сайте Lumify (www.philips.com/lumify).**

Перед отправкой изображений по электронной почте может потребоваться настройка клиента электронной почты на устройстве. Инструкции по настройке см. на следующем веб-сайте, выполнив поиск фразы «настройка клиента электронной почты»:

https://support.google.com

Если на устройстве доступно несколько учетных записей электронной почты, система предлагает выбор из списка доступных учетных записей. Вы можете выбрать любую имеющуюся учетную запись электронной почты, независимо от наличия ее привязки к учетной записи службы Reacts.

Стоп-кадры и данные **Fetal Age Summary** отправляются по электронной почте в формате PNG. Кинопетли отправляются по электронной почте в формате MP4.

- 1. Коснитесь элемента  $\blacksquare$ , а затем коснитесь элемента **Saved Exams**  $\blacksquare$ .
- 2. Коснитесь сохраненного исследования, чтобы открыть его на экране **Review**.
- 3. На экране **Review** выполните одно из следующих действий:
	- Чтобы отправить по электронной почте все изображения из исследования, коснитесь элемента **Export Exam** .

• Чтобы отправить по электронной почте только выбранные изображения и кинопетли, нажмите и удерживайте пиктограмму. В левом верхнем углу экрана визуализации появится символ «галочка» с подписью **Done**. Коснитесь дополнительных изображений и кинопетель, чтобы добавить их в сообщение

электронной почты. Коснитесь элемента **Export Selected** .

- 4. Коснитесь элемента **Email**.
- 5. Если открывается диалоговое окно **Pick an Email Application to Use**, коснитесь приложения электронной почты в списке, чтобы выбрать его, и выполните любое из следующих действий:
	- Коснитесь элемента **Just Once**, чтобы использовать выбранное приложение электронной почты только в этот раз. Диалоговое окно **Pick an Email Application to Use** будет отображаться до тех пор, пока не будет выбран вариант **Always**.
	- Коснитесь элемента **Always**, чтобы использовать выбранное приложение электронной почты по умолчанию.
- 6. Коснитесь элемента **Continue**, чтобы принять уведомление о конфиденциальности. Установленная по умолчанию учетная запись электронной почты устройства откроет и отобразит новое сообщение с прикрепленными изображениями.
- 7. Добавьте в электронное сообщение получателей и текст и отправьте его. Изображения, кинопетли и данные **Fetal Age Summary** прикрепляются к электронному сообщению автоматически.

### **Экспорт изображений и кинопетель в сетевое место назначения**

Изображения, кинопетли и данные **Fetal Age Summary** можно экспортировать на сервер DICOM PACS, на общий сетевой ресурс или в локальный каталог. Стоп-кадры, кинопетли и данные **Fetal Age Summary** экспортируются в формате **RLE (Lossless)** или **JPEG (Lossy)**.

Места назначения экспорта можно добавлять, редактировать, копировать, переименовывать и удалять (см. [«Настройка мест назначения экспорта» на стр. 157](#page-156-0) и [«Редактирование мест назначения экспорта» на стр. 161](#page-160-0)).

- 1. Коснитесь элемента  $\blacksquare$  а затем коснитесь элемента **Saved Exams**  $\boldsymbol{\ddots}$
- 2. Коснитесь сохраненного исследования, чтобы открыть его на экране **Review**.
- 3. На экране **Review** выполните одно из следующих действий:
	- Чтобы экспортировать все изображения из исследования, коснитесь элемента **Export Exam**
	- Чтобы экспортировать только выбранные изображения, нажмите и удерживайте пиктограмму изображения. В левом верхнем углу экрана визуализации появится символ «галочка» с подписью **Done**. Коснитесь дополнительных изображений, чтобы добавить их в экспорт. Коснитесь элемента **Export Selected** .

- 4. Чтобы добавить новое место назначения, коснитесь элемента **Add New**. Для получения дополнительной информации см. [«Настройка мест назначения экспорта»](#page-156-0) [на стр. 157.](#page-156-0)
- 5. Если ранее был создан профиль места назначения, выберите его в меню **Export Selected S**, после чего изображения, кинопетли и данные Fetal Age Summary экспортируются автоматически.

### **ПРИМЕЧАНИЕ**

После создания нового места назначения оно сохраняется в системе и отображается в меню **Export Selected** . Коснитесь сохраненного места назначения экспорта, чтобы выбрать его, после чего изображения экспортируются автоматически.

# **Удаление изображений и кинопетель**

- 1. На экране **Review** нажмите и удерживайте изображение пиктограммы. В левом верхнем углу экрана визуализации появится символ «галочка» с подписью **Done**. Коснитесь дополнительных изображений, чтобы удалить более одного изображения.
- 2. Коснитесь элемента **Delete** .
- 3. Для подтверждения удаления коснитесь элемента **Yes**.

philips

# **Экспорт исследований**

Исследования можно экспортировать на сервер DICOM PACS, на общий сетевой ресурс или в локальный каталог. См. [«Настройка мест назначения экспорта» на стр. 157.](#page-156-0)

Прежде чем экспортировать исследование или отправлять изображения из него по электронной почте, необходимо завершить исследование.

Для исследований, экспортированных на сервер DICOM PACS, используются следующие форматы:

- Для стоп-кадров и данных **Fetal Age Summary** формат JPG или RLE
- Для кинопетель —формат многокадрового ультразвукового изображения JPG или RLE

Для исследований, экспортированных на общий сетевой ресурс или в локальный каталог, используются следующие форматы:

- Для стоп-кадров и данных **Fetal Age Summary** формат PNG
- Для кинопетель —формат MP4
- 1. Коснитесь элемента $\blacksquare$ . а затем коснитесь элемента **Saved Exams**  $\boldsymbol{\ddots}$
- 2. Нажмите и удерживайте исследование, пока не отобразится элемент **Selected Exams**.
- 3. Выполните одно из следующих действий.
	- Для экспорта отдельного исследования коснитесь его, чтобы открыть на экране **Review**, и затем коснитесь элемента **Export Exam** .
	- Чтобы экспортировать одно или несколько исследований, нажимайте и удерживайте дополнительные исследования, а затем коснитесь элемента **Export** .
	- Чтобы экспортировать все исследования, коснитесь элемента **Select All <u>H</u>**, а затем элемента **Export** .
- 4. Выберите место назначения в меню **Export** (Чтобы добавить новое место назначения, выберите **Add New**. Для получения дополнительной информации см. [«Настройка мест назначения экспорта» на стр. 157](#page-156-0).

После выполнения экспорта появится сообщение с подтверждением.

# **Отображение или скрытие данных пациента на экспортированных изображениях и кинопетлях**

Информацию о пациентах на изображениях и кинопетлях, которые экспортируются на сервер DICOM, на общий сетевой ресурс или в локальный каталог, можно отображать или скрывать. По умолчанию система указывает данные пациента при экспорте на общий сетевой ресурс или в локальный каталог и удаляет эти данные при экспорте на сервер DICOM.

- 1. Коснитесь элемента и выберите **Export Destinations**
- 2. Выберите место назначения экспорта, для которого требуется указать отображение или удаление данных пациента (если нужно добавить место назначения экспорта, см. [«Настройка мест назначения экспорта» на стр. 157\)](#page-156-0).
- 3. Выберите **Show Advanced Options**.
- 4. Выполните одно из следующих действий.
	- Чтобы отображать информацию о пациентах на экспортированных изображениях и кинопетлях, выберите **Include Patient Data on Each Image**.
	- Чтобы скрыть информацию о пациентах на экспортированных изображениях и кинопетлях, отмените выбор **Include Patient Data on Each Image**.

# **Удаление исследований**

После экспорта исследований их можно удалить для экономии места в системе.

- 1. Коснитесь элемента  $\equiv$ , а затем коснитесь элемента **Saved Exams**  $\equiv$
- 2. Нажмите и удерживайте исследование, пока не отобразится элемент **Selected Exams**.
- 3. Выполните одно из следующих действий.

- <span id="page-156-0"></span>• Чтобы удалить выбранное исследование, коснитесь элемента **Delete** .
- Чтобы удалить несколько исследований, нажимайте и удерживайте дополнительные исследований для выбора, а затем коснитесь элемента **Delete** .
- Чтобы удалить все исследования, коснитесь элемента **Select All <u>H</u>**, а затем элемента **Delete** .
- 4. В диалоговом окне **Delete Confirmation** коснитесь элемента **Yes**.

### **Настройка мест назначения экспорта**

Исследования можно экспортировать на сервер DICOM PACS, на общий сетевой ресурс или в локальный каталог.

- 1. Коснитесь элемента , а затем выберите **Export Destinations**
- 2. Коснитесь элемента **Add New**.
- 3. В диалоговом окне **Add New Destination** введите название места назначения в поле **Destination Nickname** и выберите его тип в разделе **Destination Type**. Коснитесь элемента **Continue**.

#### **ПРИМЕЧАНИЕ**

Имя, введенное для параметра **Destination Nickname**, появляется в списке **Export Destinations**.

#### <span id="page-157-0"></span>**ПРИМЕЧАНИЕ**

Если во время выбора настроек в диалоговом окне **Add New Destination** или во время редактирования места назначения экспорта повернуть устройство, система не сохраняет выбранные настройки. Во избежание подобной ситуации не поворачивайте устройство в процессе добавления или редактирования мест назначения экспорта.

- 4. Настройте параметры мест назначения (см. «Параметры места назначения экспорта» на стр. 158).
- 5. Для проверки соединения с местом назначения экспорта коснитесь элемента **Test**.
- 6. Для сохранения места назначения экспорта коснитесь элемента **Save**.
- 7. Чтобы указать место назначения экспорта по умолчанию, выберите вариант в меню **Upon Exam Completion, Automatically Export Loops and Images To**.

### **Параметры места назначения экспорта**

**Параметры места назначения для экспорта на сервер DICOM**

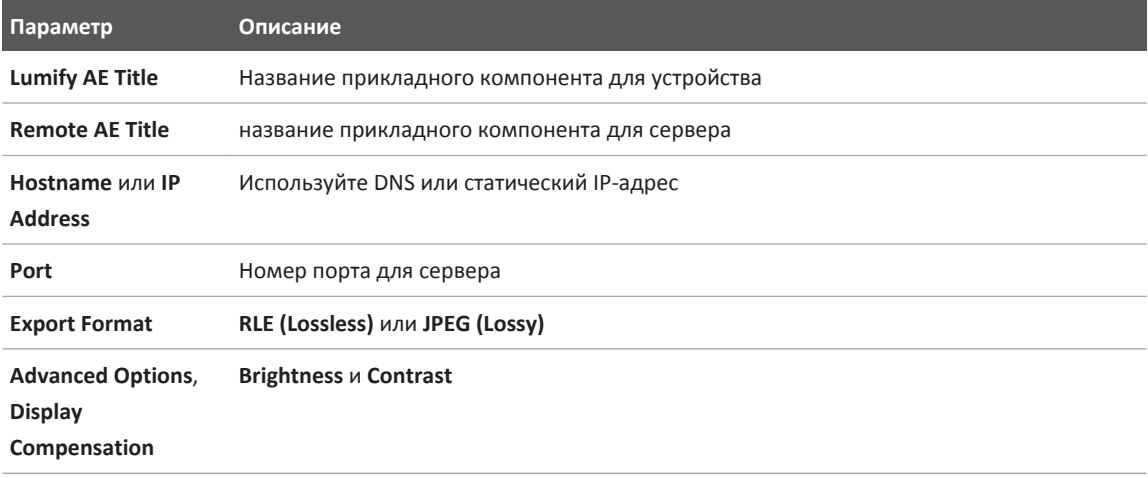

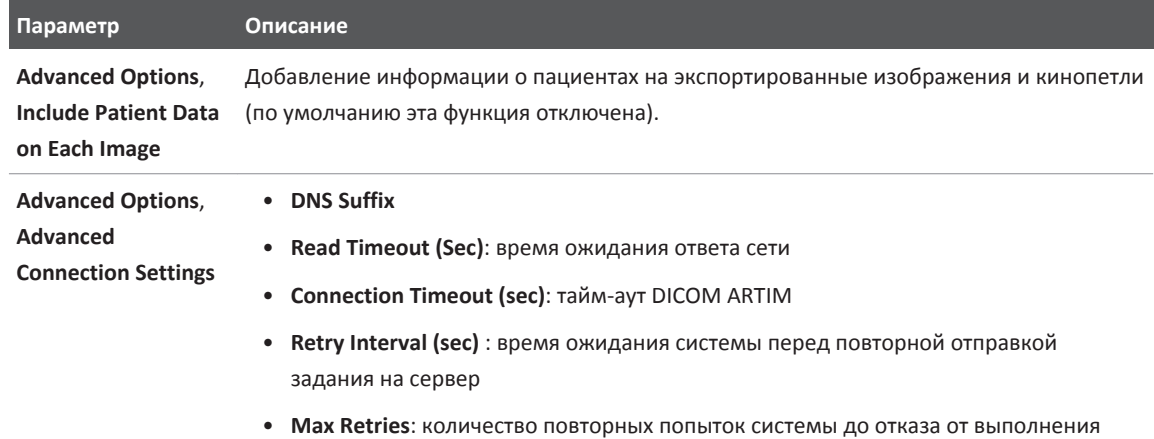

задания

### **Параметры места назначения для экспорта в общий сетевой ресурс**

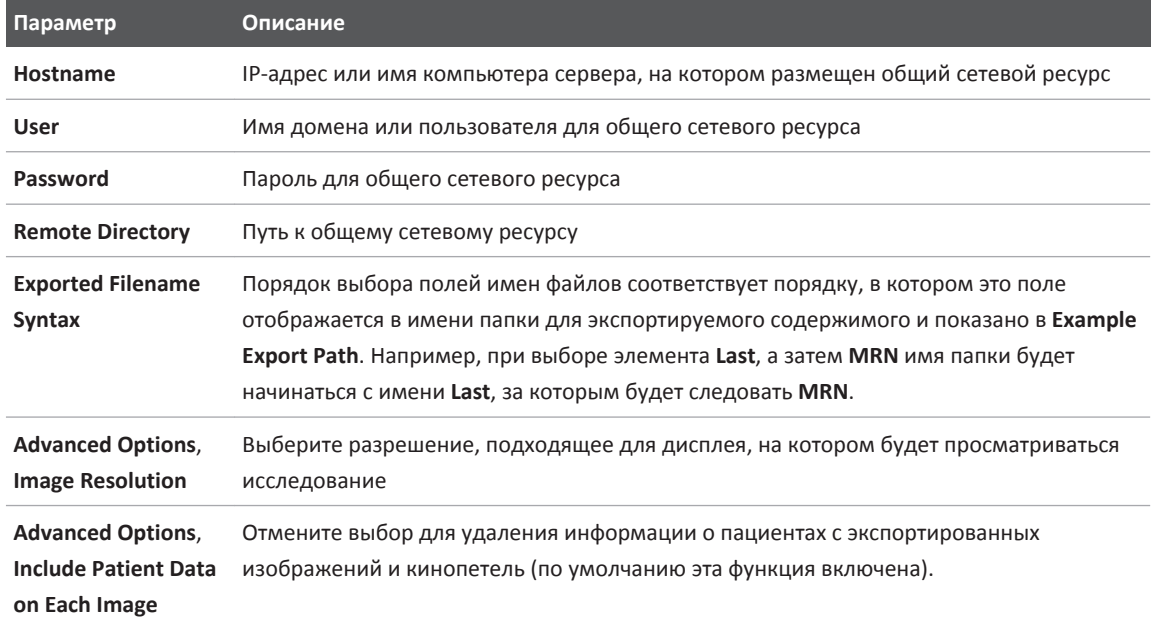

4535 619 42111\_A/795 \* MAPT 2018 r.

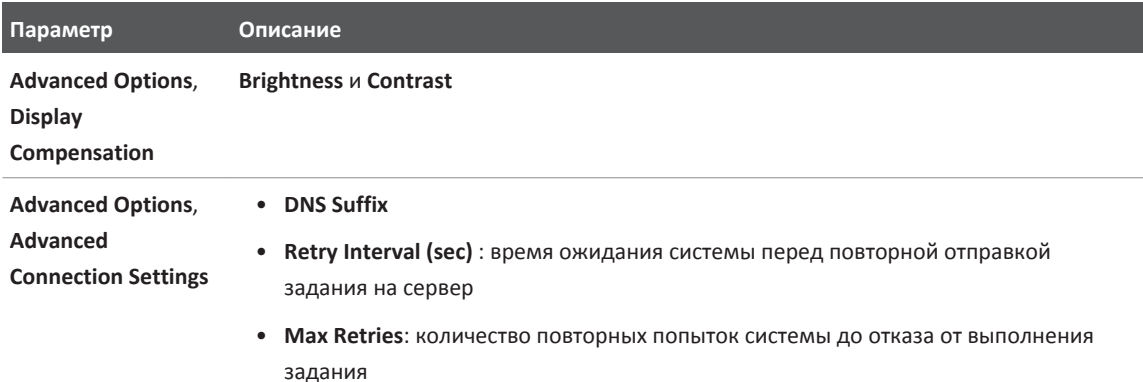

### **Параметры места назначения для экспорта в локальный каталог**

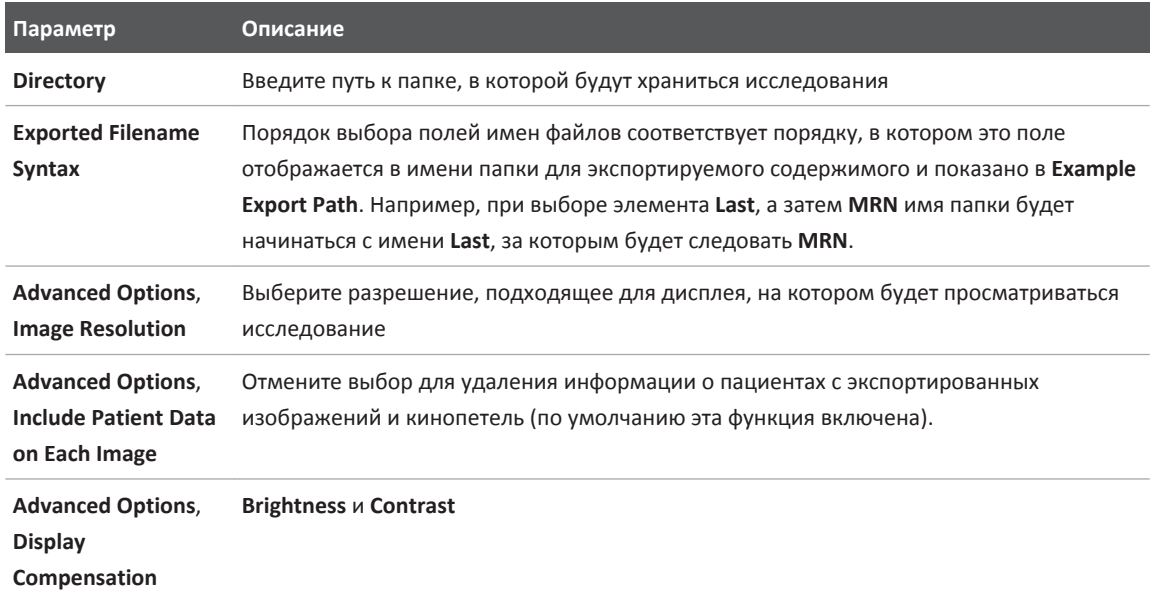

### <span id="page-160-0"></span>**Редактирование мест назначения экспорта**

Если система в данный момент не выполняет экспорт изображений или исследований, можно редактировать, копировать, переименовывать или удалять места назначения экспорта.

- 1. Коснитесь элемента , а затем выберите **Export Destinations**
- 2. Выполните любое из следующих действий:
	- Чтобы отредактировать место назначения экспорта, коснитесь места назначения и с помощью клавиатуры измените поля и параметры. Коснитесь элемента **Save**.
	- Чтобы удалить место назначения экспорта, нажмите и удерживайте место назначения, пока не отобразится значение **Done**. Коснитесь элемента **Delete** . Для подтверждения удаления коснитесь элемента **Yes**.
	- Чтобы переименовать место назначения экспорта, нажмите и удерживайте место назначения, пока не отобразится значение **Done**. Коснитесь элемента **Rename** . В диалоговом окне **Rename Destination** введите новое название для места

назначения и коснитесь элемента **Rename** .

• Чтобы скопировать место назначения экспорта, нажмите и удерживайте место назначения, пока не отобразится значение **Done**. Коснитесь элемента **Copy** . В диалоговом окне **Copy Destination** введите имя для нового места назначения и коснитесь элемента **Copy** .

### **Просмотр очереди для экспорта**

Очередь для экспорта позволяет увидеть выполнение экспорта исследований и изображений. При настройке места назначения экспорта можно настроить количество повторных попыток экспорта и интервал повтора (см. [«Параметры места назначения](#page-157-0) [экспорта» на стр. 158](#page-157-0)).

- 1. Коснитесь элемента  $\blacksquare$ , а затем выберите **Export Queue**  $\frac{23}{10}$ . Если задание находится в процессе выполнения, система показывает его вместе со статусом, местом назначения и информацией о ходе его выполнения.
- 2. Если произошел сбой выполнения задания или необходимо посмотреть о нем сведения во время его выполнения, коснитесь его. В диалоговом окне **Job Details** выполните любое из следующих действий:
	- Чтобы просмотреть или отредактировать место назначения экспорта, коснитесь элемента **View Destination Details**.
	- Чтобы повторить выполнение задания, коснитесь элемента **Retry Job**.

# **Включение ведения журнала DICOM**

Для устранения проблем взаимодействия с системой DICOM можно включить ведение журнала DICOM. Ведение журнала DICOM является расширенной функцией для ИТспециалистов.

- 1. Выполните одно из следующих действий.
	- Коснитесь элемента  $\equiv$ , коснитесь элемента **Export Queue**  $\frac{12}{12}$ , а затем выберите Ę. .
	- Коснитесь элемента  $\blacksquare$ , коснитесь **Export Destinations**  $\blacksquare$ , а затем коснитесь  $\blacksquare$ .
- 2. Чтобы запустить ведение журнала, коснитесь элемента **Start DICOM Logging**. Чтобы остановить ведение журнала, коснитесь элемента **Stop DICOM Logging**.
- 3. Чтобы просмотреть журналы, коснитесь элемента **View Logs From [дата и время]**.
- 4. Чтобы удалить журналы, коснитесь элемента **Delete DICOM Logs**.

# **Датчики 8**

Датчик является наиболее важным фактором, влияющим на качество получаемого изображения. Без правильного датчика невозможно получить оптимальное изображение. Работа системы оптимизируется для использования в зависимости от выбранного датчика.

### **Безопасное использование датчиков**

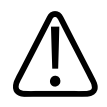

### **ПРЕДУПРЕЖДЕНИЕ**

**Пользуйтесь только датчиками Philips и одобренными компанией Philips направляющими для биопсии, чехлами, захватами, расходными материалами, компонентами и принадлежностями. Изделия других изготовителей могут оказаться несовместимыми с датчиками компании Philips. Неправильная установка может привести к травме у пациента.**

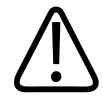

### **ПРЕДУПРЕЖДЕНИЕ**

**Всегда удаляйте датчик из пациента перед дефибрилляцией.**

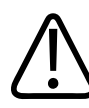

### **ПРЕДУПРЕЖДЕНИЕ**

**Для снижения возможного вреда здоровью новорожденных, детей и пациентов с медикаментозным лечением сократите до минимума время визуализации при температурах выше 41 °C (106 °F).**

Система ограничивает значение температуры в месте контакта с пациентом до 43 °C (109 °F), а мощность акустического выходного сигнала в соответствии со значениями, установленными Управлением по санитарному надзору за качеством пищевых продуктов и медикаментов (США). Схема предохранителей электропитания обеспечивает защиту в случае возникновения перегрузок по току. Если схема защиты электропитания монитора фиксирует перегрузку по току, подача управляющего напряжения к датчику немедленно прекращается, что предотвращает перегрев поверхности датчика и ограничивает мощность акустического сигнала. Проверка правильности работы схемы предохранителей электропитания осуществляется в обычном режиме работы системы.

# **Начальные настройки и датчики**

Далее приведен список начальных настроек для датчиков, совместимых с ультразвуковой системой.

| Датчик    | Начальные настройки                                                                             |
|-----------|-------------------------------------------------------------------------------------------------|
| $C_{5-2}$ | Брюшная полость, желчный пузырь, легкие, акушерство/<br>гинекология                             |
| $112 - 4$ | Легкие, скелетно-мышечная система, мягкие ткани,<br>поверхностные структуры, сосудистая система |
| $S4-1$    | Брюшная полость, кардиология, травматология, легкие,<br>акушерство/гинекология                  |

**Системные датчики и поддерживаемые начальные настройки**

# **Техническое обслуживание датчиков**

Перед каждым использованием следует внимательно осмотреть датчик, кабель и линзы. Проверяйте на предмет наличия трещин или иных повреждений, нарушающих целостность датчика. О любом повреждении датчика сообщайте представителю сервисного центра и прекратите использование этого датчика.

Всю информацию о чистке и дезинфекции датчиков, включая информацию о совместимых дезинфицирующих средствах, см. в документах *Уход за ультразвуковой системой и датчиками и чистка* и *Дезинфицирующие средства и чистящие растворы для ультразвуковых систем и датчиков*, а также на веб-сайте технического обслуживания датчиков компании Philips:

www.philips.com/transducercare

В случае возникновения проблем с датчиком или ухудшения качества изображения см. [«Устранение проблем» на стр. 179.](#page-178-0)

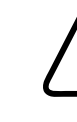

### **ОСТОРОЖНО**

**Использование некоторых ультразвуковых контактных гелей, а также некоторых средств для предварительной чистки, дезинфекции и стерилизации может привести к повреждению датчика. Перед нанесением геля или раствора на датчик см. [«Передающие гели для ультразвуковых исследований» на стр. 170](#page-169-0) и документ** *Дезинфицирующие средства и чистящие растворы для ультразвуковых систем и датчиков* **или перейдите на веб-сайт технического обслуживания датчиков компании Philips: www.philips.com/transducercare. Можно также обратиться к представителю сервисного центра. Для получения контактной информации см. [«Служба технической](#page-20-0) [поддержки клиентов» на стр. 21.](#page-20-0)**

# **Акустические артефакты**

Датчик добавляет собственные характеристики к эхоинформации в виде эффекта расширения луча, ограничений осевого разрешения и изменений частотных характеристик. Выбор специалистом по УЗИ элементов управления, влияющих на усиление, обработку и вывод на экран эхо-сигнала, может привести к существенным отличиям в отображении данных исследования. Ниже приводится краткое обсуждение акустических артефактов. Для минимизации артефактов изображений и интерпретации результатов исследований полезно понимание физических основ образования демонстрируемых в виде ультразвуковых изображений сигналов.

1535 619 42111\_A/795 \* MAPT 2018 r.

Артефакт — это эхо-сигнал, отображаемый в другом месте, чем соответствующая отражающая поверхность в организме. Свойства расположенных рядом тканей так же могут становиться причиной артефактов. Артефакты могут быть вызваны внешним шумом, реверберацией, многолучевым отражением или неправильно настроенным оборудованием. Они также могут обуславливаться геометрией ультразвукового луча и нестандартными изменениями интенсивности луча. Артефакты и их проявления перечислены ниже; также приводятся определения различных артефактов.

- Дополнительные объекты, отображаемые в виде крапчатости, толщины среза, реверберации, зеркального изображения, «хвоста кометы» или снижения вибрации.
- Отсутствующие объекты по причине плохого разрешения.
- Неправильная яркость объекта (затемнение или усиление).
- Неправильное местонахождение объекта в связи с рефракцией, многолучевым отражением, наличием боковых лепестков, дифракционных максимумов решетки, ошибок скорости или неопределенности диапазона.
- Неправильные размеры объекта по причине плохого разрешения, рефракции или ошибки скорости.
- Неправильная форма объекта по причине плохого разрешения, рефракции или ошибки скорости.

**Акустическое насыщение** возникает, когда получаемые сигналы достигают предела высоты амплитуды системы. В этой точке система становится неспособной различать или отображать интенсивность сигнала. В точке насыщения возрастание исходных значений не приводит к увеличению выходящих показателей.

**Эффект наложения спектров** развивается, когда определяемая допплеровская частота превышает предел Найквиста. На спектральном отображении он характеризуется тем, что допплеровские пики выходят за пределы дисплея (сверху или снизу), и продолжаются на другой стороне базовой линии. На цветном дисплее видно моментальное изменение цвета от одного предела Найквиста к другому.

**Хвост кометы** — форма реверберационного артефакта, возникающего, когда две или более плотные отражающие поверхности расположены близко друг к другу и имеют высокую скорость распространения. В этом случае, звук не распространяется прямо на отражающую поверхность и обратно к датчику; на отражающей поверхности появляется сильное линейное эхо, распространяющееся глубже этой поверхности.

**Усиление** — увеличение относительной амплитуды эха, вызываемое расположенными рядом структурами тела с низкими показателями затухания.

**Фокальное усиление**, также известное как **фокальная сегментация**, представляет собой возрастание интенсивности в ограниченных областях, проявляющееся усилением яркости эхо-сигнала на экране.

**Артефакт зеркальной визуализации** наиболее часто наблюдается вокруг диафрагмы; этот артефакт является результатом отражения звука от другого отражателя и обратно.

**Зеркальное отражение** — появление артефактов на спектральном изображении при неправильном разделении прямого и обратного каналов обработки сигналов. Поэтому сильные сигналы одного канала отражаются в другом.

**Многолучевое позиционирование** и **рефракция** представляют собой артефакты, при которых пути сигнала к отражателю и от него отличаются. Чем дольше звук распространяется к отражателю или от него, тем больше аксиальная ошибка в позиционировании отражателя (увеличенный диапазон). Ошибки при рефракции и многолучевом позиционировании, как правило, относительно небольшие и вносят свой вклад, скорее, в общее ухудшение изображения, чем в появление существенных ошибок местонахождения объекта.

**Ошибки скорости распространения** возникают, когда в ультразвуковой системе неправильно принято значение скорости распространения. Если фактическая скорость больше заданной скорости, расчетное расстояние до отражателя слишком мало, а отражатель будет отображаться от датчика очень далеко. Ошибка скорости может стать причиной некорректного изображения размера и формы структуры тела.

**Неоднозначность по дальности** может возникнуть, когда отражение принимается после того, как послан следующий импульс. При ультразвуковой визуализации предусмотрено, что все отражения каждого посланного импульса приняты до того, как отправлен следующий импульс. Ультразвуковая система рассчитывает расстояние к отражателю,

основываясь на времени поступления эха, учитывая, что все эхо-сигналы были сгенерированы последним выпущенным импульсом. Максимальная глубина, которая однозначно отображается системой, определяет ее максимальную частоту повторения импульсов.

**Реверберация** — это продолжающийся прием определенного сигнала в связи с его множественным отражением, а не отражением от одной акустической поверхности. Этот феномен аналогичен эффекту, создаваемому расположенными на противоположных стенах зеркалами, если между ними поместить какой-либо объект, например голову. Изображение головы бесконечно отражается между двумя зеркалами, создавая оптическую иллюзию большого количества голов. Реверберации легко распознаются, т. к. они четко распределены на экране.

**Рассеивание** — возникновение низкоамплитудных звуковых волн при отражении акустической энергии от контактных поверхностей тканей, меньших чем длина волны. При ультразвуковой диагностике допплеровские сигналы преимущественно образуются в результате обратнорассеянного (отраженного) излучения акустической энергии эритроцитами.

**Затемнение** — уменьшение амплитуды эхо-сигнала от отражателей, которые расположены за структурами, обладающими выраженной способностью отражать или ослаблять звук. Этот феномен возникает во время сканирования патологических изменений или структур, имеющих коэффициент затухания выше, чем у других окружающих тканей. Патологические участки вызывают снижение интенсивности луча, что приводит к ослаблению эхо-сигналов от структур, расположенных за поражением. На экране в результате за изображением патологического участка формируется темное облако. Это облако (или тень) полезно в качестве диагностического критерия.

**Боковые лепестки** (от одноэлементных датчиков) и **дифракционные максимумы решетки** (от датчиков с матрицей) становятся причиной неправильного отображения объектов, которые не расположены прямо перед датчиком (в латеральном положении).

**Крапчатость** появляется в виде текстуры ткани рядом с датчиком, но этот феномен не имеет отношения к процессу рассеивания в тканях. Данный артефакт образуется при интерференции ультразвуковых волн и приводит к общему ухудшению изображения.

**Спектральное расширение** — феномен отображения, возникающий, когда количество энергонесущих частотных Фурье-компонентов увеличивается в любой данный момент времени. Как результат — спектральное изображение расширяется. Спектральное расширение может указывать на нарушение прохождения сигнала, вызванное патологическими изменениями, и потому является важным диагностическим показателем. Однако расширение также может быть результатом взаимоотношения между кровотоком и величиной контрольного объема и в данном случае является артефактом.

**Артефакты скорости звука** возникают в том случае, если путь звука к отражателю частично проходит через кость и скорость звука больше, чем в среднем в мягких тканях. Появляются артефакты регистрации положения эхо-сигналов. В связи с большей скоростью звука время прохождения эхо-сигнала меньше, чем при траектории, не содержащей на своем пути костную ткань. Поэтому расстояние от отражателей до датчика кажется меньше действительного.

### **Чехлы датчиков**

Во избежание распространения болезнетворных микроорганизмов, передающихся через кровь, необходимо использовать стерильные чехлы датчиков для процедур наведения иглы. Philips рекомендует использовать только специально предназначенные чехлы.

Описание использования чехлов датчиков см. в прилагающихся к чехлам инструкциях.

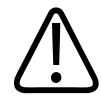

#### **ПРЕДУПРЕЖДЕНИЕ**

**В оболочках, которые способствуют осуществлению инфекционного контроля во время проведении биопсии, часто используются латекс и тальк. Проверьте на упаковке наличие информации о содержании латекса и талька. Исследования показали, что натуральный каучуковый латекс может вызывать у пациентов аллергические реакции. См. медицинское предостережение Управления по контролю за продуктами и лекарствами США (FDA) от 29 марта 1991 года, перепечатанное в разделе [«Медицинское предостережение FDA о латексе» на стр. 45](#page-44-0).**

<span id="page-169-0"></span>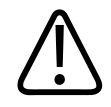

### **ПРЕДУПРЕЖДЕНИЕ**

**Для стерильных датчиков необходимо использовать стерильные гели и стерильные чехлы датчиков.**

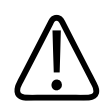

### **ПРЕДУПРЕЖДЕНИЕ**

**Осматривайте чехлы датчиков перед использованием и после него.**

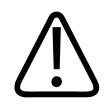

### **ПРЕДУПРЕЖДЕНИЕ**

**Не надевайте чехол на датчик, пока не будете готовы к выполнению процедуры.**

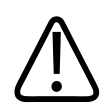

### **ПРЕДУПРЕЖДЕНИЕ**

**Стерильные чехлы датчиков являются одноразовыми, и их повторное использование запрещено.**

# **Передающие гели для ультразвуковых исследований**

Для правильной передачи акустического луча используйте передающий акустический гель для ультразвуковых исследований, рекомендованный фирмой Philips, либо другую акустическую согласующую среду на основе гликоля, глицерина или воды.

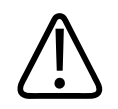

### **ОСТОРОЖНО**

**Не используйте средства на основе лосьонов или гели, которые содержат минеральные масла. При использовании таких продуктов датчик может быть поврежден, что приведет к аннулированию соглашения о гарантийном обслуживании.**

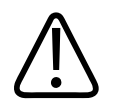

**ОСТОРОЖНО Не используйте гели для дезинфекции рук.**

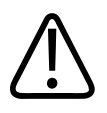

### **ОСТОРОЖНО**

**Не наносите гель, пока не будете готовы к выполнению процедуры. Датчики нельзя надолго оставлять в геле.**

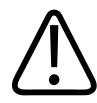

### **ОСТОРОЖНО**

**Перечисленные здесь гели рекомендованы благодаря их химической совместимости с материалами, из которых изготовлено изделие.**

В число некоторых рекомендуемых гелей входят:

- Aquasonic (100);
- Aquasonic Clear;
- Carbogel-ULT;
- Scan.

# **Хранение датчиков**

Для сохранения датчиков при транспортировке, а также для ежедневного и долговременного хранения, используют соответствующие рекомендации.

### <span id="page-171-0"></span>**Хранение при транспортировке**

Всегда используйте поставляемый с датчиком футляр для транспортировки датчика из одного места в другое. В целях обеспечения надлежащего сохранения датчика при транспортировке придерживайтесь следующих рекомендаций:

- Чтобы избежать загрязнения футляра, перед помещением датчика в футляр убедитесь, что датчик очищен и продезинфицирован.
- Аккуратно помещайте датчик в футляр, не допуская перегиба кабеля.

### **Ежедневное и долговременное хранение**

В целях защиты датчиков придерживайтесь следующих рекомендаций:

- Не храните датчики при крайних значениях температуры или под прямыми солнечными лучами.
- Храните датчики отдельно от остальных инструментов во избежание случайного повреждения датчиков.
- Перед помещением датчиков на хранение убедитесь, что они совершенно сухие.

# **Тестирование датчиков**

Для диагностирования качества изображений и устранения проблем, связанных с датчиком, можно запустить тесты датчиков.

- 1. Убедитесь, что устройство подключено к беспроводной или сотовой сети.
- 2. Подключите датчик к устройству.
- 3. Убедитесь, что линза датчика чистая, сухая и не касается посторонних предметов.
- 4. При необходимости запустите приложение Lumify.
- 5. Коснитесь элемента **. Альбатанта коснитесь элемента Settings**
- 6. В разделе **Transducer Tests** коснитесь элемента **Run Tests**.

philips

Система запустит последовательность тестов, а затем отправит журналы сотрудникам сети удаленного обслуживания компании Philips. Если устройство не подключено к беспроводной или сотовой сети, журналы помещаются в очередь и ожидают подключения к сети. Для получения дополнительной информации обратитесь к представителю компании Philips или посетите веб-сайт Lumify.

www.philips.com/lumify

# **Техническое обслуживание системы 9**

Работы по техническому обслуживанию системы следует проводить регулярно и по мере необходимости.

Поскольку система представляет собой сложное сочетание элементов медицинского оборудования, компания Philips рекомендует, чтобы сервисное обслуживание выполнялось только квалифицированным персоналом.

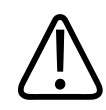

### **ПРЕДУПРЕЖДЕНИЕ**

**Всегда используйте защитные очки и перчатки при чистке, дезинфекции или стерилизации оборудования.**

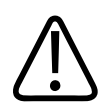

### **ОСТОРОЖНО**

**Придерживайтесь всех указанных инструкций во время чистки, дезинфекции и стерилизации, чтобы избежать повреждений. В противном случае это может привести к аннулированию гарантии.**

# **Уход за датчиками**

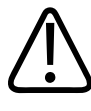

### **ОСТОРОЖНО**

**К линзе датчика нельзя прикладывать клейкие ленты, такие как «Tegaderm». Это может привести к повреждению линз.**

Все датчики Philips требуют ухода, чистки и правильного обращения. Разумный уход заключается в проверке, чистке и дезинфекции или стерилизации датчиков. Датчики необходимо чистить и дезинфицировать или стерилизовать после каждого использования. Перед каждым использованием следует внимательно осматривать все детали датчика. Проверяйте на предмет наличия трещин или иных повреждений, нарушающих целостность датчика. О любом повреждении сообщите представителю компании Philips и прекратите использование этого датчика.

Подробные инструкции по чистке, дезинфекции и обслуживании каждого типа датчика, используемого с системой, включая совместимость дезинфицирующих средств, см. в документах *Уход за ультразвуковой системой и датчиками и чистка* и *Дезинфицирующие средства и чистящие растворы для ультразвуковых систем и датчиков*. Информация о совместимых дезинфицирующих средствах также доступна по адресу:

www.philips.com/transducercare

# **Техническое обслуживание**

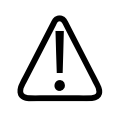

### **ПРЕДУПРЕЖДЕНИЕ**

**Если произошло внутреннее загрязнение системы телесными жидкостями, содержащими патогены, необходимо немедленно уведомить об этом представителя службы по работе с клиентами компании Philips. Внутренние компоненты системы невозможно подвергнуть дезинфекции. В этом случае систему необходимо утилизировать как биологический опасный материал в соответствии с местным или федеральным законодательством.**

philips

Очень важно выполнять чистку и техническое обслуживание ультразвуковой системы и периферийного оборудования. Особенно важна чистка периферийного оборудования, так как оно содержит электромеханические устройства. Качество и надежность работы таких устройств ухудшается, если они постоянно подвергаются воздействию пыли и влажности.

Вы несете ответственность за надлежащую чистку и дезинфекцию устройства в соответствии с инструкциями производителя устройства и политиками чистки и дезинфекции медицинских принадлежностей, действующими в конкретном учреждении.

# **Техническое обслуживание датчиков**

Перед каждым использованием следует внимательно осмотреть датчик, кабель и линзы. Проверяйте на предмет наличия трещин или иных повреждений, нарушающих целостность датчика. О любом повреждении датчика сообщайте представителю сервисного центра и прекратите использование этого датчика.

Всю информацию о чистке и дезинфекции датчиков, включая информацию о совместимых дезинфицирующих средствах, см. в документах *Уход за ультразвуковой системой и датчиками и чистка* и *Дезинфицирующие средства и чистящие растворы для ультразвуковых систем и датчиков*, а также на веб-сайте технического обслуживания датчиков компании Philips:

www.philips.com/transducercare

В случае возникновения проблем с датчиком или ухудшения качества изображения см. [«Устранение проблем» на стр. 179.](#page-178-0)

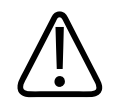

### **ОСТОРОЖНО**

**Использование некоторых ультразвуковых контактных гелей, а также некоторых средств для предварительной чистки, дезинфекции и стерилизации может привести к повреждению датчика. Перед нанесением геля или раствора на датчик см. [«Передающие гели для ультразвуковых исследований» на стр. 170](#page-169-0) и документ** *Дезинфицирующие средства и чистящие растворы для ультразвуковых систем и датчиков* **или перейдите на веб-сайт технического обслуживания датчиков компании Philips: www.philips.com/transducercare. Можно также обратиться к представителю сервисного центра. Для получения контактной информации см. [«Служба технической](#page-20-0) [поддержки клиентов» на стр. 21.](#page-20-0)**

### **Отправка системных журналов**

Приложение Lumify периодически отправляет системные журналы в компанию Philips. Они включают в себя ошибки Reacts. Вы можете сами отправить системные журналы в компанию Philips в случае возникновения проблемы в системе. Для получения сведений о

конфиденциальности см. «Lumify Privacy Notice» (коснитесь **in the limit of About**, а затем коснитесь **Privacy Notice**).

- 1. Коснитесь элемента , а затем коснитесь элемента **Settings**
- 2. В разделе **System Logs** коснитесь элемента **Send Logs**.

Система отправит журналы и выведет уведомление о завершении отправки.

# **Просмотр контрольных журналов**

В контрольные журналы записывается следующая информация о доступе к данным пациента:

- Время начала и время завершения исследования
- Время просмотра исследований и изображений

philips

- <span id="page-178-0"></span>• Время экспорта или удаления исследований и изображений
- Время отправки изображений по электронной почте
- 1. Коснитесь элемента , а затем коснитесь элемента **Settings**
- 2. В разделе **Audit Logs** коснитесь элемента **View Audit Logs**.
- 3. Выберите контрольные журналы в списке.
- 4. При появлении запроса выберите приложение, которое может отображать файлы в формате обычного текста. Оно будет использоваться для просмотра журнала.

# **Устранение проблем**

Если у вас возникнут проблемы при эксплуатации системы, используйте информацию, представленную в данном разделе и на веб-сайте Lumify:

www.philips.com/lumify

Если у вас по-прежнему останутся вопросы, свяжитесь с представителем компании Philips.

В приведенной ниже таблице содержится список проблем и действия по их устранению. **Устранение проблем**

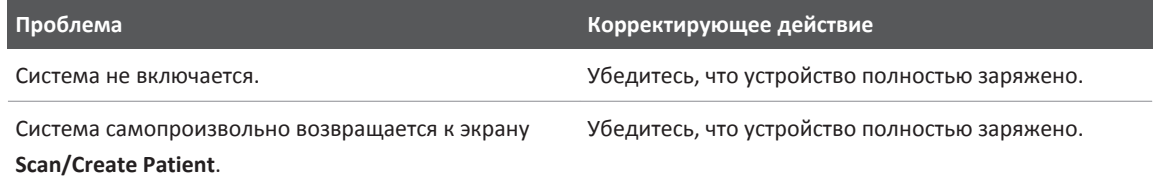

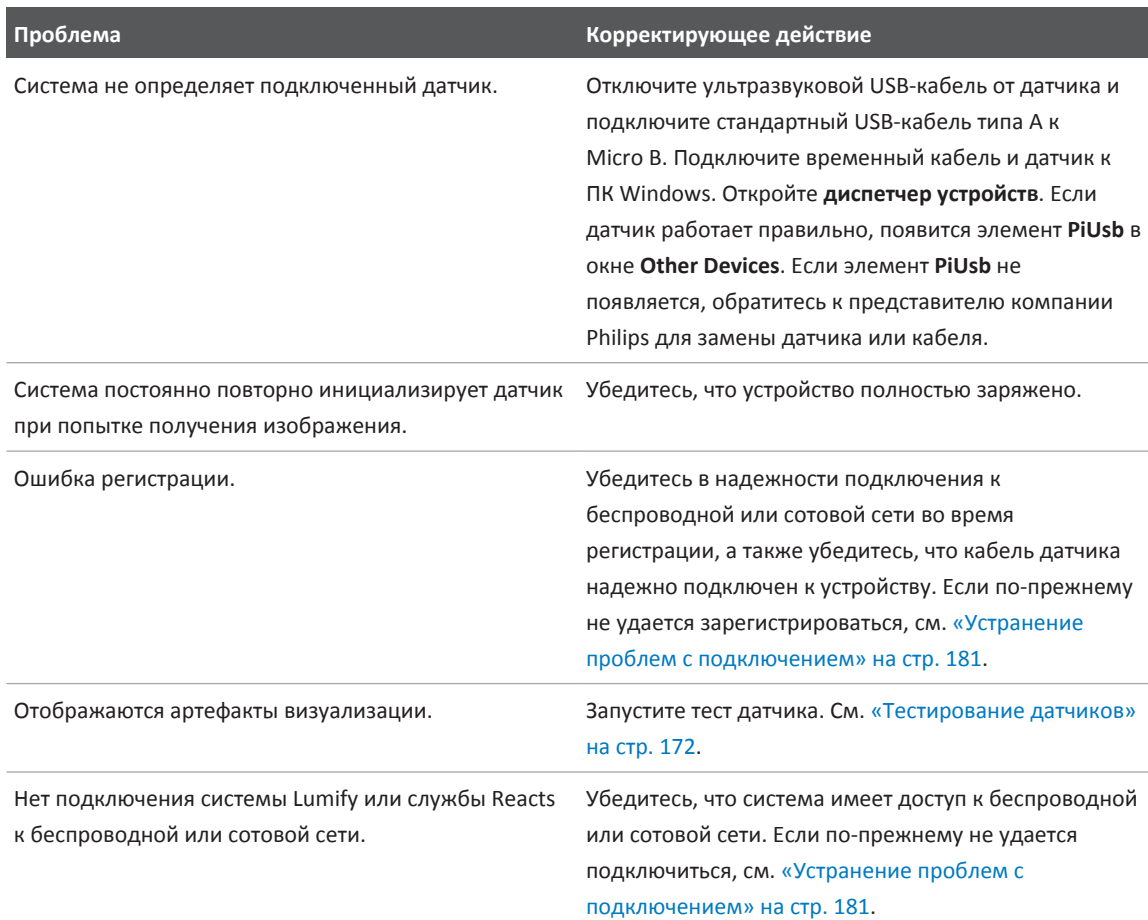

# **Сообщения об ошибках**

В случае обнаружения сбойных ситуаций при эксплуатации системы отображаются сообщения об ошибках.

Необходимо записывать сообщения об ошибках и отправлять их представителю компании Philips.
# **Устранение проблем с подключением**

Убедившись, что система имеет доступ к беспроводной или сотовой сети, обратитесь к администратору сети или представителю ИТ-службы, чтобы гарантировать использование в сети следующих утвержденных доменов, IP-адресов и портов.

#### **Регистрация и нормальное использование**

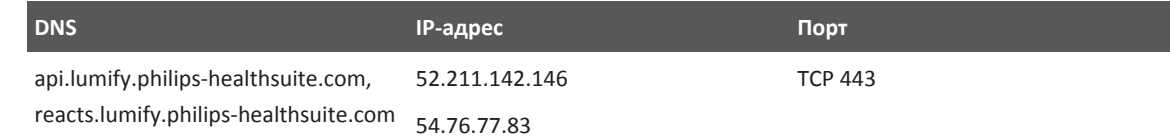

#### **Отправка журналов**

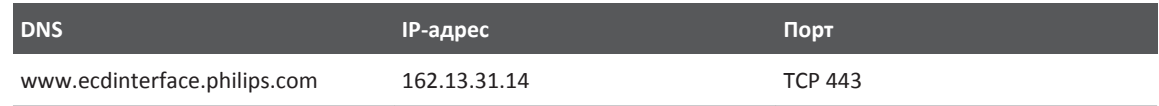

#### **Проверка сетевого доступа к службе Reacts**

Чтобы убедиться, что в сети есть доступ к службе Reacts, перейдите на следующий адрес в Интернете:

## https://svc.iitreacts.com/api/echo

Если отображается сообщение **{"Version":"","Body":"Echo**

**OK!","Type":"System.String","Time":"[28 digit time]","Id":"[36 character ID]"}**, посмотрите на веб-сайте Lumify (www.philips.com/lumify) ответы на часто задаваемые вопросы или обратитесь за помощью к местному представителю компании Philips. Несмотря на то, что получение этого сообщения подтверждает наличие у вас доступа к сети и разрешения со стороны вашего учреждения на доступ к службе Reacts, проблема остается.

Если сообщение не отображается, обратитесь к администратору сети или представителю ИТ-службы, чтобы убедиться в правильности используемых в сети следующих доменов, IP-адресов и портов:

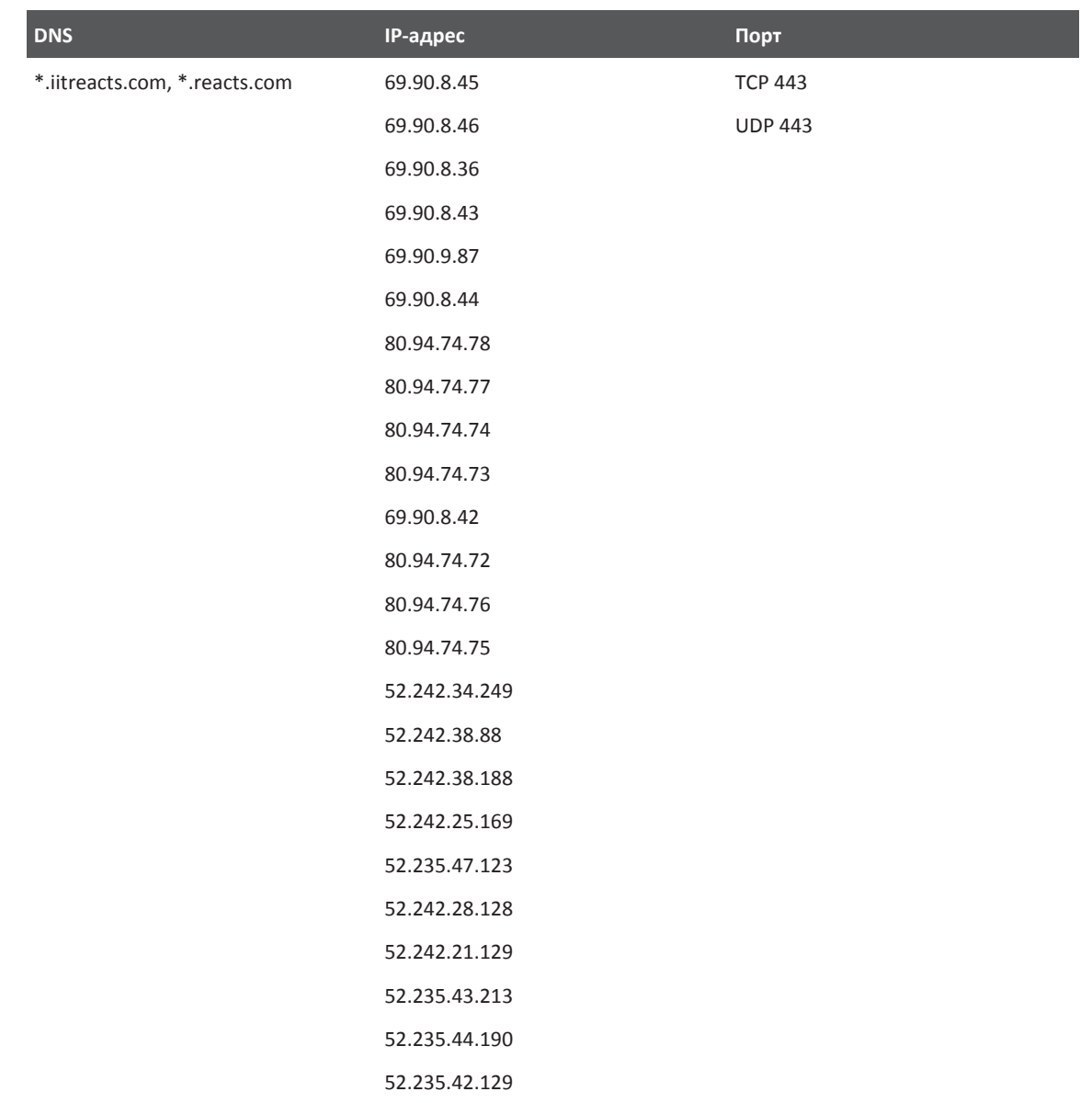

<span id="page-182-0"></span>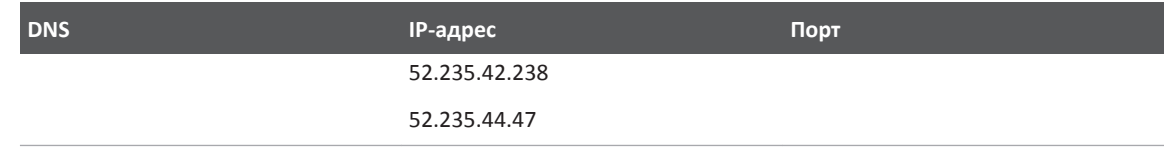

# **Помощь**

Если не удается решить проблему самостоятельно, см. веб-сайт Lumify:

https://www.usa.philips.com/healthcare/resource-catalog/feature-detail/ultrasound-lumifyglobal-resources

На веб-сайте Lumify приведены ответы на часто задаваемые вопросы, которые могут помочь в устранении проблем.

Если у вас по-прежнему остаются вопросы, обратитесь к представителю компании Philips.

Техническое обслуживание системы Помощь

# <span id="page-184-0"></span>**Справочная литература 10**

#### **Площадь и окружность по эллипсу**

Формула для площади и окружности по эллипсу согласно Байеру, где  $\mathsf{d}_{\scriptscriptstyle{1}}$  и  $\mathsf{d}_{\scriptscriptstyle{2}}$  — это две оси эллипса:

$$
\pi * \frac{d_1}{2} * \frac{d_2}{2}
$$

Площадь по эллипсу

$$
2\pi \sqrt{\frac{d_1{}^2 + d_2{}^2}{2}}
$$

Окружность по эллипсу

Beyer, W. H. *Standard Mathematical Tables*. 28th Edition. CRC Press, Boca Raton, Florida, 1987, p. 126.

#### **Срок беременности (возраст плода)**

Формула расчета срока беременности (недели + дни) по Хэдлоку с использованием окружности живота (диапазон ОкрЖив: от 4,93 до 38,0 см):

*8,14 + 0,753(ОкрЖив) + 0,0036(ОкрЖив <sup>2</sup> )*

При заданной окружности головы (диапазон ОкрГол от 5,41 до 35,8 см) формула для срока беременности по Хэдлоку — СрокБер(ОкрГол)Хэдл (в неделях) — имеет вид:

*8,96 + 0,540(ОкрГол) + 0,0003(ОкрГол <sup>3</sup> )*

Формула для срока беременности (в неделях) по Хэдлоку с использованием бипариетального размера (см) (диапазон БПР от 1,4 до 10,17 см):

*9,54 + 1,482(БПР) + 0,1676(БПР <sup>2</sup> )*

<span id="page-185-0"></span>Формула для срока беременности (в неделях) по Хэдлоку с использованием длины бедренной кости (см) (диапазон Дл БедрК от 0,616 до 8,2 см):

*10,35 + 2,460(Дл БедрК) + 0,170(Дл БедрК <sup>2</sup> )*

Hadlock, F. P., Deter, R. L., Harrist, R. B., Park, S. K. "Estimating fetal age: computer-assisted analysis of multiple fetal growth parameters." *Radiology*, Vol. 152, No. 2: 497-501, August 1984.

# **Предполагаемая дата родов (ПрДатаРодов)**

С учетом уравнения для даты последней менструации (ДПМ) предполагаемая дата родов вычисляется по следующей формуле:

*ДПМ + 40 недель*

Hagen-Ansert, Sandra L. *Textbook of Diagnostic Ultrasonography, Third Edition*. The C. V. Mosby Co., 1989, p. 408.

# **Дата последней менструации (ДПМ)**

С учетом уравнения для предполагаемой даты родов дата последней менструации вычисляется по следующей формуле:

## *ПрДатаРодов – 40 недель*

Hagen-Ansert, Sandra L. *Textbook of Diagnostic Ultrasonography, Third Edition*. The C. V. Mosby Co., 1989, p. 408.

# **Предполагаемая масса плода (ПрМассаПл(БПР, ОкрГол, ОкрЖив, Дл БедрК))**

Формула для расчета предполагаемой массы плода (ПрМассаПл) в граммах на основе бипариетального размера (БПР), окружности головы (ОкрГол), окружности живота (ОкрЖив) и длины бедренной кости (Дл БедрК) в сантиметрах по Хэдлоку:

 $10^{(1,3596 - (0,003860\kappa)$ Жив x Дл БедрК) + (0,0064ОкрГол) + (0,00061БПР x ОкрЖив) + (0,0424 x ОкрЖив) + (0,174 x Дл БедрК))

Обычные диапазоны группируются по ПрМассаПл как процент от ПрМассаПл и смещение в граммах.

Hadlock, F. P., Harrist, R. B., Sharman R. S., Deter R. L., Park S. K. "Estimation of Fetal Weight with the Use of Head, Body, and Femur Measurements–A prospective study." *AM J OBSTET GYNECOL* Vol. 151, No. 3: 333-337, February 1985.

# <span id="page-186-0"></span>**Технические характеристики 11**

Система Lumify соответствует следующим техническим характеристикам.

# **Технические характеристики системы**

#### **Оттенки серого**

256 в 2D- и M-режимах

#### **Линии сканирования**

До 1024 линий сканирования

#### **Срок службы**

Срок службы датчиков Lumify составляет 10 лет.

#### **Ограничения по давлению, влажности и температуре**

Следующие ограничения применяются только к датчикам Philips Lumify, а не к устройствам Android, на которых работает приложение Lumify. На вас возлагается ответственность за выбор Lumify-совместимого устройства, которое соответствует требованиям ваших клинических условий. Информацию о характеристиках окружающей среды устройства см. в документации, поставляемой с устройством.

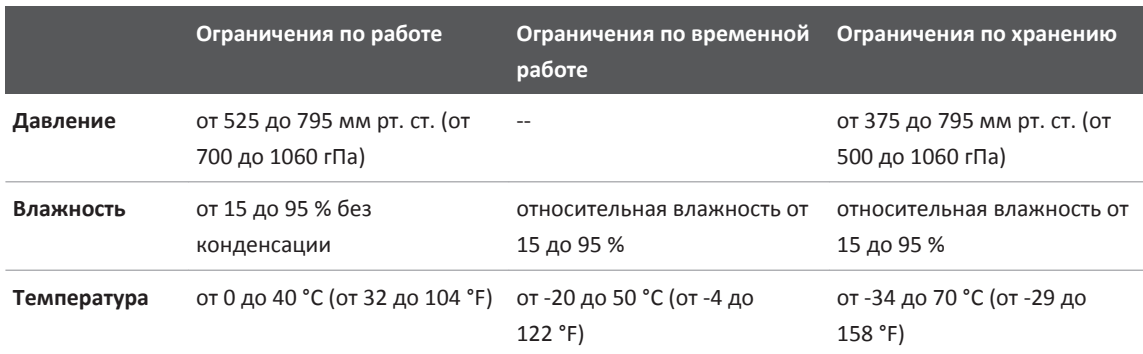

#### <span id="page-187-0"></span>**Ограничения по работе, временные ограничения и ограничения по хранению**

# **Нормы техники безопасности и нормативные требования**

#### **Классификация**

- Устройства с датчиками: медицинское оборудование с внутренним источником питания. Датчики: контактные части типа BF, IP47
- Обычное оборудование/непрерывное использование
- Не относится к классу AP/APG

#### **Соответствие стандартам электромеханической безопасности**

Датчики и программное обеспечение соответствуют требованиям стандарта IEC 60601-1 «Медицинское электрооборудование, общие требования к безопасности», включая все вспомогательные и специальные стандарты, а также все применимые отклонения. Пользователи системы отвечают за обеспечение соответствия выбранного устройства законодательству юрисдикции, где используется изделие.

#### **Совместимость**

Изделия Philips соответствуют применимым международным и национальным стандартам и законам. Информацию о соответствии можно запросить у местного представителя Philips или изготовителя.

Технические характеристики

# **Указатель**

#### **Цифры**

2D-режим использование [134](#page-133-0)

#### **A**

AutoSCAN [138](#page-137-0)

#### **D**

DICOM ведение журнала [162](#page-161-0)

#### **M**

MI [52](#page-51-0) M-режим [136](#page-135-0) использование [137](#page-136-0)

#### **Q**

Quick ID [104](#page-103-0)

#### **R**

Reacts вход и выход [120](#page-119-0) добавление контактов [121](#page-120-0) завершение сеанса связи [123](#page-122-0) запросы о добавлении в контакты [122](#page-121-0) коды доступа [117](#page-116-0) настройки учетной записи и входа [92](#page-91-0) окна просмотра в сеансе связи [124](#page-123-0) описание [115](#page-114-0) отключение и включение звука [125](#page-124-0) передача изображения с камеры вашего устройства [125](#page-124-0) передача ультразвукового изображения Lumify [126](#page-125-0) поиск контактов [121](#page-120-0) сеанс [122](#page-121-0) создание учетных записей пользователей [118](#page-117-0) статус контакта [121](#page-120-0) удаление контактов [121](#page-120-0) указатель, инструмент [123](#page-122-0) управление контактами [120](#page-119-0)

#### **T**

TI [52](#page-51-0)

#### **W**

Worklist [112](#page-111-0) поиск исследований [131](#page-130-0)

#### **А**

Автообнаружение [92](#page-91-0)[, 106](#page-105-0) Аккумуляторы [24](#page-23-0) Акустические артефакты [165](#page-164-0) Акустический выходной сигнал измерение [59](#page-58-0)[, 63](#page-62-0) пределы [47](#page-46-0) Акустическое контактное средство [170](#page-169-0) Аллергические реакции на латекс [45](#page-44-0) Аннотации [140](#page-139-0) Артефакты [165](#page-164-0) Архивирование изображения [139](#page-138-0) кинопетли [140](#page-139-0) Аудитория, целевая [12](#page-11-0)

#### **Б**

База данных пациента [92](#page-91-0)

Безопасность [27](#page-26-0) акустический выходной сигнал и акустическое измерение [59](#page-58-0) биологическая [42](#page-41-0) возникновения пожара [35](#page-34-0) данные [89](#page-88-0) дефибрилляторы [34](#page-33-0) документация [58](#page-57-0) защита оборудования [37](#page-36-0) кардиостимуляторы [32](#page-31-0) медицинский ультразвук [16](#page-15-0) механический индекс [52](#page-51-0) общие предупреждения [14](#page-13-0) общие сведения [28](#page-27-0) оператора [65](#page-64-0) Принцип ALARA [47](#page-46-0) символы [39](#page-38-0) тепловой индекс [52](#page-51-0) требования [188](#page-187-0) экран выходного сигнала [52](#page-51-0) электрический ток [30](#page-29-0) электромагнитные излучения и устойчивость [67](#page-66-0) Электрохирургическое оборудование [33](#page-32-0) Безопасность оператора [65](#page-64-0) Беспроводное подключение к сети [90](#page-89-0) Настройки Wi-Fi [92](#page-91-0) Биологическая безопасность [42](#page-41-0)

#### **В**

Веб-сайт [183](#page-182-0) Веб-сайт Philips [21](#page-20-0) Ведение журнала, DICOM [162](#page-161-0)

Версия программного обеспечения [94](#page-93-0) Взаимодействие [115](#page-114-0) Взрывоопасность [15](#page-14-0)[, 31](#page-30-0) Визуализация M-режим [136](#page-135-0) акустические артефакты [165](#page-164-0) двухмерный режим [134](#page-133-0) отображение [101](#page-100-0) режим цветового картирования [135](#page-134-0) функции [138](#page-137-0) Цвет [136](#page-135-0) Включение и выключение системы [99](#page-98-0) Включение и выключение, питание системы [99](#page-98-0) Воздействие глютаральдегида [66](#page-65-0) Возможности, система [86](#page-85-0) Возобновление приостановленного исследования [133](#page-132-0) Возраст плода [185](#page-184-0) Вопросы и ответы [183](#page-182-0) Воспроизведение кинопетель [150](#page-149-0) Время и дата, настройка [100](#page-99-0) Выполнение анализа плода возраст плода [145](#page-144-0) предполагаемая масса плода [145](#page-144-0) рост плода [145](#page-144-0) Выполнение исследования [129](#page-128-0) Выходные таблицы, акустические [16](#page-15-0)[, 52](#page-51-0)[, 63](#page-62-0)

# **Г**

Гели рекомендации [170](#page-169-0) совместимость [170](#page-169-0)

#### **Д**

Данные хранение [92](#page-91-0) Данные о возрасте плода отправка по электронной почте [151](#page-150-0) просмотр [150](#page-149-0) экспорт [151](#page-150-0) Данные пациента безопасность [89](#page-88-0) защита [89](#page-88-0) редактирование [132](#page-131-0) удаление [109](#page-108-0) экспорт на изображениях [156](#page-155-0) Дата и время, настройка [100](#page-99-0)

Датчики [163](#page-162-0) безопасность [163](#page-162-0) влияющие на значения TI и MI [56](#page-55-0) диапазон влажности [187](#page-186-0) диапазон давления [187](#page-186-0) диапазон температур [187](#page-186-0) зарегистрированные [92](#page-91-0) начальные настройки [164](#page-163-0) осмотр на наличие повреждений [31](#page-30-0) подключение [108](#page-107-0) показания к применению [87](#page-86-0) регистрация [95](#page-94-0)[, 96](#page-95-0) серийный номер [94](#page-93-0) совместимость гелей [170](#page-169-0) срок службы [187](#page-186-0) тестирование [92](#page-91-0)[, 172](#page-171-0) техническое обслуживание [164](#page-163-0)[, 177](#page-176-0) типы [87](#page-86-0) уход [164](#page-163-0)[, 175](#page-174-0)[, 177](#page-176-0) хранение [171](#page-170-0) хранение, ежедневное и долговременное [172](#page-171-0) хранение, при транспортировке [172](#page-171-0) чехлы [169](#page-168-0) чистка [164](#page-163-0)[, 177](#page-176-0) электромагнитная совместимость [71](#page-70-0) Двухмерный режим измерение расстояний [142](#page-141-0) режим [134](#page-133-0) Двухмерный эллипс, измерения [143](#page-142-0) Дезинфекция аппарат [176](#page-175-0) датчики [164](#page-163-0)[, 177](#page-176-0)

# Действия справочные материалы [17](#page-16-0) Действия с сенсорным экраном [17](#page-16-0) Дефибрилляция, электробезопасность [31](#page-30-0)[, 34](#page-33-0) Дисплей предотвращение повреждений [37](#page-36-0) Добавление меток [140](#page-139-0) Достоверность, измерение [145](#page-144-0)

#### **Ж**

Журналы контрольные [92](#page-91-0)[, 178](#page-177-0) система [92](#page-91-0)[, 178](#page-177-0)

## **З**

Завершение исследований [147](#page-146-0) Загрузка приложения [95](#page-94-0) Заказ расходных материалов и принадлежностей [20](#page-19-0) Замечания по эксплуатации [16](#page-15-0) Запуск режима просмотра [149](#page-148-0) Зарегистрированные датчики [92](#page-91-0) Защита оборудования [37](#page-36-0) Защита системы от повреждений [37](#page-36-0) Значения MI и TI [56](#page-55-0) Значки экран вывода изображений [101](#page-100-0)

### **И**

Идентификатор планшета [94](#page-93-0) Измерение расстояний [142](#page-141-0)

Измерения акустические [59](#page-58-0) инструменты [87](#page-86-0) расстояние [142](#page-141-0) типы [87](#page-86-0) точность [145](#page-144-0) эллипс [143](#page-142-0) Измерения эллипса [143](#page-142-0) Изображения архивирование [139](#page-138-0) отправка по электронной почте [151](#page-150-0) просмотр в полноэкранном режиме [139](#page-138-0) удаление [154](#page-153-0) экспорт [151](#page-150-0) Индексы [52](#page-51-0) Инструменты для измерения [87](#page-86-0) Инструменты, измерение [87](#page-86-0) Инфекционный контроль [66](#page-65-0) Информация для пользователей информация об изделии [11](#page-10-0) компоненты [15](#page-14-0) условные обозначения [17](#page-16-0) Информация о системе [94](#page-93-0) Исследования завершение [147](#page-146-0) начало нового [129](#page-128-0) повторный запуск приостановленного [133](#page-132-0) просмотр [133](#page-132-0) срочные [104](#page-103-0) удаление [156](#page-155-0) экспорт [155](#page-154-0)

#### **К**

Кабели защита от повреждений [37](#page-36-0) удовлетворяющие требованиям к электромагнитной совместимости [71](#page-70-0) Кардиостимуляторы [32](#page-31-0) Кинопетли архивирование [140](#page-139-0) воспроизведение [150](#page-149-0) длительность [92](#page-91-0) отправка по электронной почте [151](#page-150-0) удаление [154](#page-153-0) экспорт [151](#page-150-0) Класс устройства [30](#page-29-0) Клиент служба [21](#page-20-0) Компакт-диск информация для пользователей [15](#page-14-0) Компакт-диск с информацией для пользователей [15](#page-14-0) Компоненты, система [90](#page-89-0) Конденсация [37](#page-36-0) Контактные данные компании Philips [21](#page-20-0) Контрольные журналы [92](#page-91-0)[, 178](#page-177-0)

#### **Л**

Латекс аллергические реакции [45](#page-44-0)

#### **М**

Масштабирование [138](#page-137-0) Медицинская безопасность ультразвука [16](#page-15-0) Места назначения экспорта настройка [157](#page-156-0) настройки [158](#page-157-0) редактирование [161](#page-160-0) Метки [140](#page-139-0) добавление [140](#page-139-0) Механический индекс (MI) [52](#page-51-0) отображение [52](#page-51-0) отображение на экране [52](#page-51-0) точность и достоверность отображения [52](#page-51-0) элементы управления, влияющие на [56](#page-55-0) Мощность выходного сигнала [92](#page-91-0) Мощность, выходной сигнал [92](#page-91-0)

#### **Н**

Настройки места назначения экспорта [158](#page-157-0) система [92](#page-91-0) удаление [109](#page-108-0) Настройки Wi-Fi [92](#page-91-0) Настройки системы [92](#page-91-0) Начало новых исследований [129](#page-128-0) Начальные настройки [164](#page-163-0) Начальные настройки, изменение [132](#page-131-0) Нормативные требования [188](#page-187-0)

#### **О**

Обзор, система [85](#page-84-0) Область применения [13](#page-12-0) Обновление изображения, нестабильное [43](#page-42-0) Обновление программного обеспечения [20](#page-19-0) Обновления приложения [98](#page-97-0) Обновления системы [20](#page-19-0)

Обновления, приложение [98](#page-97-0) Обновления, система [20](#page-19-0) Ограничения при использовании [83](#page-82-0) Опасность взрыв [15](#page-14-0)[, 31](#page-30-0) поражение электрическим током [31](#page-30-0) символы IEC [39](#page-38-0) Ориентация отображения [92](#page-91-0) Ориентация, отображение [92](#page-91-0) Ось вывод на экран [139](#page-138-0) Отмена подписки [99](#page-98-0) отправка данных о возрасте плода по электронной почте [151](#page-150-0) Отправка изображений по электронной почте [151](#page-150-0) Отправка кинопетель по электронной почте [151](#page-150-0) Оценка точности значений MI и TI [52](#page-51-0) Очередь для экспорта [161](#page-160-0)

## **П**

Параметры экспорта в локальный каталог [158](#page-157-0) Параметры экспорта в общий сетевой ресурс [158](#page-157-0) Параметры экспорта на сервер DICOM [158](#page-157-0) Передающий гель для ультразвуковых исследований рекомендованный [170](#page-169-0) совместимость [170](#page-169-0) Переработка устройства [21](#page-20-0) Переход между пиктограммами и отдельными изображениями [150](#page-149-0)

Пиктограммы [150](#page-149-0) Питание (включение/выключение), элемент управления [99](#page-98-0) Повторная отправка заданий на экспорт [161](#page-160-0) Повторное использование устройства [21](#page-20-0) Подключение датчиков [108](#page-107-0) Подключение к сотовой сети [90](#page-89-0) Подписка, отмена [99](#page-98-0) Показания к применению [87](#page-86-0) Полноэкранное изображение [139](#page-138-0) Получение разрешений [95](#page-94-0) Помехи [78](#page-77-0)[, 82](#page-81-0) Помощь [21](#page-20-0)[, 183](#page-182-0) Пошаговое руководство дополнительная служба Reacts [116](#page-115-0) Приложение Lumify [98](#page-97-0) Предполагаемая дата родов (ПрДатаРодов) [186](#page-185-0) Предполагаемая масса плода [186](#page-185-0) Предупреждения общие [14](#page-13-0)[, 28](#page-27-0) описание [27](#page-26-0) символы [15](#page-14-0) Предупреждения, описание [27](#page-26-0) Принадлежности [20](#page-19-0) электромагнитная совместимость [72](#page-71-0) Принцип ALARA вспомогательная документация [58](#page-57-0) применение [47](#page-46-0) пример [47](#page-46-0) программа обучения [47](#page-46-0) Проблемы, устранение [179](#page-178-0)

Просмотр вывод изображений [150](#page-149-0) запуск [149](#page-148-0) обзор [149](#page-148-0) Просмотр изображений [149](#page-148-0) Противопожарная безопасность [35](#page-34-0) Противопоказания [89](#page-88-0) Профили сетевого взаимодействия [109](#page-108-0)

#### **Р**

Рабочая температура [37](#page-36-0) Разделительное расстояние [80](#page-79-0) Разрешения Приложение Lumify [98](#page-97-0) Растворители [37](#page-36-0) Расходные материалы [20](#page-19-0) Регистрация, датчики [95](#page-94-0)[, 96](#page-95-0) Редактирование данные пациента [132](#page-131-0) Режим цветового картирования информация об изделии [135](#page-134-0) использование [136](#page-135-0) Режимы визуализации [134](#page-133-0)

#### **С**

Самоучитель дополнительная служба Reacts [116](#page-115-0) Приложение Lumify [98](#page-97-0) Сведения о клиентах [92](#page-91-0) Сервер Modality Worklist добавление [112](#page-111-0) изменение [113](#page-112-0) удаление [113](#page-112-0)

Серийный номер, датчик [94](#page-93-0) Символы определения [39](#page-38-0) предупреждение [15](#page-14-0) Символы IEC [39](#page-38-0) Символы предупреждения [39](#page-38-0) Система, сообщения об ошибках [180](#page-179-0) системные журналы [92](#page-91-0)[, 178](#page-177-0) Сканирование штрихкоды [106](#page-105-0) Служба, клиент [21](#page-20-0) Совместимость гели [170](#page-169-0) изделие [38](#page-37-0) Совместимость изделия [38](#page-37-0) Совместимость, электромагнитная удовлетворяющие требованиям датчики [71](#page-70-0) удовлетворяющие требованиям кабели [71](#page-70-0) удовлетворяющие требованиям принадлежности [72](#page-71-0) Сообщения об ошибках [43](#page-42-0)[, 180](#page-179-0) Сообщения, ошибки [43](#page-42-0)[, 180](#page-179-0) Сохраненные исследования [133](#page-132-0) Список Modality Worklist [112](#page-111-0) поиск исследований [131](#page-130-0)

Справочная литература Дата последней менструации (ДПМ) [185](#page-184-0) инструмент измерений [185](#page-184-0) Площадь и окружность по эллипсу [185](#page-184-0) Предполагаемая дата родов (ПрДатаРодов) [185](#page-184-0) Предполагаемая масса плода [186](#page-185-0) Предполагаемая масса плода (Мп) [185](#page-184-0) Срок беременности (возраст плода) [185](#page-184-0) Справочная литература по средствам измерения [185](#page-184-0) Срок беременности [185](#page-184-0) Срочные исследования [104](#page-103-0)

## **Т**

Таблицы выходных акустических данных [16](#page-15-0)[,](#page-51-0) [52](#page-51-0)[, 63](#page-62-0) Таблицы, выходные акустические данные [16](#page-15-0)[,](#page-62-0) [63](#page-62-0) Температура в местах контакта с пациентом [163](#page-162-0) Тепловой индекс (TI) [52](#page-51-0) использование соответствующего значения при применении [52](#page-51-0) отображение [52](#page-51-0)[, 92](#page-91-0)[, 100](#page-99-0) отображение на экране [52](#page-51-0) режимы работы [52](#page-51-0) точность и достоверность отображения [52](#page-51-0) элементы управления, влияющие на [56](#page-55-0) Тестирование датчиков [172](#page-171-0) Тесты датчик [92](#page-91-0) Техническая поддержка [183](#page-182-0)

Технические характеристики линии сканирования [187](#page-186-0) нормы техники безопасности [188](#page-187-0) оттенки серого [187](#page-186-0) Технические характеристики линий сканирования [187](#page-186-0) Технические характеристики оттенков серого [187](#page-186-0) Техническое обслуживание датчики [164](#page-163-0)[, 177](#page-176-0) система [175](#page-174-0)[, 176](#page-175-0) Техническое обслуживание датчиков [164](#page-163-0)[, 177](#page-176-0) Техническое обслуживание системы [175](#page-174-0) Ток утечки [32](#page-31-0) Травма от повторяющегося напряжения сухожилий [65](#page-64-0) Требования к устройству [85](#page-84-0) Требования, устройство [85](#page-84-0)

#### **У**

Увеличение масштаба [138](#page-137-0) Удаление данных пациента [109](#page-108-0) Удаление изображений [154](#page-153-0) Удаление исследований [156](#page-155-0) Удаление кинопетель [154](#page-153-0) Удаление настроек [109](#page-108-0) Удаленное взаимодействие [115](#page-114-0) Удар статическим электричеством [69](#page-68-0) Ультразвуковые биологические эффекты, вспомогательная документация [58](#page-57-0) Условные обозначения информация для пользователей [17](#page-16-0) Установка приложения [95](#page-94-0)

Установки [92](#page-91-0) Устойчивость к электромагнитным излучениям определение [67](#page-66-0) условия эксплуатации системы [73](#page-72-0) Устранение проблем [179](#page-178-0) Утилизация устройства [21](#page-20-0) Учетная запись и вход [92](#page-91-0)

#### **Х**

Хранение данные [92](#page-91-0) доступ [98](#page-97-0) Хранение датчиков [171](#page-170-0) ежедневное и долговременное [172](#page-171-0) при транспортировке [172](#page-171-0)

**Ц**

Целевая аудитория [12](#page-11-0)

#### **Ч**

Чехлы датчик [169](#page-168-0) Чистка аппарат [176](#page-175-0) датчики [164](#page-163-0)[, 177](#page-176-0)

#### **Ш**

Штрихкоды сканирование [106](#page-105-0) сохранение форматов [107](#page-106-0) форматы [108](#page-107-0)

#### **Э**

Экономия энергии [92](#page-91-0) Экран выходного сигнала [52](#page-51-0) Экспорт данные пациента на изображениях [156](#page-155-0) Экспорт данных о возрасте плода [151](#page-150-0) Экспорт изображений [151](#page-150-0) Экспорт исследований [155](#page-154-0) Экспорт кинопетель [151](#page-150-0) Электробезопасность [30](#page-29-0) Электромагнитная совместимость [67](#page-66-0) удовлетворяющие требованиям датчики [71](#page-70-0) удовлетворяющие требованиям кабели [71](#page-70-0) удовлетворяющие требованиям принадлежности [72](#page-71-0) Электромагнитные излучения определение [67](#page-66-0) условия эксплуатации [70](#page-69-0) Электромагнитные помехи предотвращение [82](#page-81-0) расстояние до передатчиков [80](#page-79-0) типы [78](#page-77-0) Электростатические разряды, меры предосторожности [69](#page-68-0) Электростатический разряд (ЭСР) [69](#page-68-0) электрохирургическое оборудование [33](#page-32-0) Элементы управления, влияющие на MI и TI элементы управления косвенного действия [47](#page-46-0) элементы управления приемом [47](#page-46-0) элементы управления прямого действия [47](#page-46-0)

www.philips.com/healthcare

# لمم

Philips Ultrasound, Inc. 22100 Bothell Everett Hwy Bothell, WA 98021-8431 USA

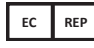

Philips Medical Systems Nederland B.V. Veenpluis 4-6 5684 PC Best The Netherlands

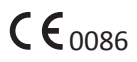

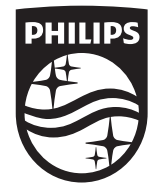

© 2018 Koninklijke Philips N.V.

Все права защищены. Копирование этого документа в целом или по частям, любым способом или любыми средствами, электронными, механическими или иными, запрещено без предварительного разрешения, полученного в письменной форме от владельца авторского права.

Опубликовано в США 4535 619 42111\_A/795 \* МАРТ 2018 г. - ru-RU